For more details see the [Product Attachments](https://amasty.com/product-attachments-for-magento-2.html) extension page.

# **Guide for Product Attachments for Magento 2**

Provide customers with additional details about the products they purchase in your store. The extension allows you to add manuals, licenses, warranties and other downloadable information right on product pages. Equip your attachments of any format with catchy icons to attract customers' attention.

- Upload the unlimited number of attachments
- Support for any file types
- Track attachments downloads
- Equip files with catchy icons

# **Configuration**

To configure general extension settings please go to **Stores → Configuration → Amasty Extensions → Product Attachments**.

## <span id="page-1-0"></span>**General Settings**

Expand the **General** tab.

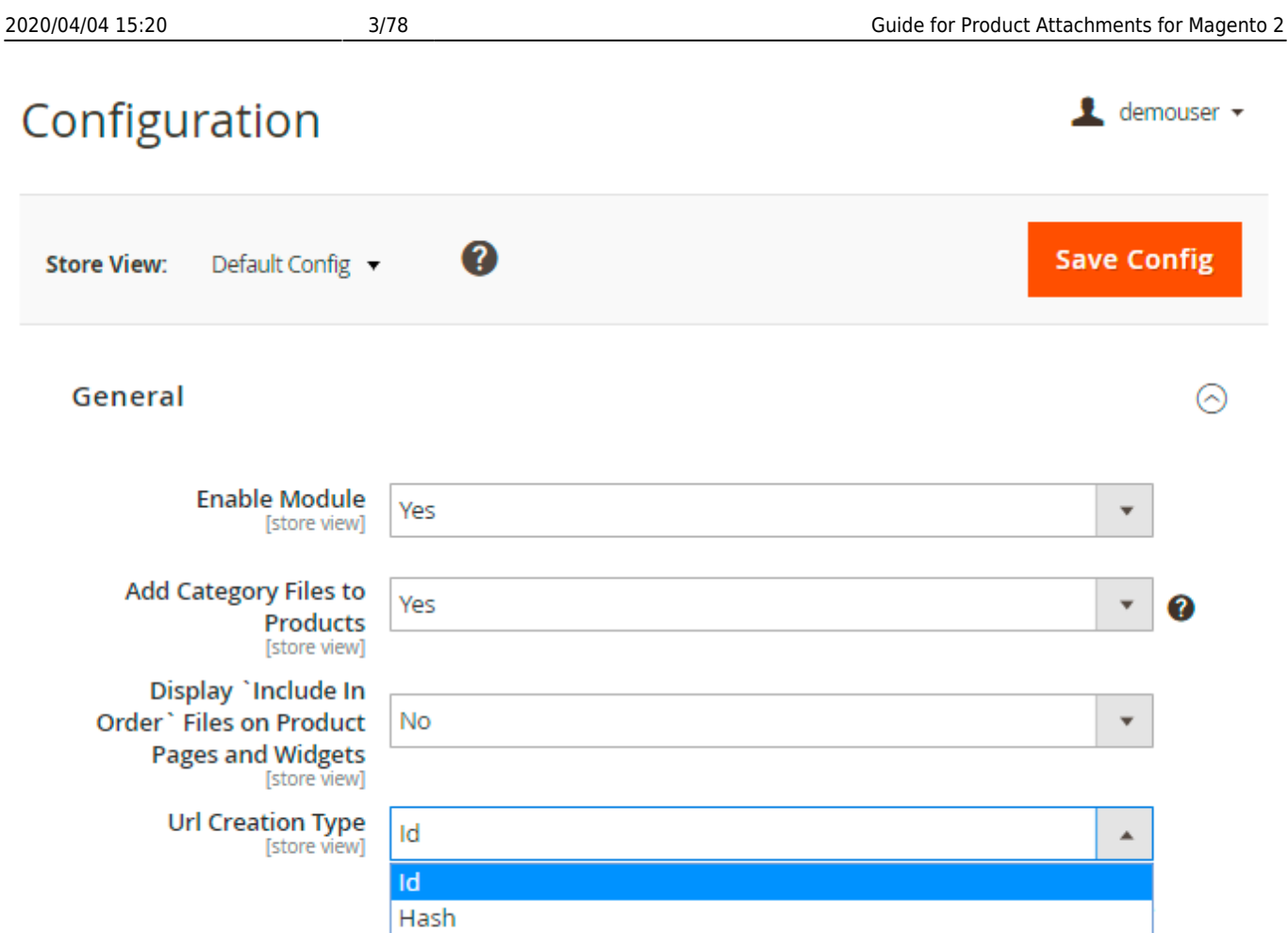

See your store performance in details with the [Magento 2 Advanced Reports.](https://amasty.com/magento-advanced-reports.html)

**Enable Module** - enable or disable the extension by clicking 'Yes' or 'No'.

**Add Category Files to Products** - if YES, the files will be attached to all category products. If NO, the files will not be attached to the products of the category. But you can display the category attachments with the help of widget.

**Display `Include In Order` Files on Product Pages and Widgets** - enable this option if you want to show files regarding ordered products on product pages and widgets.

**Url Creation Type** - select the type of URL that will be applied to the attachments: ID or Hash.

ID type URL example:

http://domain.zone/amfile/download/file/22

Hash type URL example:

http://domain.zone/amfile/download/file/8a9e07bad0166438b0

## **Product Tab**

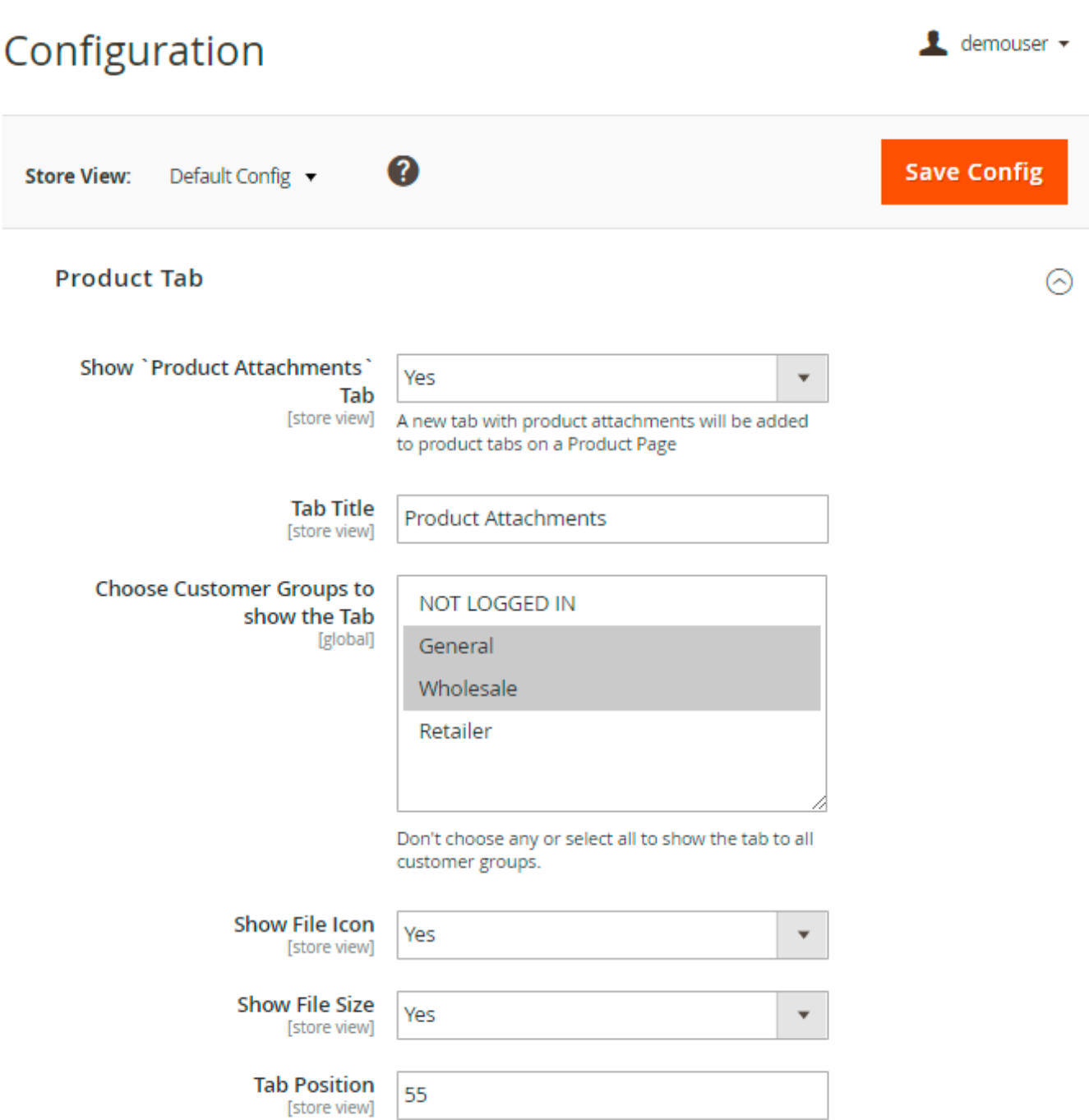

**Show `Product Attachments` Tab** - enable display of a new tab with product attachments in the description block on a Product Page.

**Tab Title** - specify the name for the tab with product attachments.

**Choose Customer Groups to show the Tab** - specify customer groups for which the attachments will be visible.

**Show File Icon** - make attachments more noticeable by showing file icons or turn off this option if needed.

**Show File Size** - enable this option to let your customers know about the size of the attachment.

**Tab Position** - specify the position for the product attachments among the other tabs.

To maintain the correct tabs display, please do NOT set the multiples of 10 (0,10,20, etc.). You may choose the following ranges: **11-19, 21-29** , etc. or use the numbers that contain 5 (**5, 15, 25,** etc.).

## **Order View Page**

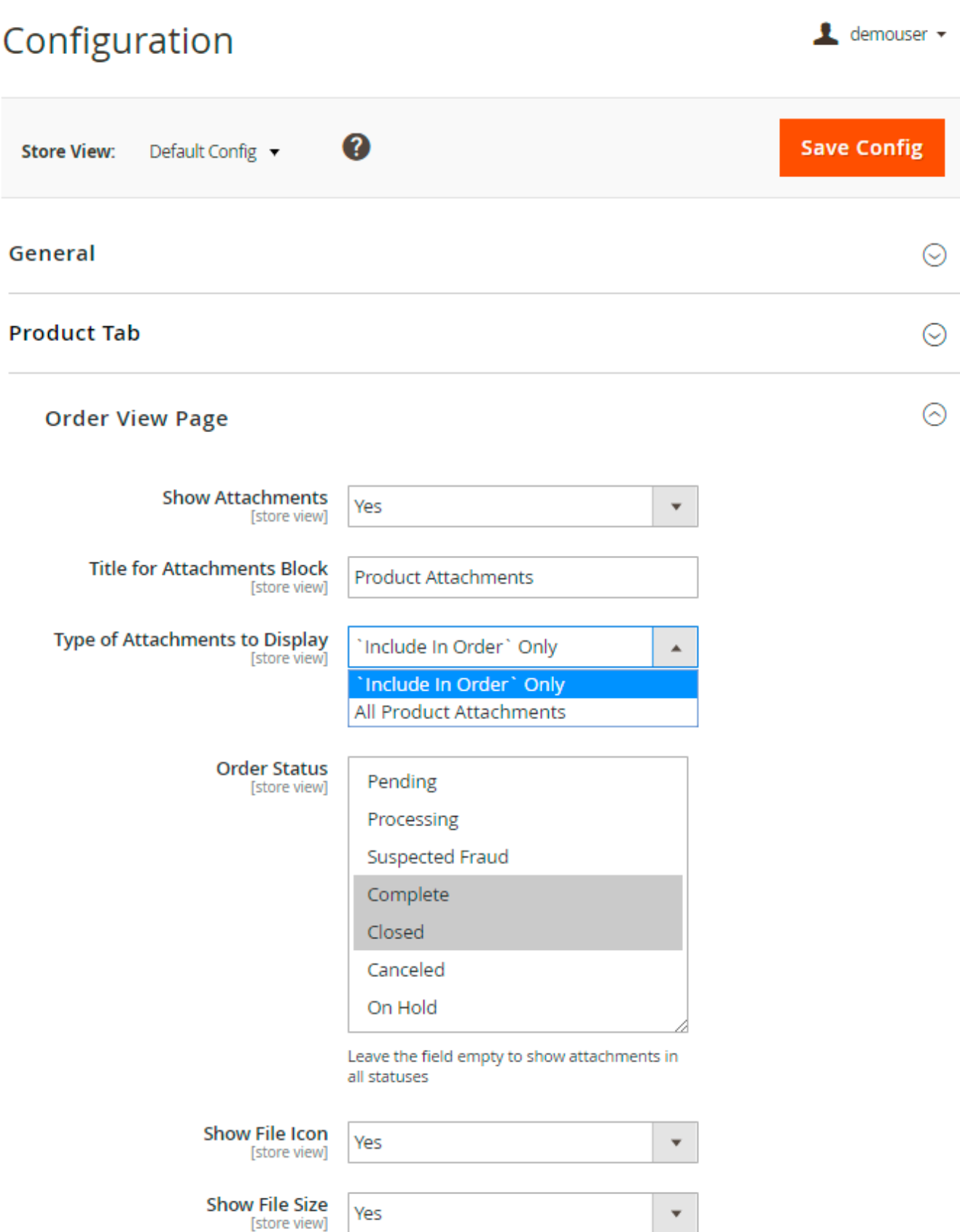

**Show Attachments** - enable this option if you want to show attachments for ordered products.

**Title for Attachments Block** - specify the title for attachments block on the Order View Page.

**Type of Attachments to Display** - show all product attachments or include them to the order only.

**Order Status** - choose order status according to which the attachments will be displayed. It is useful if you want to show files only when a purchase is completed.

Show or Hide **File Icon** and **File Size**.

**Order Email**

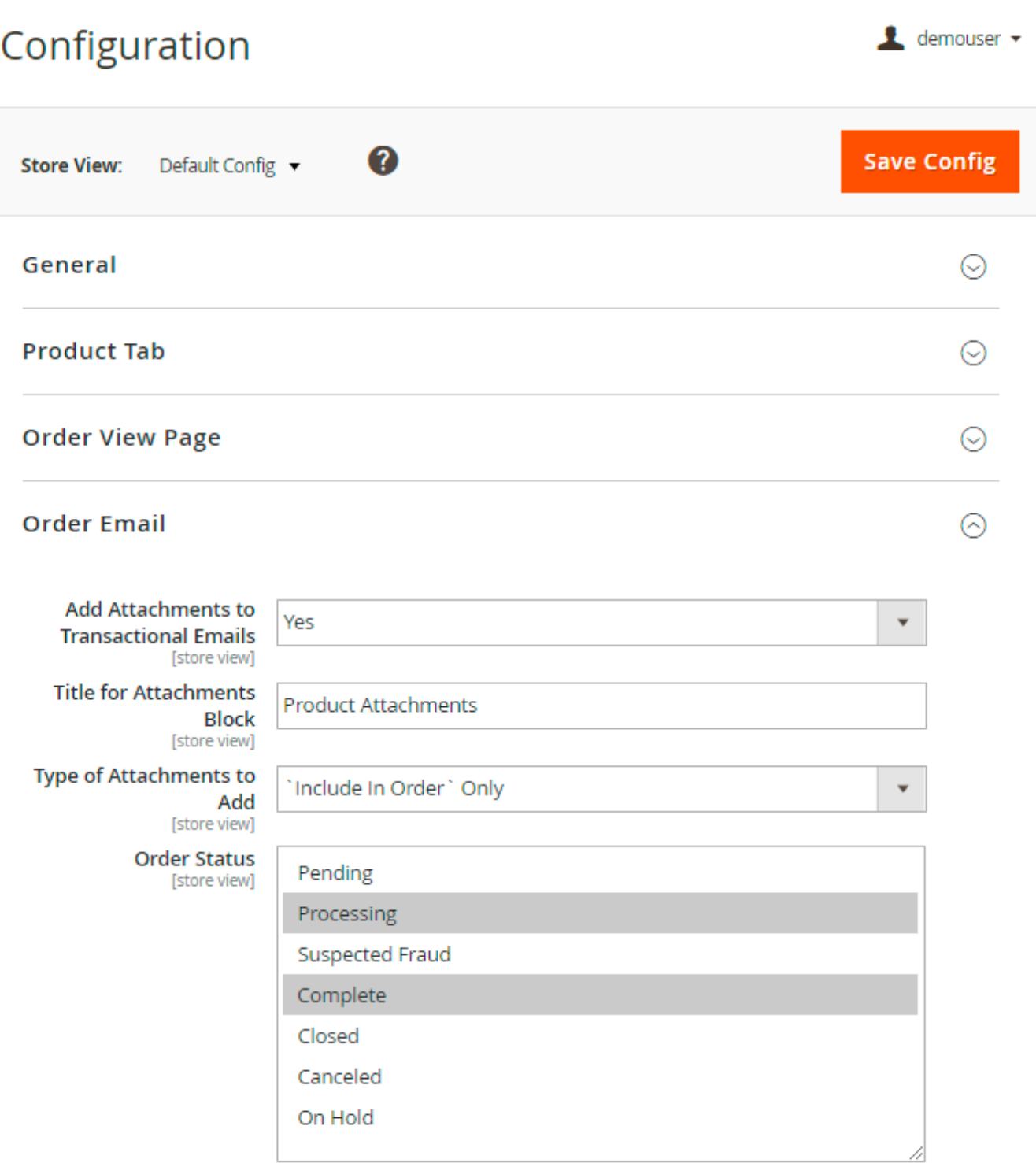

Leave the field empty to show attachments in all statuses

**Add Attachments to Transactional Emails** - include files to transactional emails to provide customers with the maximally detailed product description.

**Title for Attachments Block** - specify the title of the block that will be displayed in emails.

**Type of Attachments to Add** - add all the attachments or 'Include in Order' only to your transactional emails.

**Order Status** - select the status(es) that the orders must have to show attachments. Leave the field

empty to show attachments in all statuses.

## **Additional Settings**

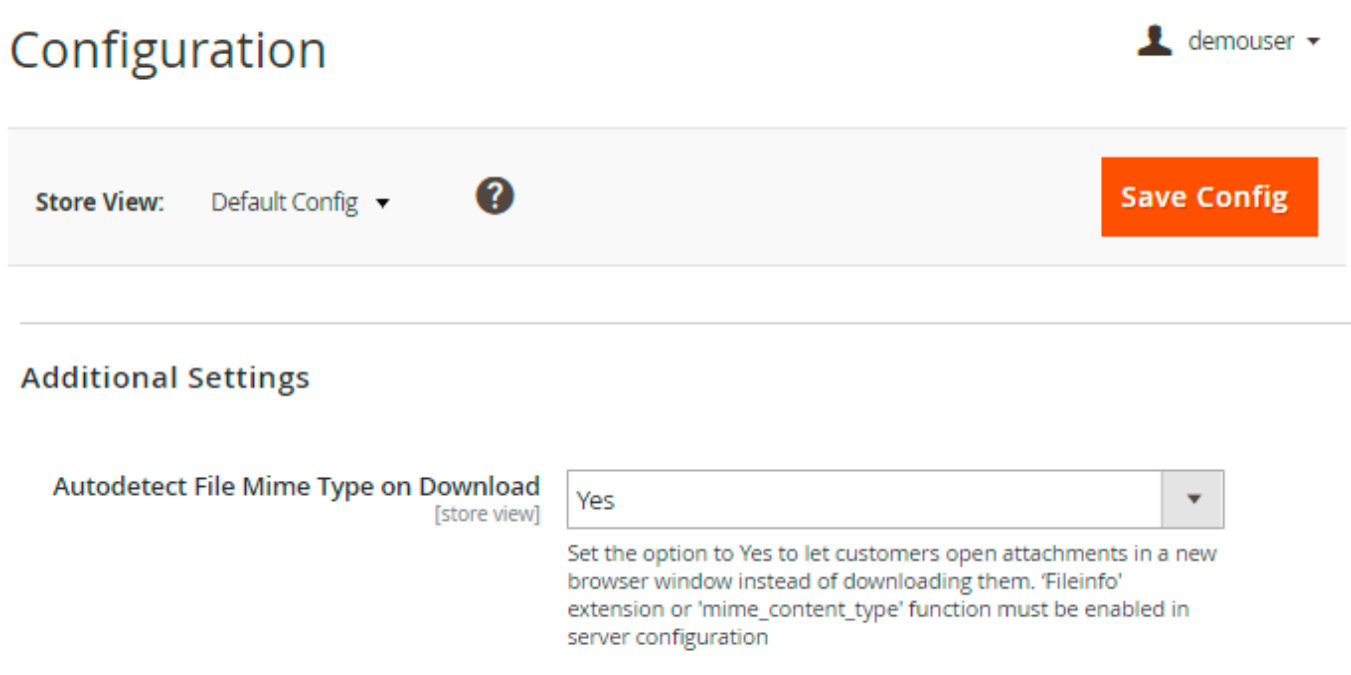

**Autodetect File Mime Type on Download** - set the option to 'Yes' to let customers open attachments in a new browser window instead of downloading them.

# **Adding Files to the Product**

To add new files for a specific product please go to **Catalog → Products** and open the necessary product. Then expand the **Product Attachments** tab.

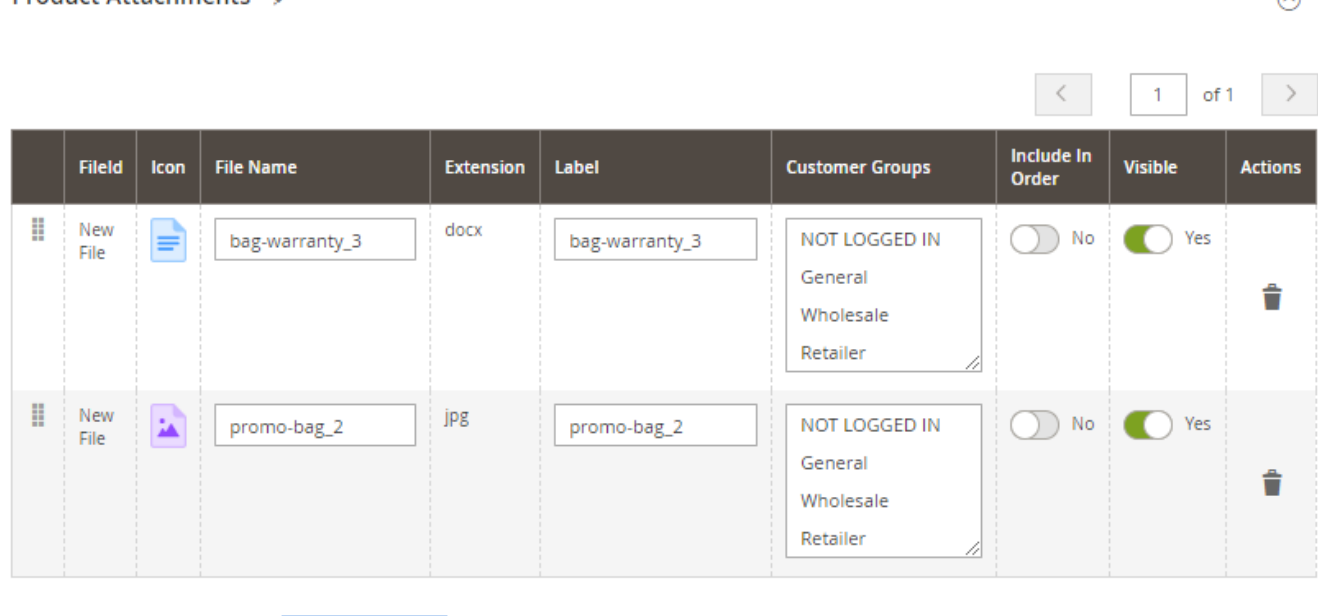

**Add New Files Add New Links Add Existing Attachments** 

**Droduct Attachments** 

You can specify custom name for this tab by modifying the **Tab Title** option on the [General Settings](#page-1-0) page.

This handy grid allows you to manage all existing attachments easily:

**Icon** - define a needed attachment by catchy icons to add to the product.

**File Name** - specify a relevant file name for your internal use.

**Extension** - track the attachments easily according to file extensions.

**Label** - fill in the label that will be displayed on the frontend as the name of the attachment.

**Customer Group** - specify a customer group for which the attachment will be visible on the frontend.

**Include In Order** - enable this option if you want to display the product attachment in the tab 'My Orders' on the frontend.

**Visible** - modify this option to hide or display the attachment regarding the product.

If you show two or more attachments on a product page, you can specify the order for displaying files.

You can make the following actions right from the admin panel:

Click the **Add Existing Attachments** button to add files that are already loaded. Click the **Add New Files** button to add a new attachment for the related product. Click the **Add New Links** button to provide your product page with a necessary link.

 $\Omega$ 

 $\perp$  admin  $\sim$ 

# **Attachments Management**

**Attachments Management** 

To see all the attachments please go to **Catalog → Attachments Management**.

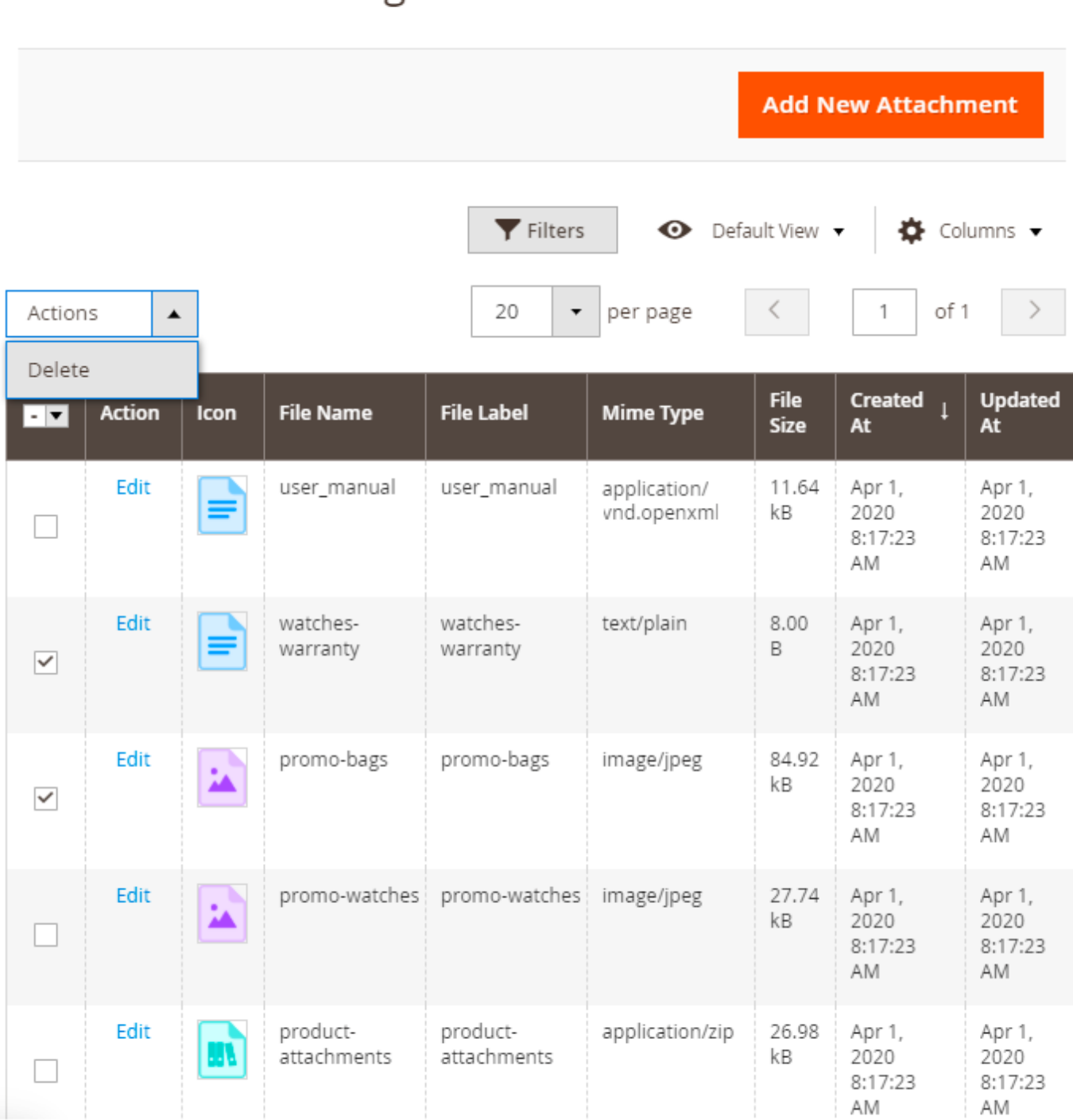

This handy grid helps you track all existing files by ID, icon, attachment type, file name, file label, mime type, and file size. Also, store admins can track the date of file upload and monitor the date of last changes (including changes of products, categories, etc.).

You can add new files to the existing list right from the grid by clicking the **Add New Attachment**

#### button.

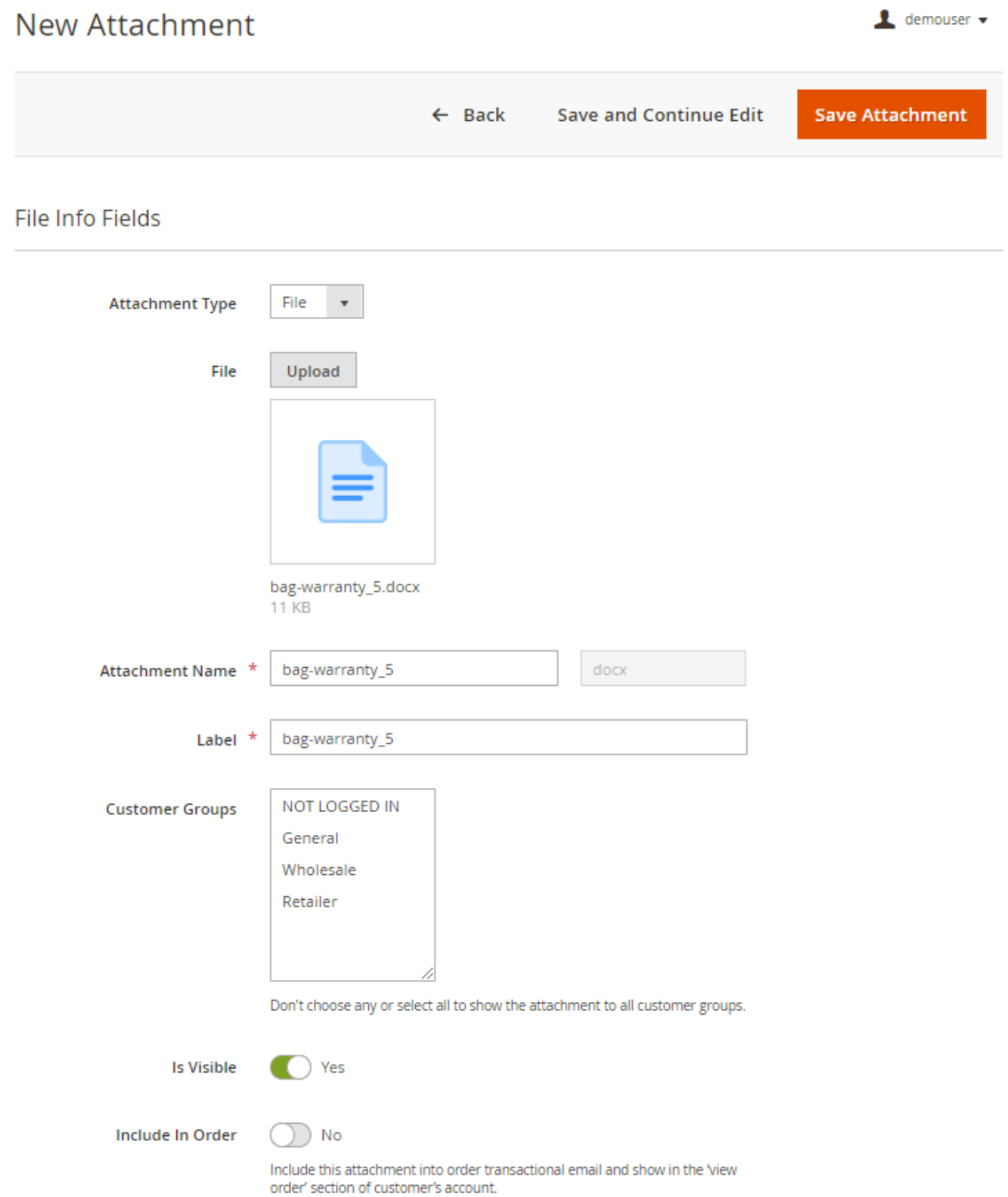

Specify the **Attachment Type** and fill in the **Attachment Name**, **Label** and then choose a **Customer group** to which display the file. Then press the **Upload** button to select a necessary file.

In one click you can regulate the file visibility and include it in order.

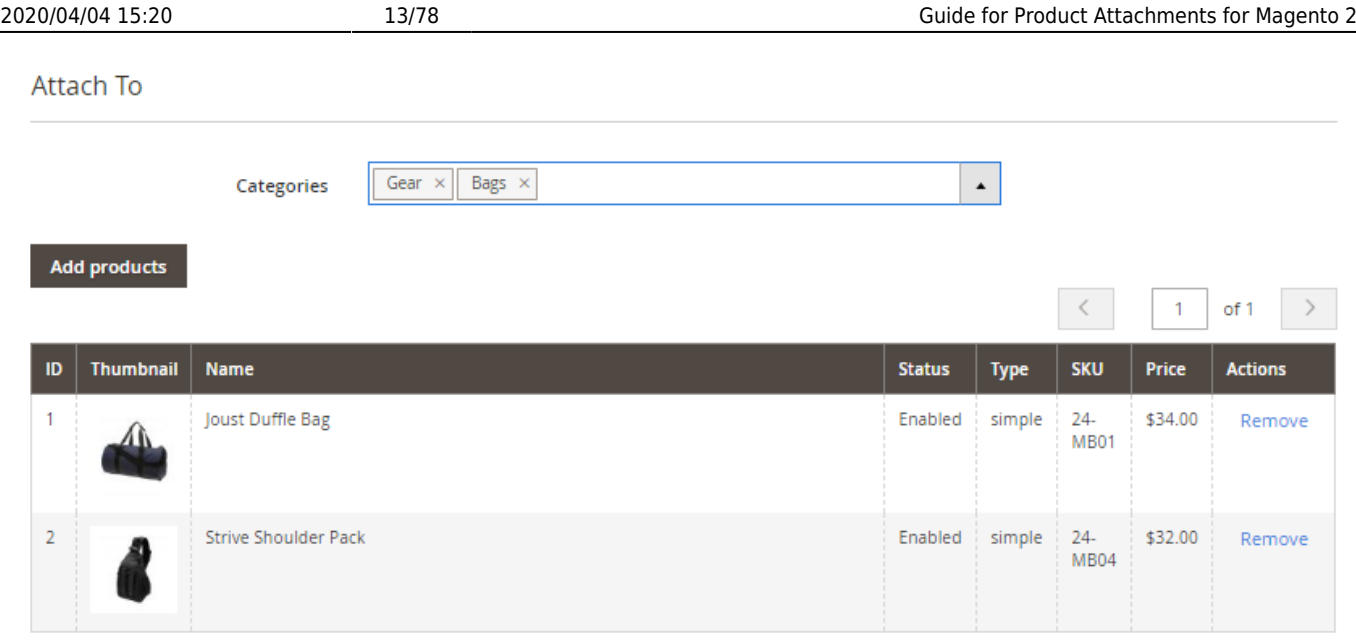

Also you can attach a new file to any category and product you need. Just select necessary categories and add products to attach a new file to them.

Then press the **Save Attachment** button to finish the new attachment adding.

# **Adding an Icon**

Make attachments more noticeable for customers with catchy icons. To create a new attachment icon or edit already existing ones go to **Catalog → Icon Management**.

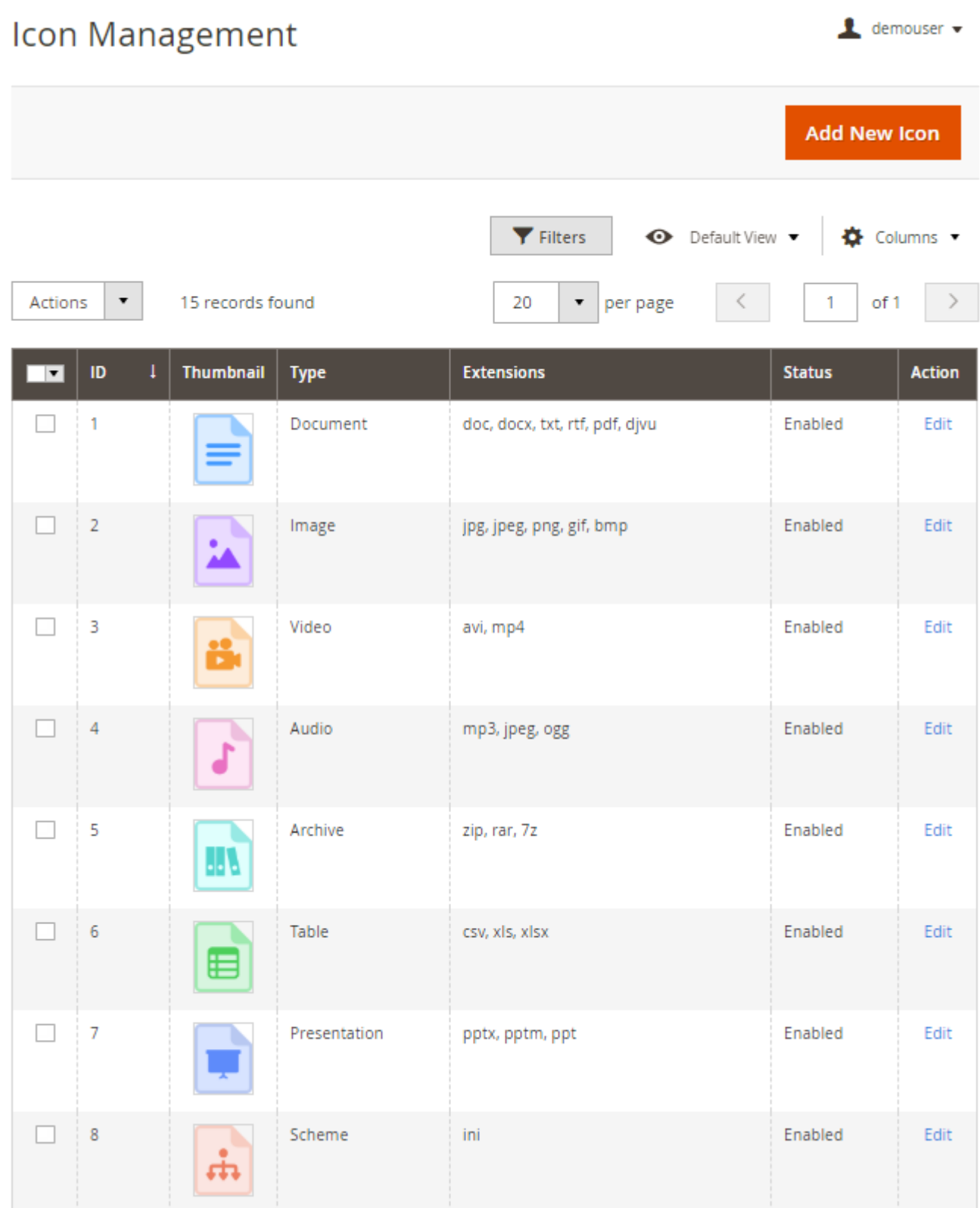

This handy grid allows you to track all existing files by thumbnail, icon type and extension. You can easily check the icon status in the same place.

The module let you add a new icon right from the admin panel by pressing the **Add New Icon** button.

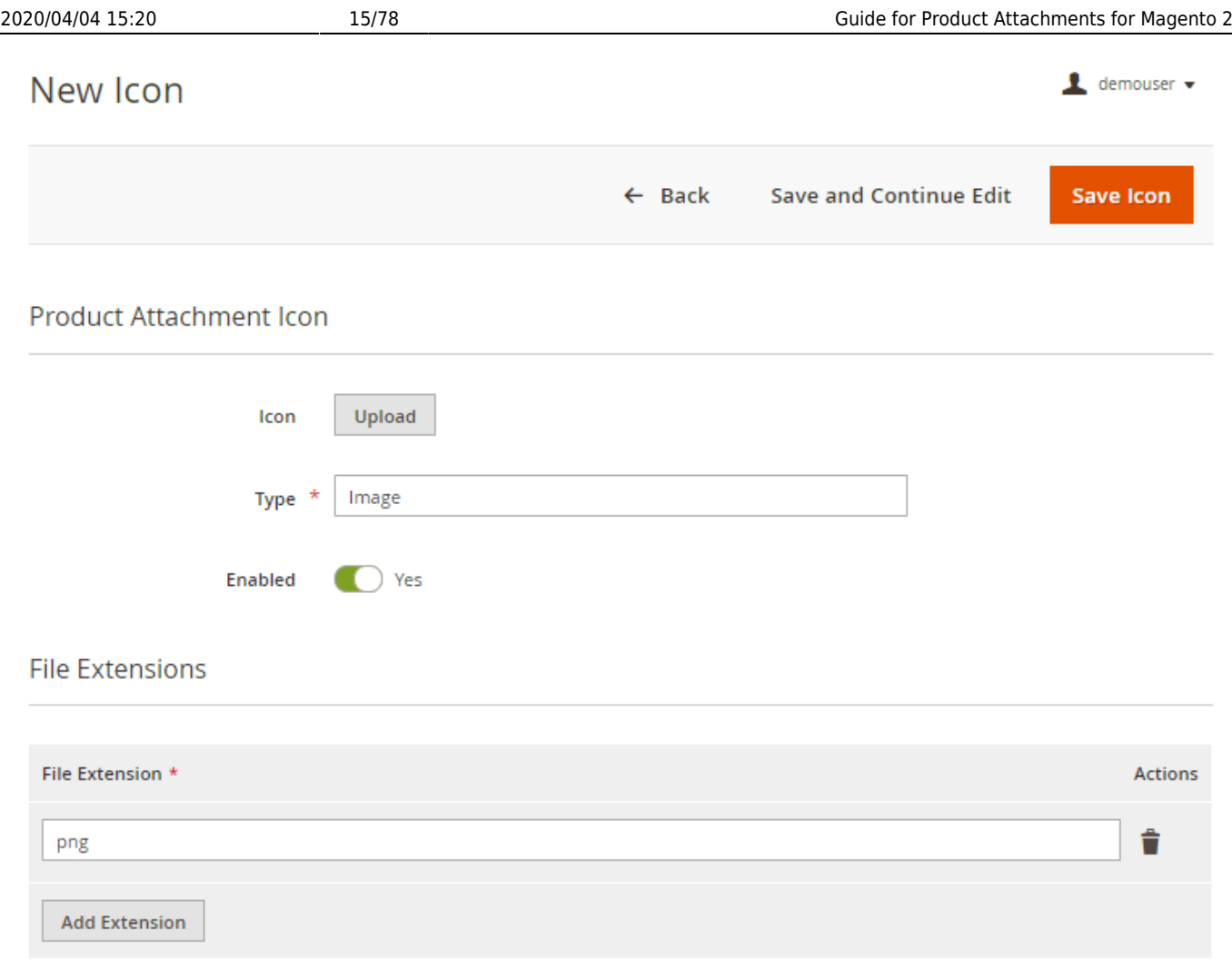

Upload the icon you need, specify the file type for which the icon will be used. You can enable the icon displaying in one click. Then add the file extension by pressing the **Add Extension** button.

Hit the **Save Icon** button to finish the new icon adding.

# **Adding Files to the Product Category**

To attach files to any product category, please, go to **Catalog → Categories** and select any product category to which you want to add files.

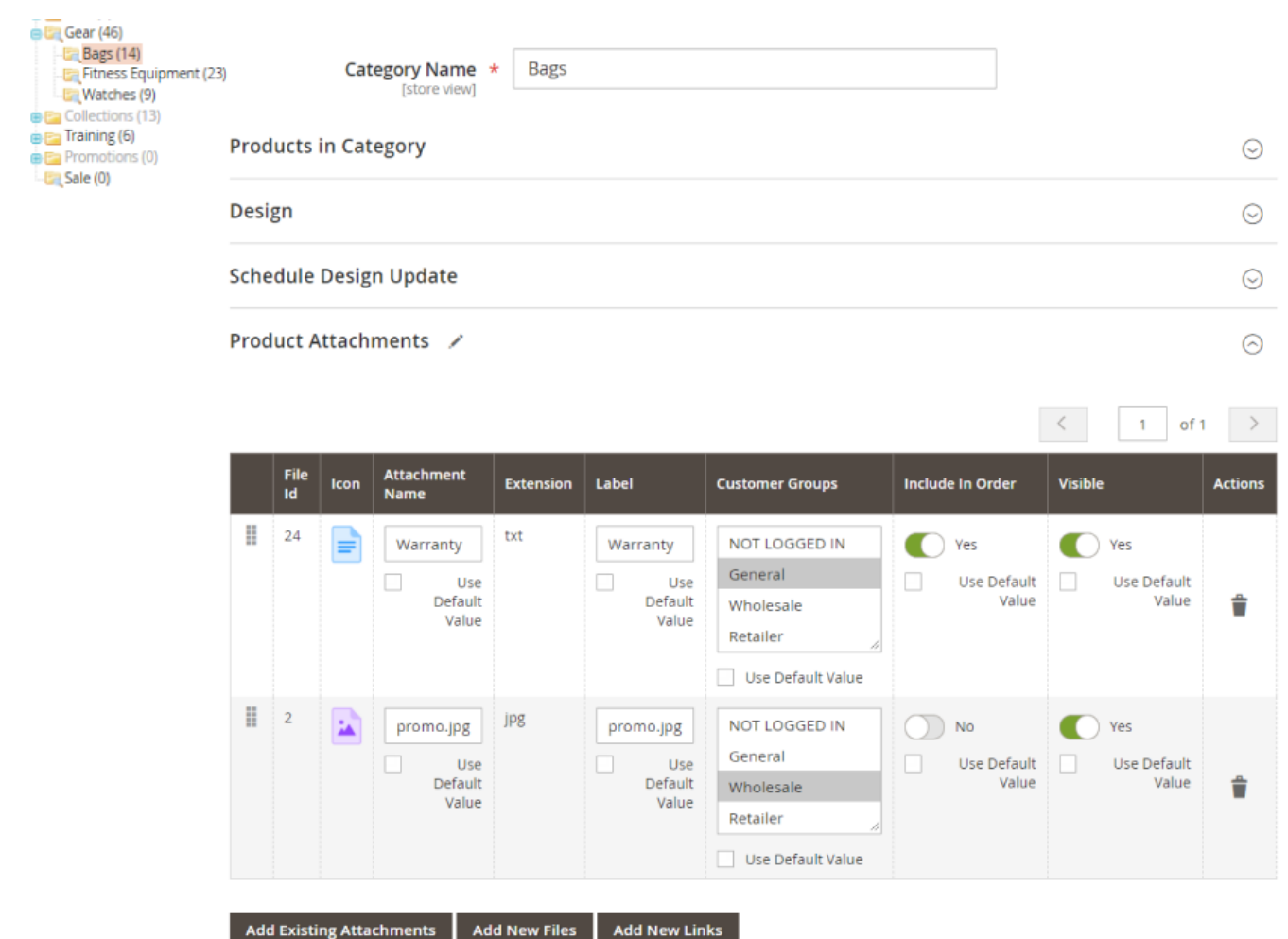

Last update: 2020/04/04 14:02 magento 2:product attachments https://amasty.com/docs/doku.php?id=magento 2:product attachments

Then, expand the **Product Attachments** tab. You can add existing or new files or even add new links to the chosen product category. Then press the **Save** button to attach added files to the certain product category.

# **Managing Attachments Block via Widget**

With the extension it is possible to add Product Attachments Block to any page or position via widget.

To configure the widget, go to **Content → Elements → Widgets**.

#### $\triangle$  demouser  $\star$ Widgets **Add Widget** Search **Reset Filter** 19 records found  $\overline{1}$ of 1 20  $\,<$  $\mathcal{P}$  $\bar{\mathbf{v}}$ per page **Design Widget ID** Widget **Sort Order Type**

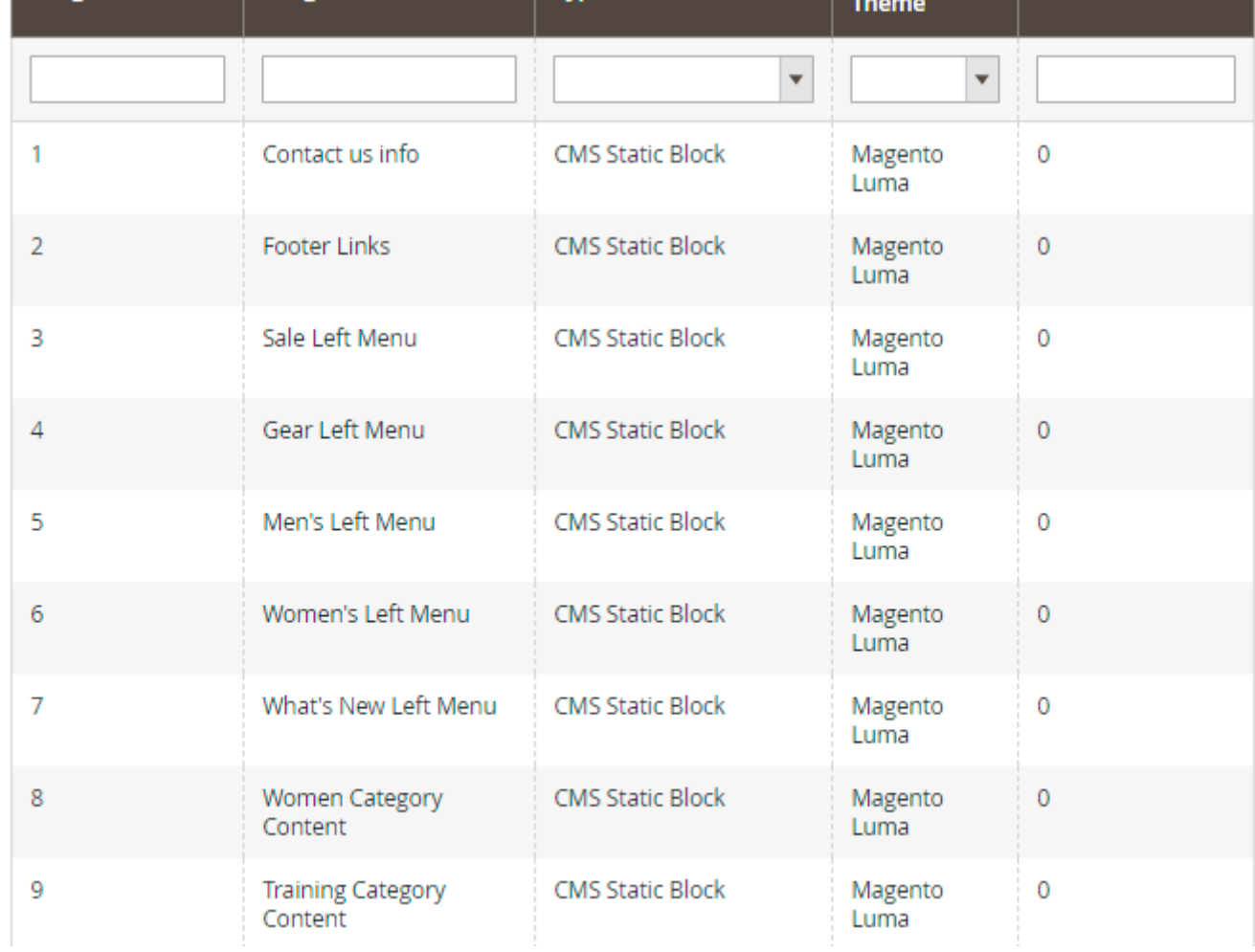

Click the **Add Widget** button.

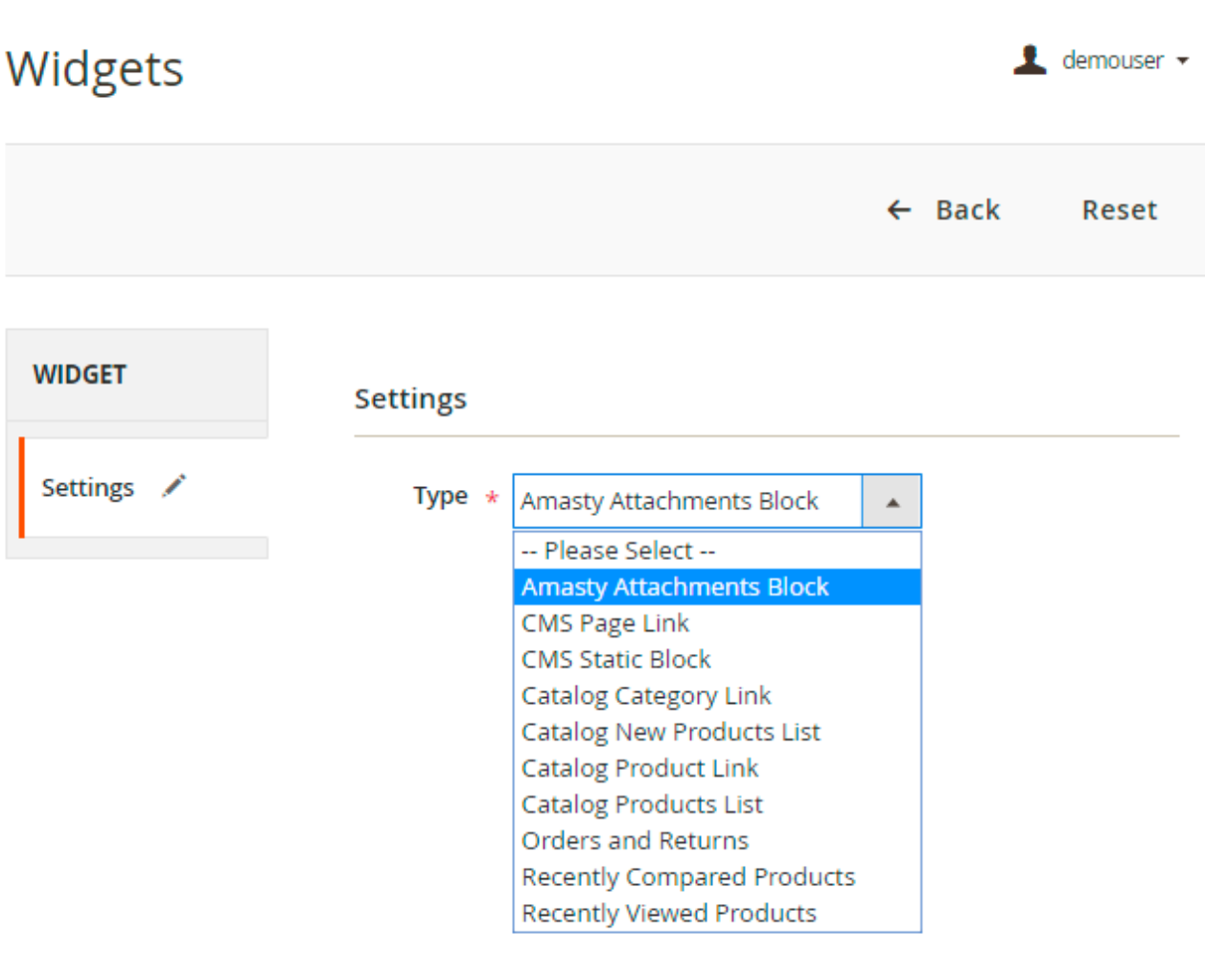

Magento Luma

Continue

 $\overline{\mathbf{v}}$ 

Type - select the **Amasty Attachments Block** widget type.

Design

Theme

 $\mathcal{A}$ 

Choose the theme and click **Continue**.

Set the **Storefront Properties** of the block.

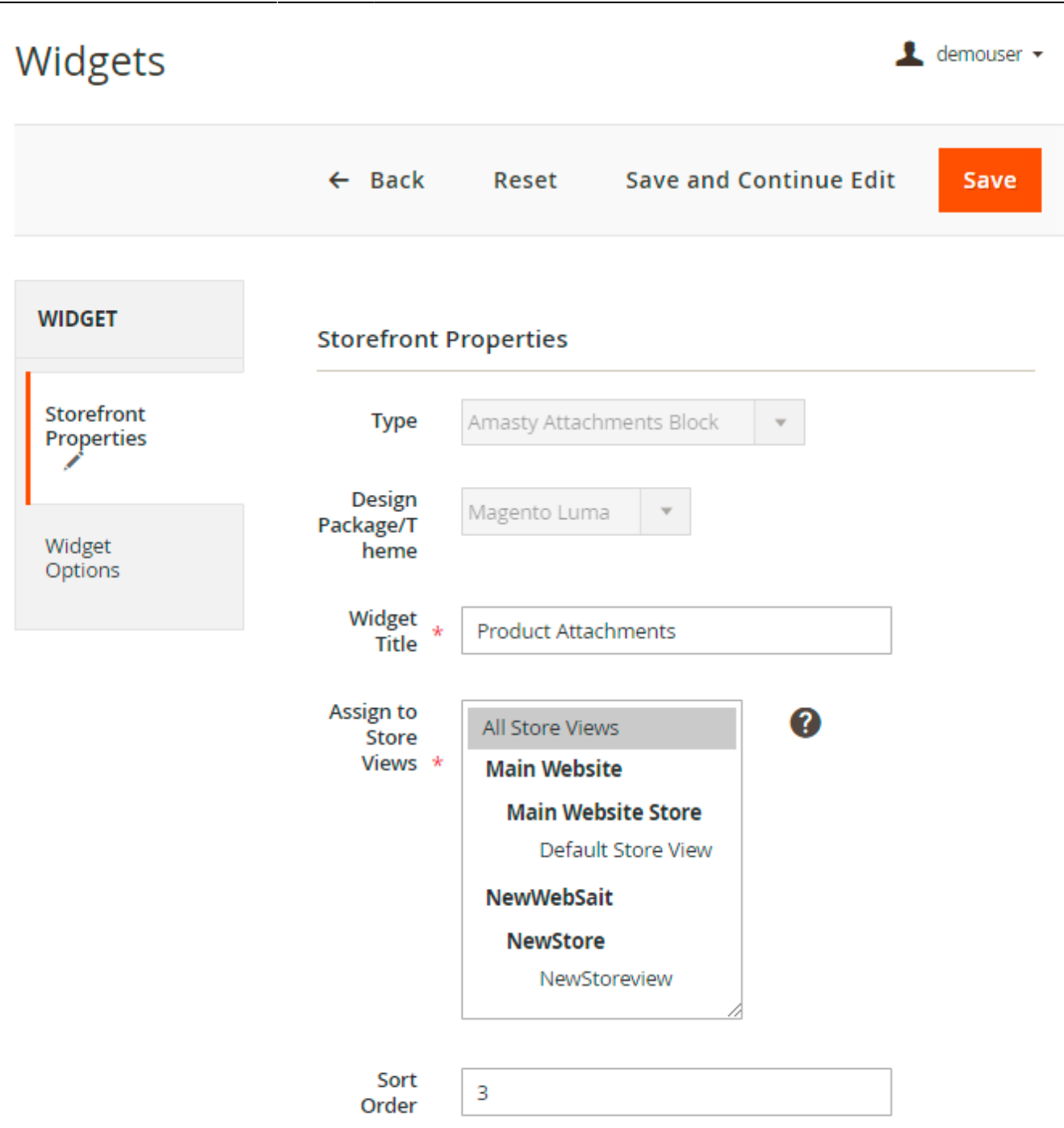

Sort Order of widget instances in the same container

**Widget Title** - specify the title for the internal usage.

**Assign to Store Views** - select store views where the widget should be displayed.

**Sort Order** - set the position of the block in the same container.

In the **Layout Updates** section you can set any category or product page to display the widget.

#### **Layout Updates**

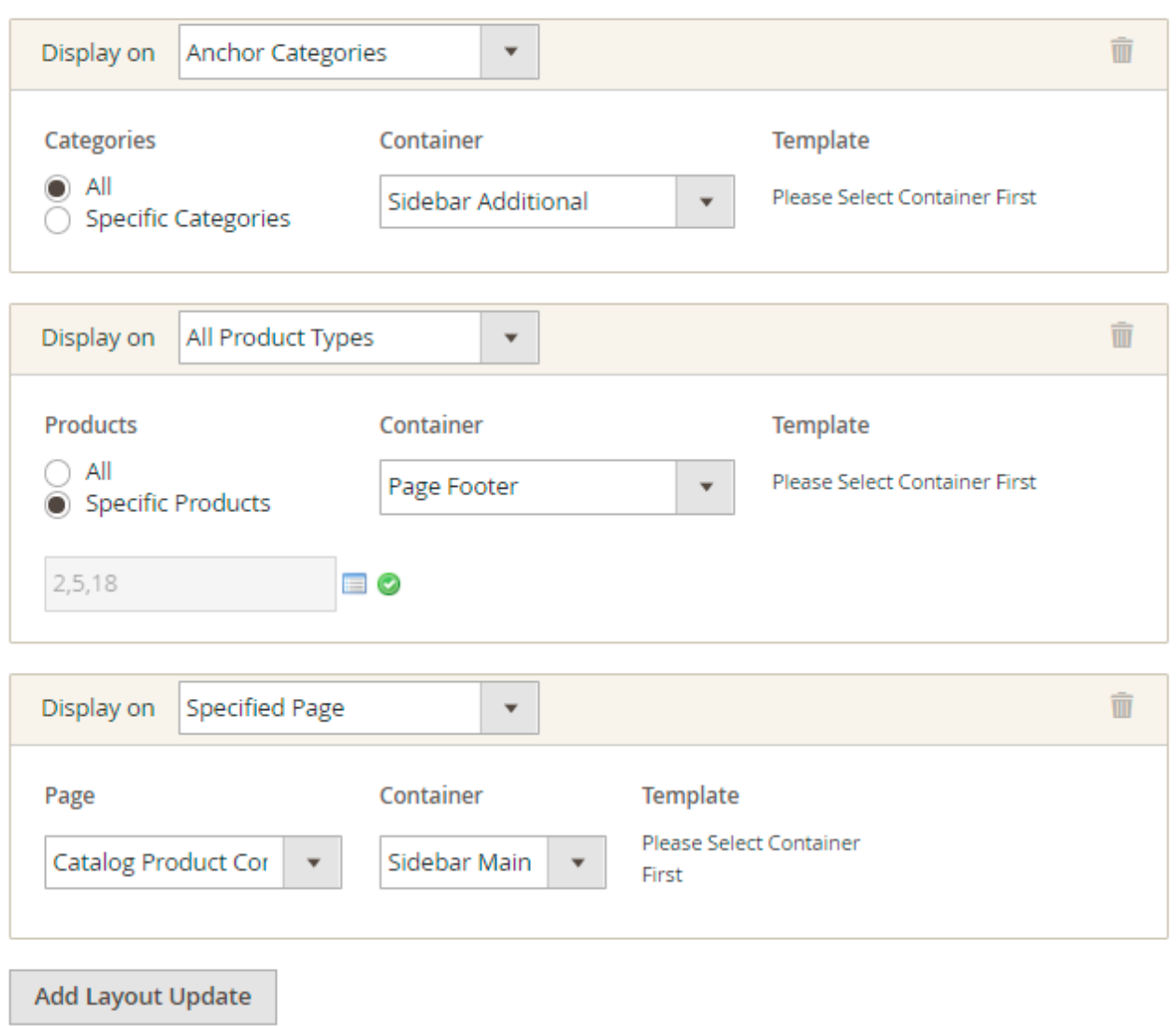

Specify the particular categories or products if necessary. In the **Container** dropdown menu choose where attachments block should be placed. Add as many pages and positions as you need.

#### Expand the **Widget Options** tab.

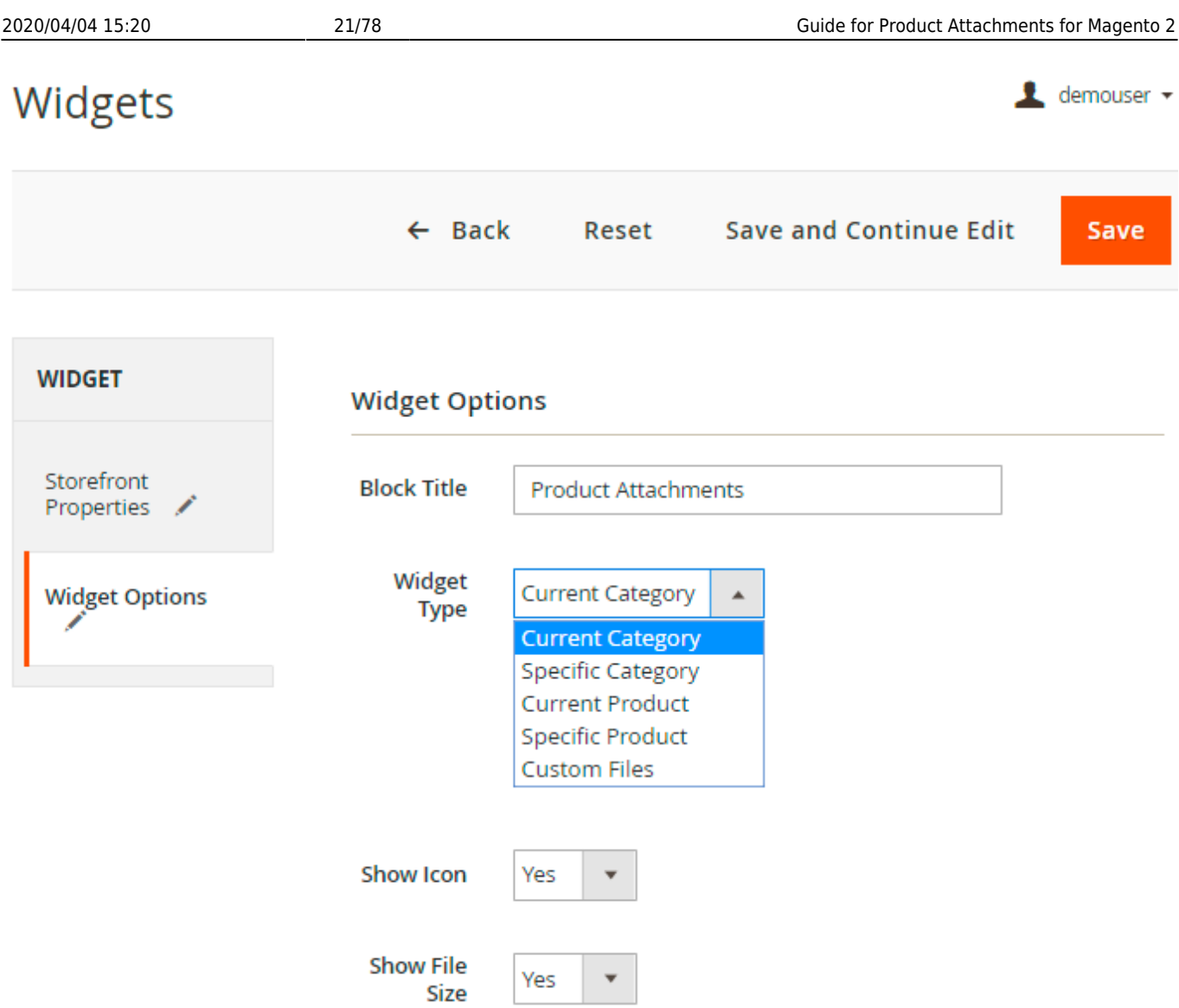

**Block Title** - specify the title that will be displayed on the frontend.

**Widget Type** - choose the type of the widget.

You can also **Show Icon** and **Show File Size** or hide them if necessary.

Hit the **Save** button.

# **Download Reports**

Due to the advanced Magento 2 file attachment manager tool you can view and analyze detailed reports on file downloads. Here you can see statistics on what attachments were downloaded, when this happened and who downloaded the file.

To see reports on file downloads please go to **Reports → Downloads**.

#### $\triangle$  demouser  $\star$ **Product Attachment Report Downloads Clear File Downloads** Filters  $\bullet$ Default View Columns v  $20$ 13 records found  $\bar{\phantom{a}}$ per page 1 of **Store View** File ID **File Name Downloaded At Download Source**  $\overline{4}$ warranty.txt Default Store View Product Jan 22, 2019 2:44:53 PM 6 user\_manual.pdf Default Store View Product Jan 22, 2019 2:44:50 PM 5 promo.jpg Default Store View Product Jan 22, 2019 2:44:45 PM  $\overline{2}$ promo.jpg **Default Store View** Other Jan 22, 2019 2:41:47 PM  $\mathbf{1}$ warranty.txt **Default Store View** Other Jan 22, 2019 2:41:42 PM 24 Warranty **Default Store View** Category Jan 17, 2019 1:06:29 PM Nov 30, 2016 3:15:43 PM 5 promo.jpg **Default Store View** 6 user\_manual.pdf **Default Store View** Nov 30, 2016 3:12:40 PM Nov 30, 2016 3:12:22 PM 5 promo.jpg **Default Store View**  $\overline{4}$ warranty.txt **Default Store View** Nov 30, 2016 3:12:17 PM 6 user\_manual.pdf Default Store View Nov 30, 2016 2:23:14 PM 5 promo.jpg **Default Store View** Nov 30, 2016 2:22:46 PM  $\overline{4}$ warranty.txt Default Store View Nov 30, 2016 2:22:34 PM

In case you want to refresh the reports download history, click the **Clear File Downloads** button.

# **Show Attachments on the Product Page**

You can place attachments in the product description block via widgets.

Home > Summit Watch

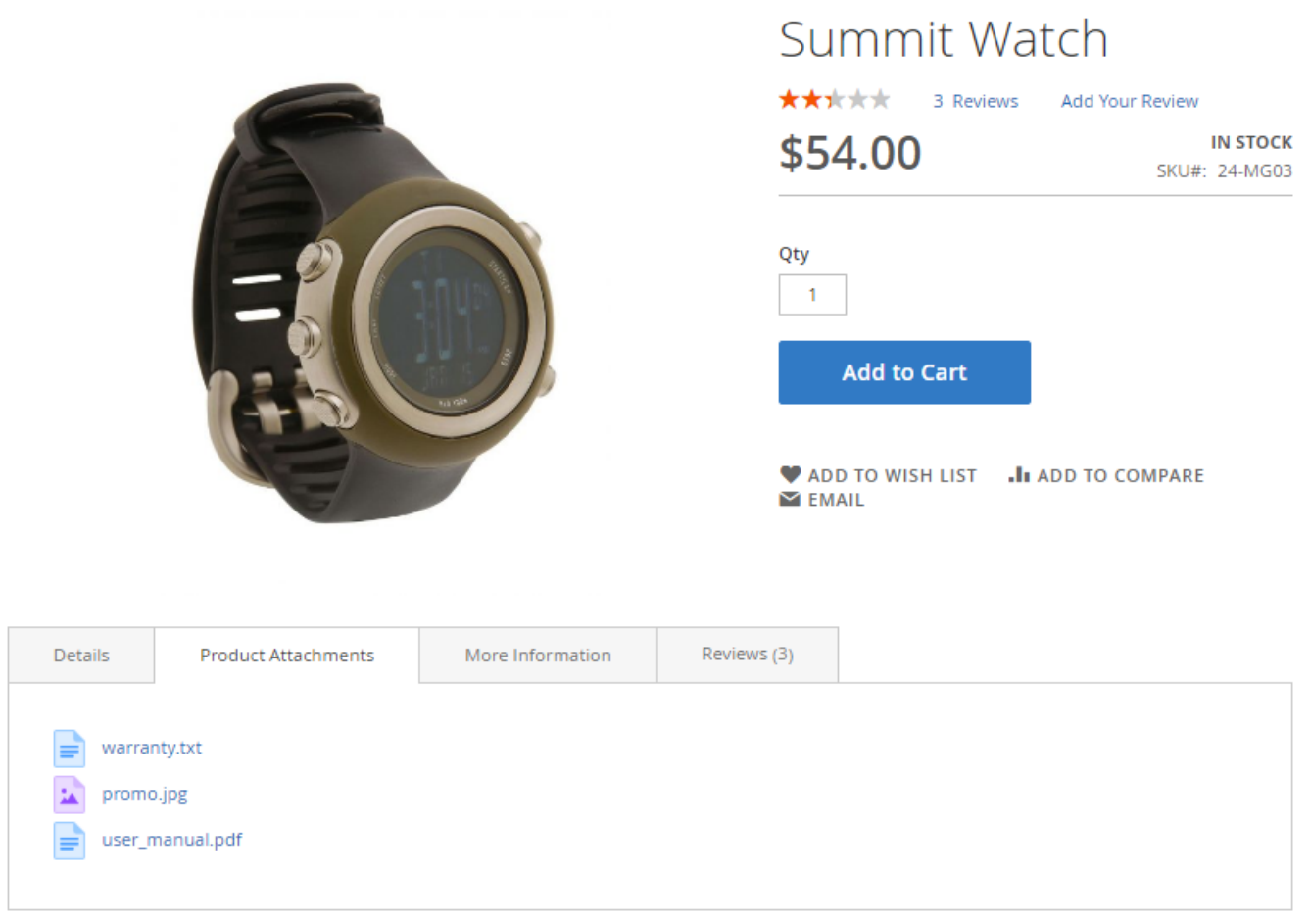

# **Add Attachments to Orders**

Customers can find all attachments regarding completed orders in their accounts. When they view a necessary order in the tab 'My Orders', they find corresponded files. All this prevents from losing important documentation regarding the purchased product and its usage.

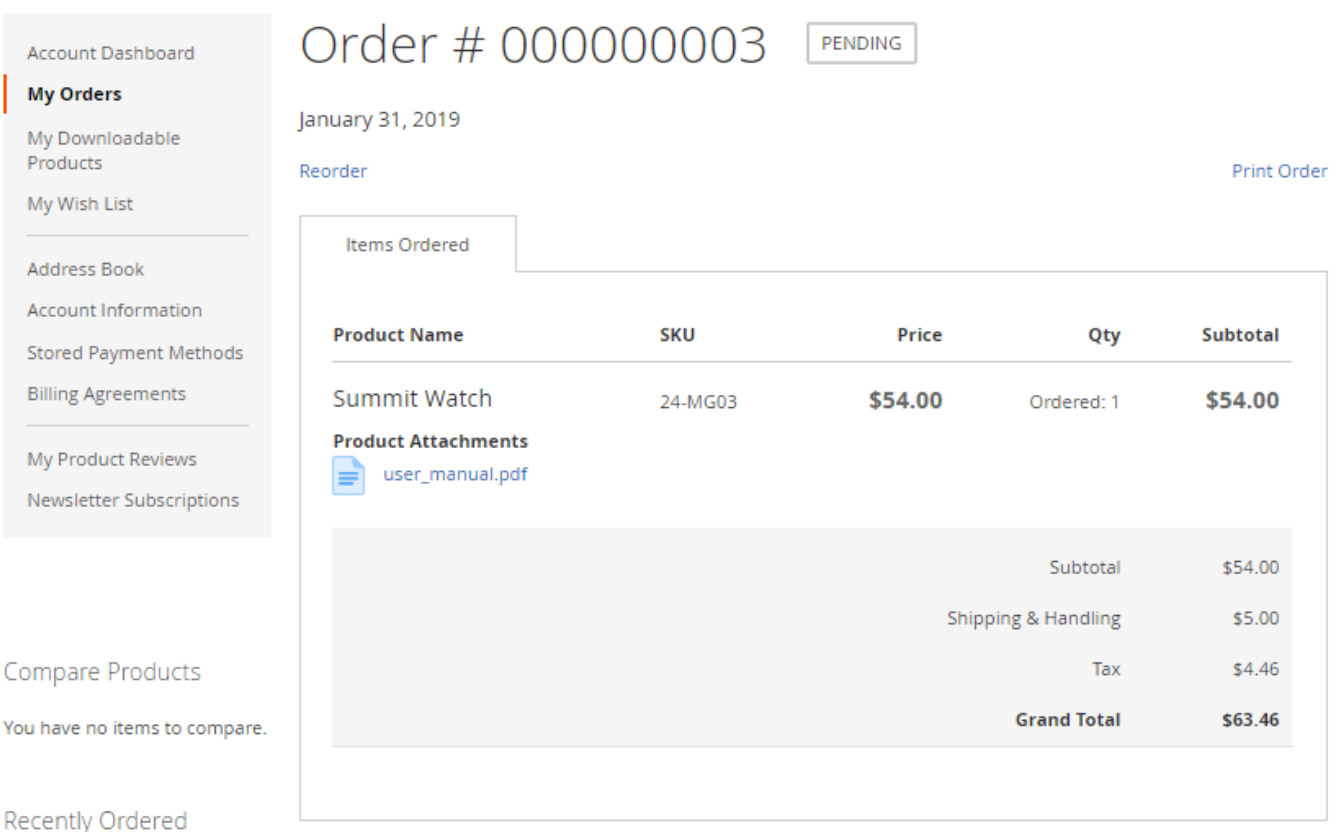

The extension allows you to place attachments in absolutely any location on product, category and CMS pages via widgets.

# **Attachments mass-import**

With the extension you can import attachments in bulk and assign them to products via CSV-file import.

Go to **Catalog**, choose **Mass File Import** in **Product Attachments** tab.

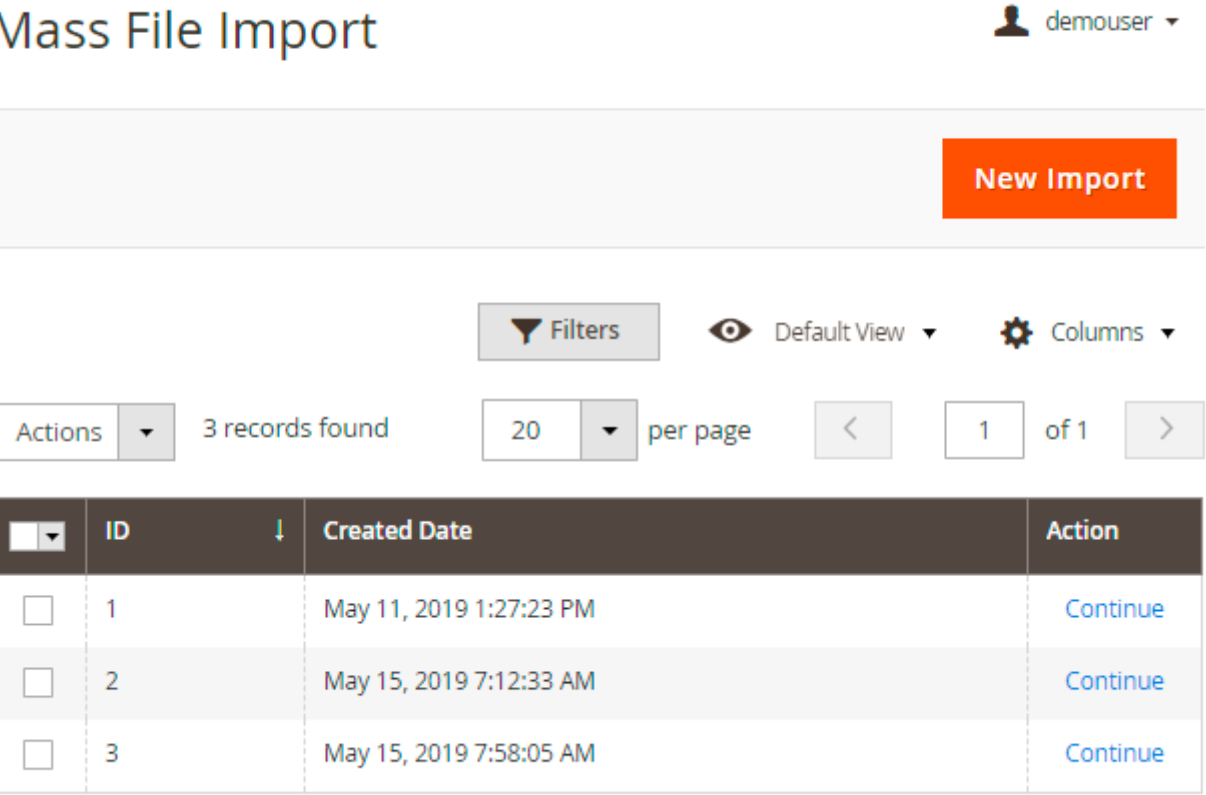

All incomplete imports are saved and displayed in the grid. To complete any of them, press the **Continue** button. To start a new import process, click **New Import**.

## **Step 1. Prepare files for import**

In this tab upload all the attachments you want to import via **Add New File** button.

You can also upload your files in **pub/media/amasty/amfile/import/ftp** folder.

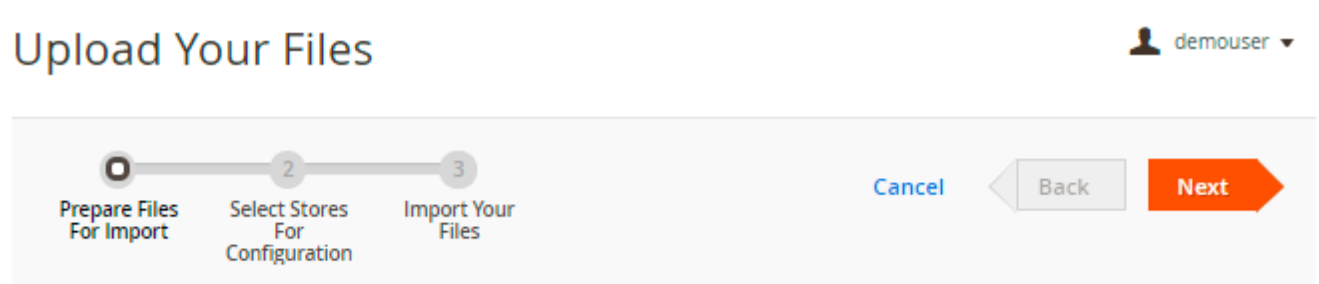

## **Prepare Files**

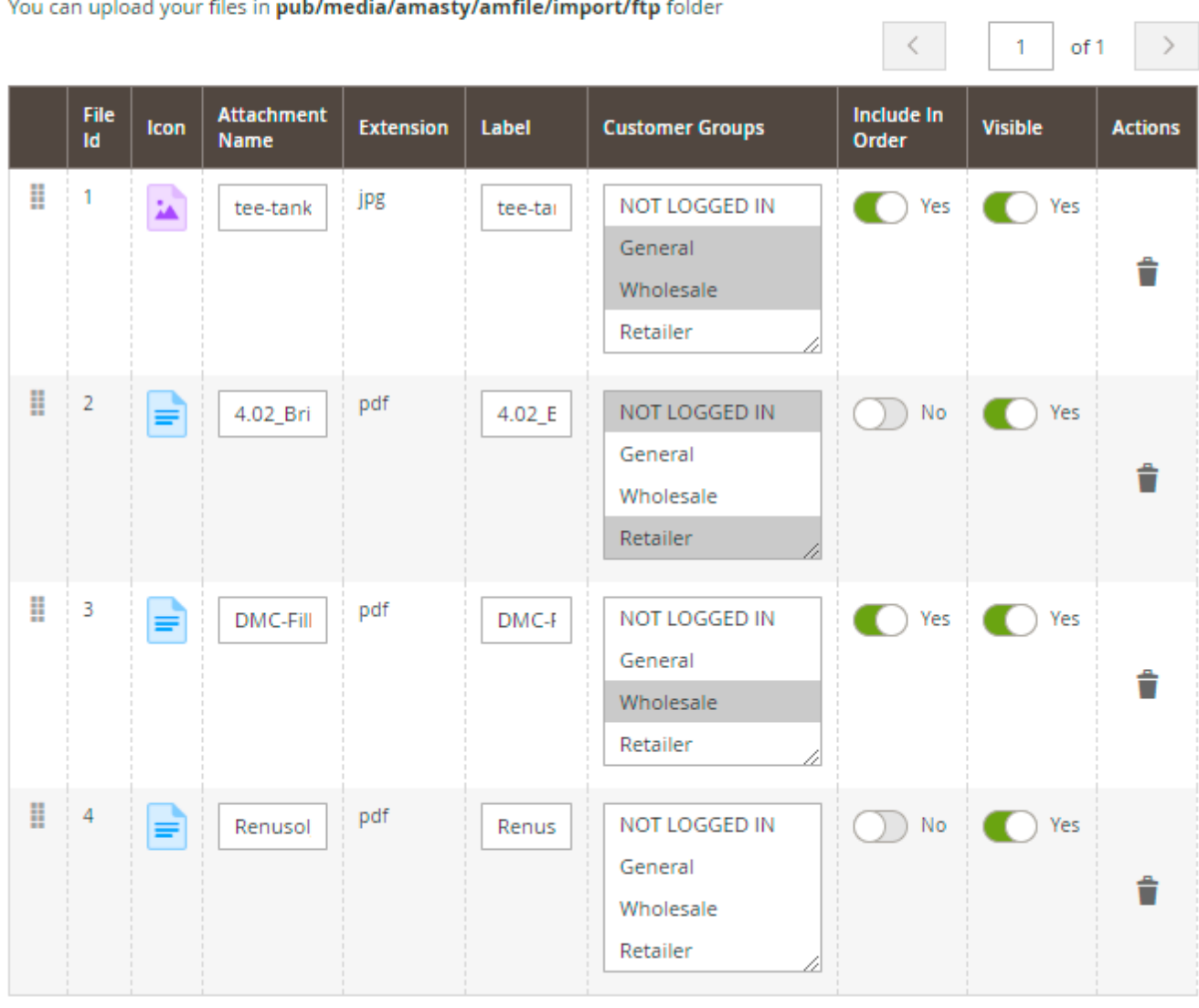

**Add New Files** 

You can change files' names and labels if needed, assign them to the necessary customer groups, include in order and make them visible/invisible right in the grid.

Click **Next**.

## **Step 2. Select Stores For Configuration**

Here specify store views to which you want to import files.

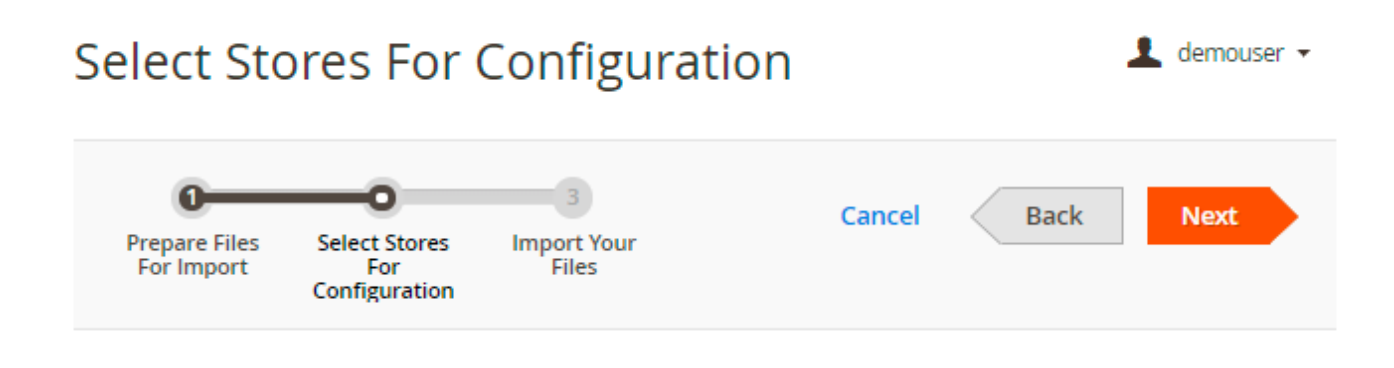

## **Configurate Your Stores**

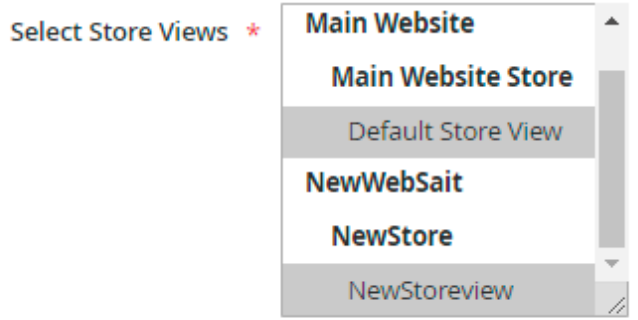

#### Press **Next**.

#### **Step 3. Import Your Files**

In this tab CSV-file is generated.

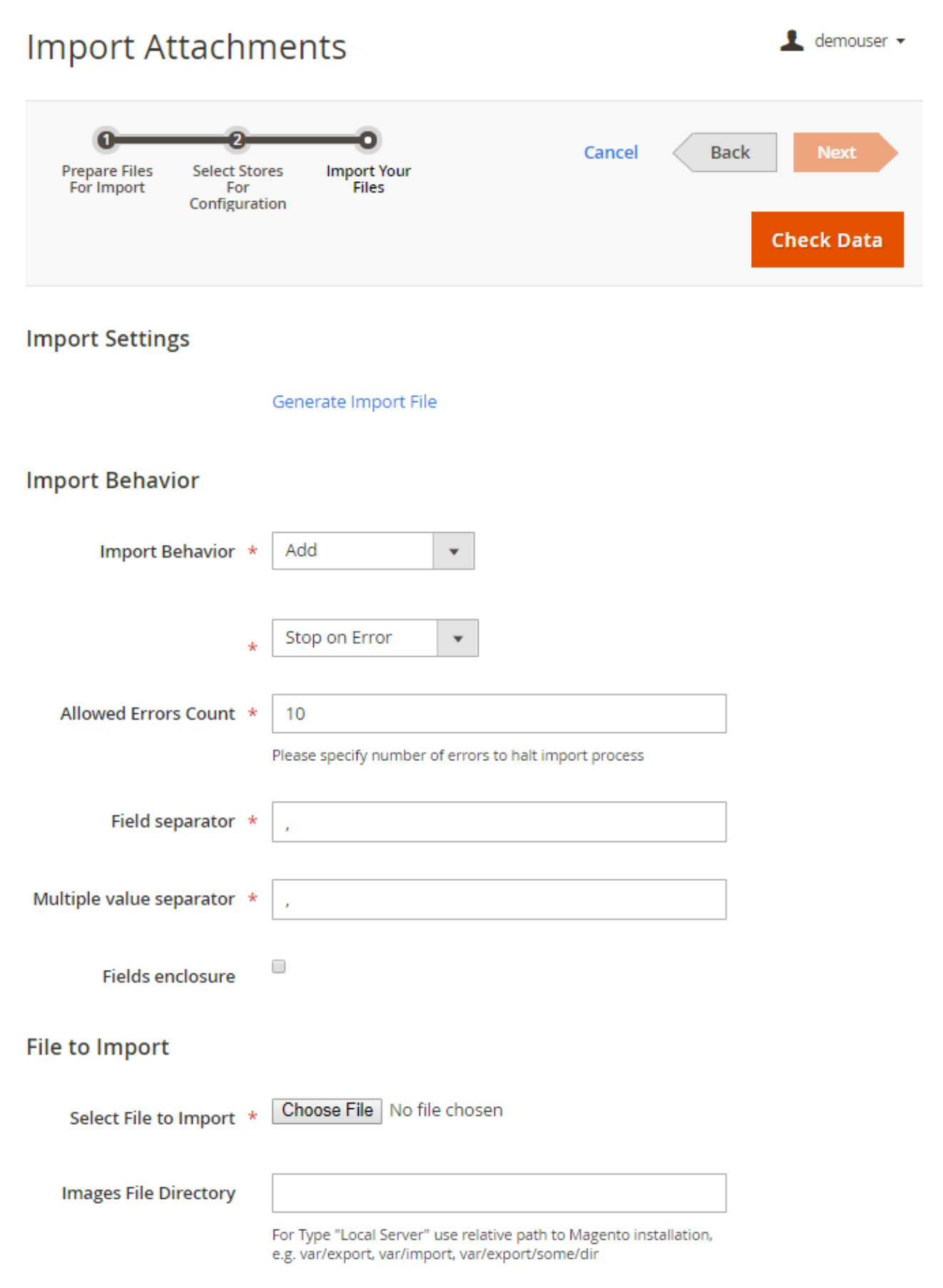

Last update: 2020/04/04 14:02 magento\_2:product\_attachments https://amasty.com/docs/doku.php?id=magento\_2:product\_attachments

Press **Generate import file** to download an import sample file.

In the sample you can edit any data presented in Step 1.

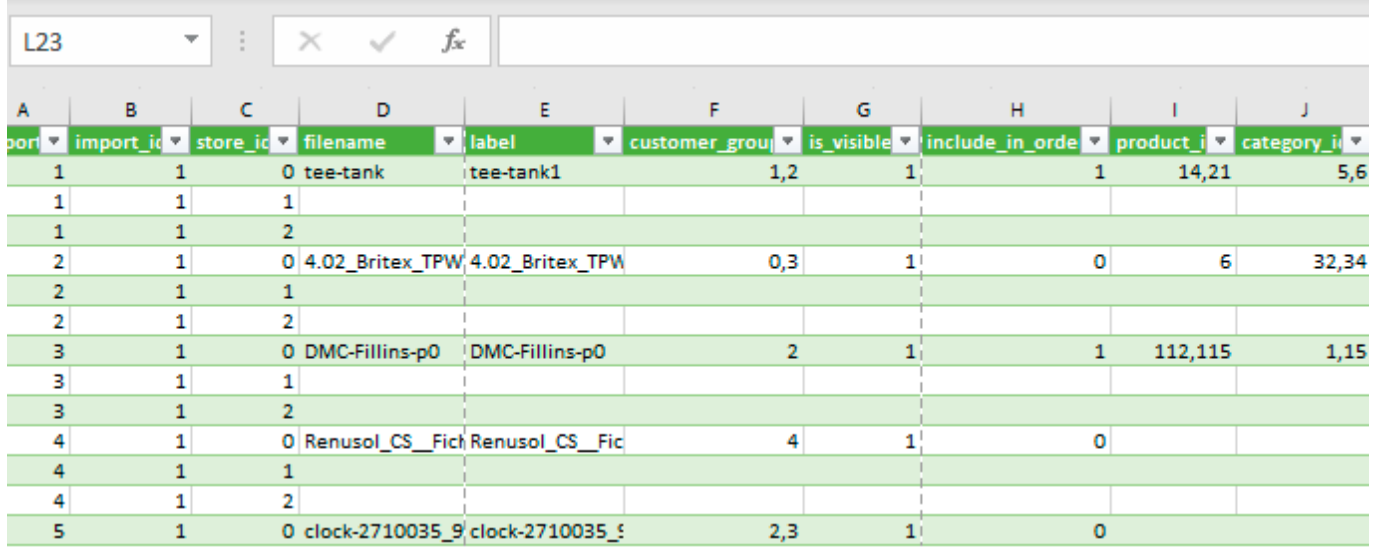

In our case we've selected 2 store views.For example, we have English store view (store\_id - **1**) and French (store id - 2). So we can name the same file differently and assign to different categories, customer groups, etc.

Set **Add** in 'Import Behaviour' tab.

Press the **'Import'** button to import stock data.

```
Validation Results
\bulletChecked rows: 4. checked entities: 4. invalid rows: 0. total errors: 0
     File is valid! To start import process press "Import" button
                                                                     Import
```
It is possible to go back to any of the steps, make changes and regenerate import file if needed. All changes are saved automatically, and even if the import was not completed, it will be displayed in the **Mass Import Grid** so that you could continue importing later.

# **Testing API with Postman**

You can track and manage all the files of the Product Attachments extension with an API development environment - **Postman**. A handy HTTP client allows to create all necessary queries, put them into collections, and test apps automatically.

[To download a ready-made collection for automated API testing click here:](https://amasty.com/docs/lib/exe/fetch.php?media=magento_2:product_attachments:collection.zip)

#### collection.zip

API support can be enabled only after purchasing an [API Add-On to Product Attachments](https://amasty.com/api-add-on-for-product-attachments-for-magento-2.html) extension.

## **Setting up the Environment**

The environment is set up in 3 steps:

#### [1. Open](https://amasty.com/docs/lib/exe/fetch.php?media=magento_2:product_attachments:product_attachments_api1.jpg) **Manage environments** form:

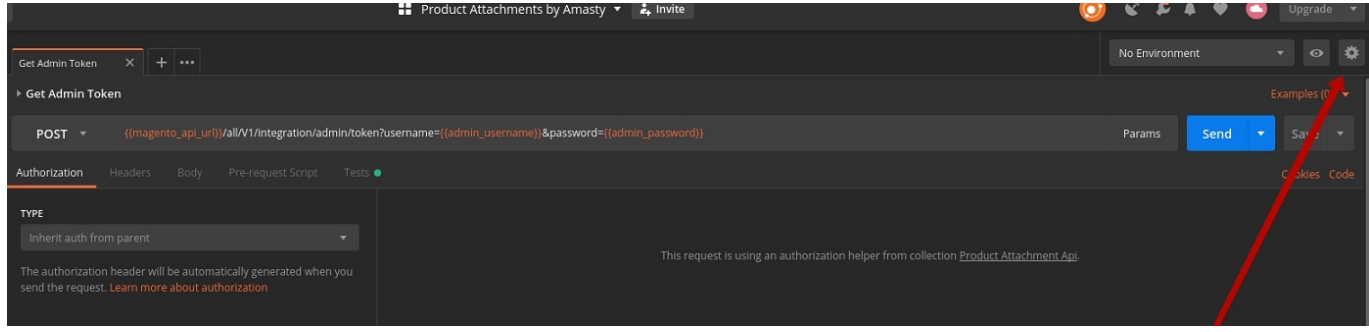

#### 2. Set the following variables:

- **magento\_api\_url**: <https://magentourl/index.php/rest>
- **admin\_username**: your admin username
- **admin\_password**: your admin password

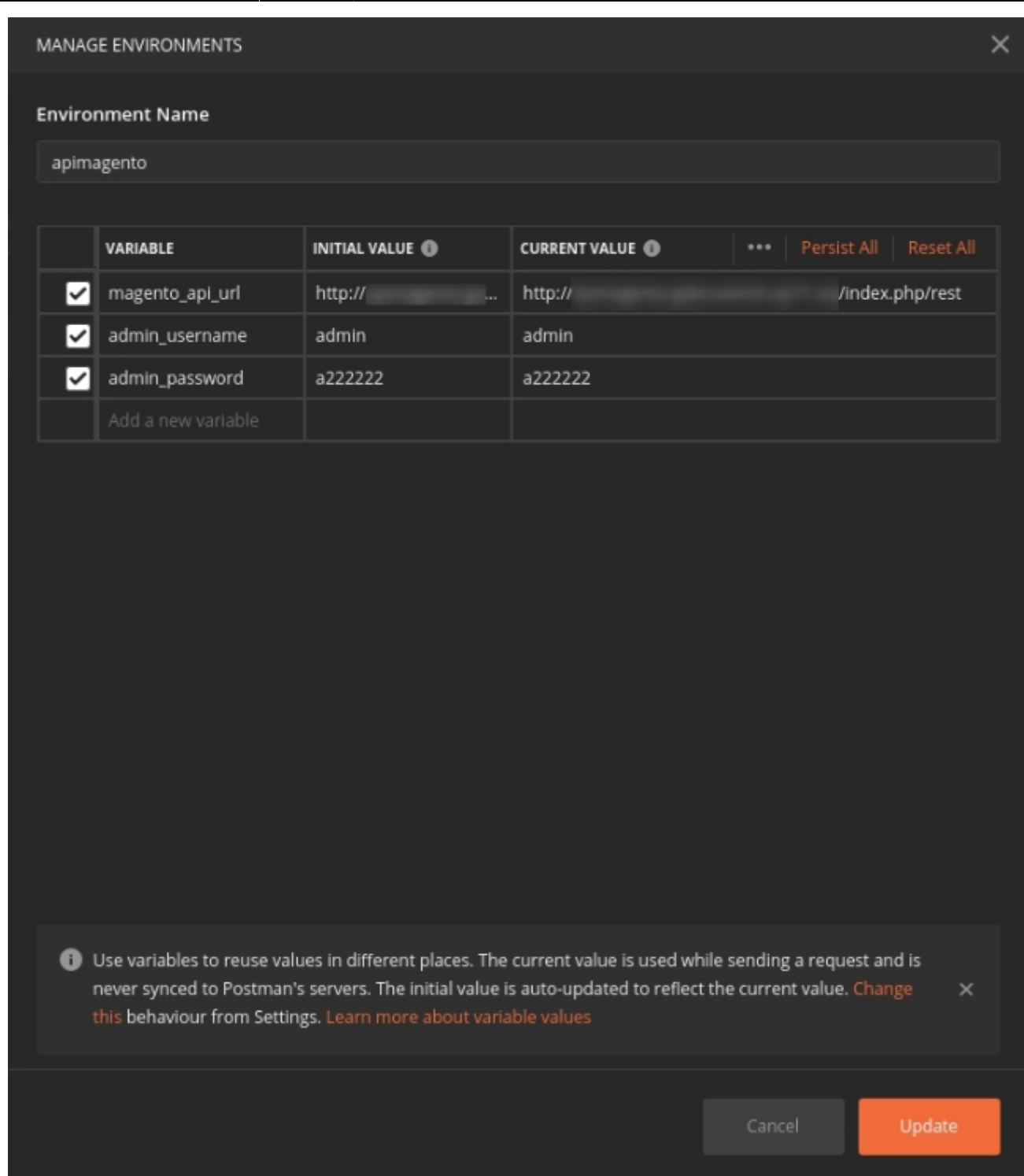

[3. Select the created environment:](https://amasty.com/docs/lib/exe/fetch.php?media=magento_2:product_attachments:product_attachments_api_3.jpg)

Last update: 2020/04/04 14:02 magento 2:product attachments https://amasty.com/docs/doku.php?id=magento 2:product attachments

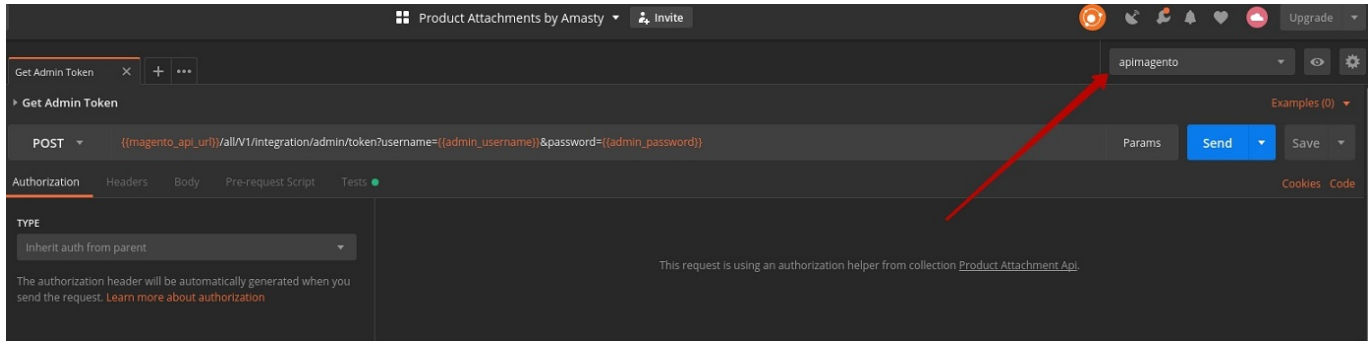

The specified variables can be used in further queries.

## **Backend API Testing: Getting Admin Token**

To work with API, you need to authorize and get **admin token**.

#### [Start a](https://amasty.com/docs/lib/exe/fetch.php?media=magento_2:product_attachments:product_attachments_api_4.jpg) **POST** request.

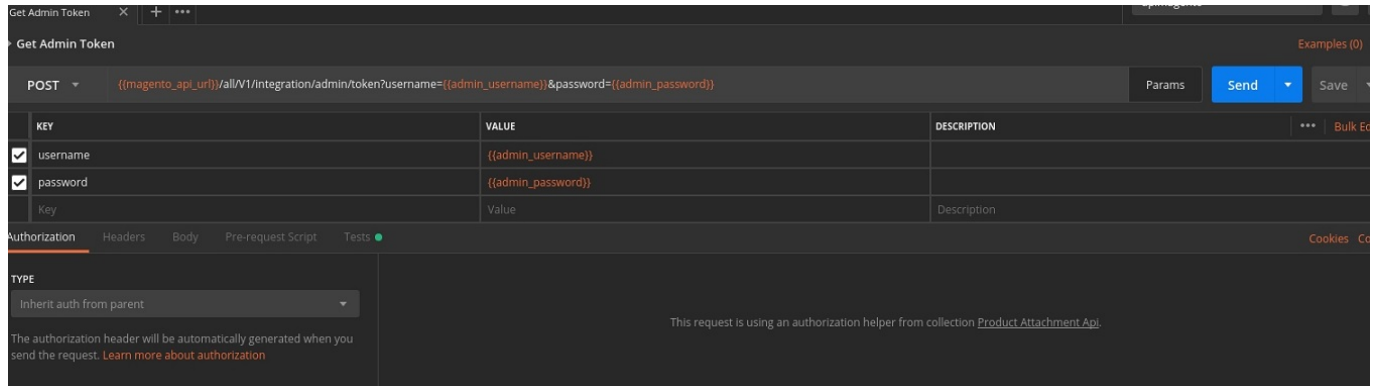

#### Hit the **Send** button.

The token will be generated in the response to the request.

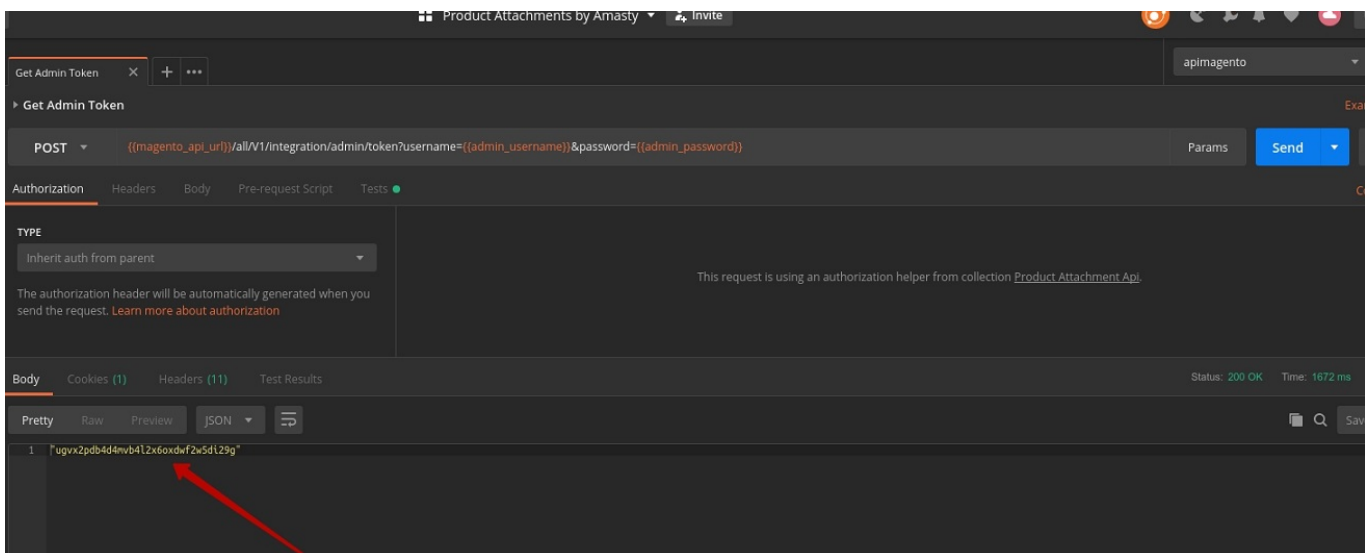

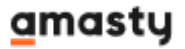

# **Backend API Testing: Basic Operations**

In Magento 2 Product Attachments admin can view, upload, edit and delete files.

In Postman the queries are the following:

- **GET**
- **POST**
- **PUT**
- **SEARCH**
- **DELETE**

Every time you want to perform operations as an Administrator, you need to authorize with **Admin Token**. Insert into the **Token** field:

{{adminToken}}

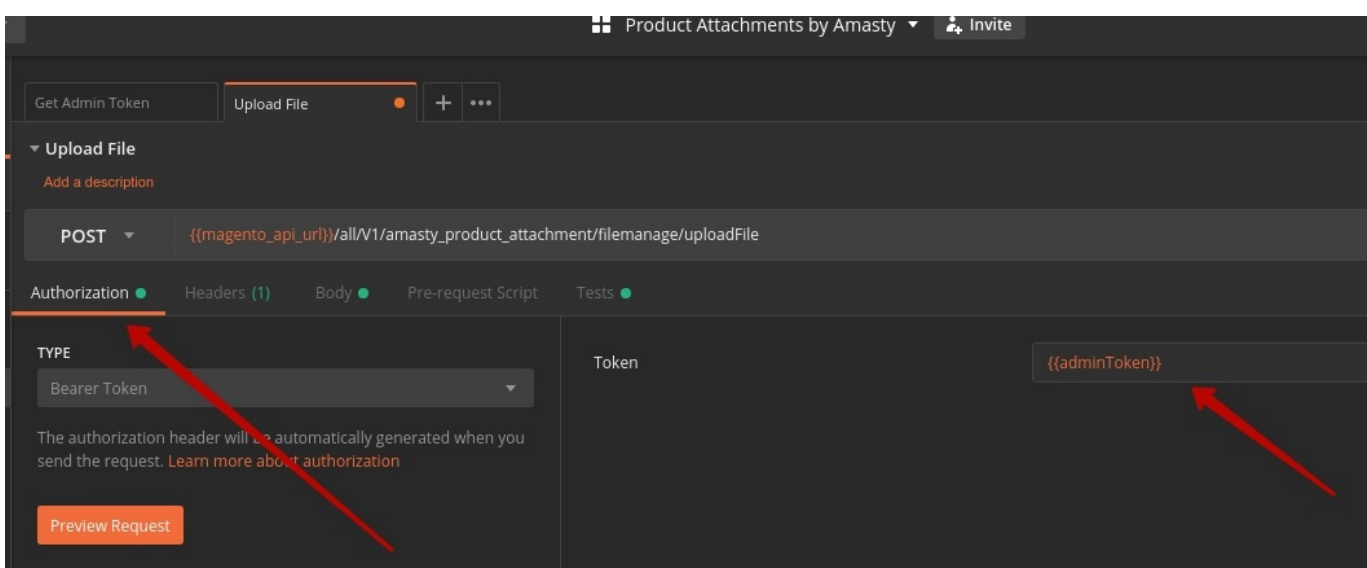

# **Upload the File**

[To test file uploading, use the](https://amasty.com/docs/lib/exe/fetch.php?media=magento_2:product_attachments:product_attachments_api_7.jpg) **POST** query. First of all, encrypt the picture in Base64. To upload the file, insert "string" into "base64\_encoded\_data". This is how it reads: "base64\_encoded\_data": "string":

Last update: 2020/04/04 14:02 magento 2:product attachments https://amasty.com/docs/doku.php?id=magento 2:product attachments

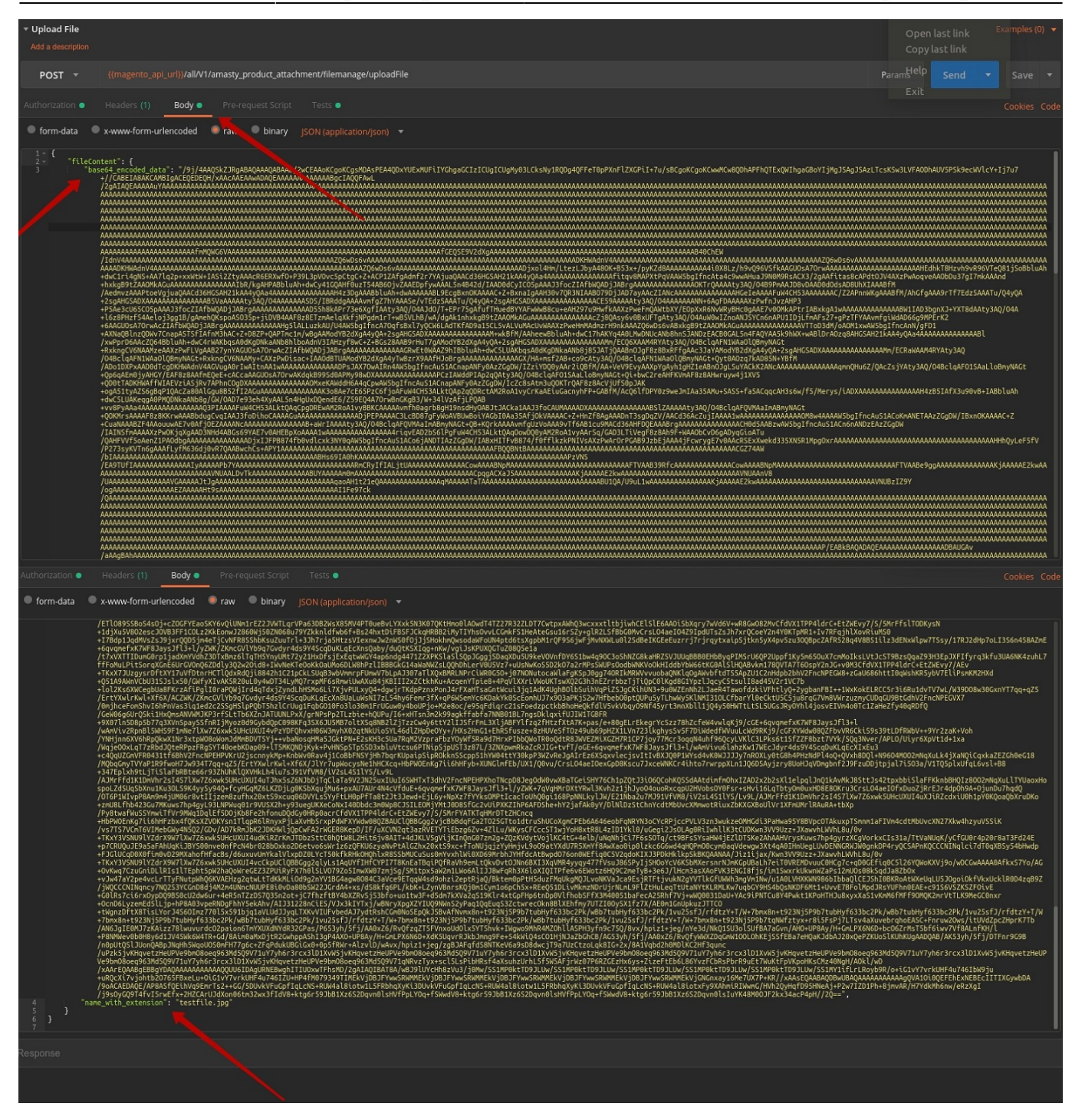

[Check if the file is uploaded successfully and set it for use in further requests if needed:](https://amasty.com/docs/lib/exe/fetch.php?media=magento_2:product_attachments:product_attachments_api_9.jpg)

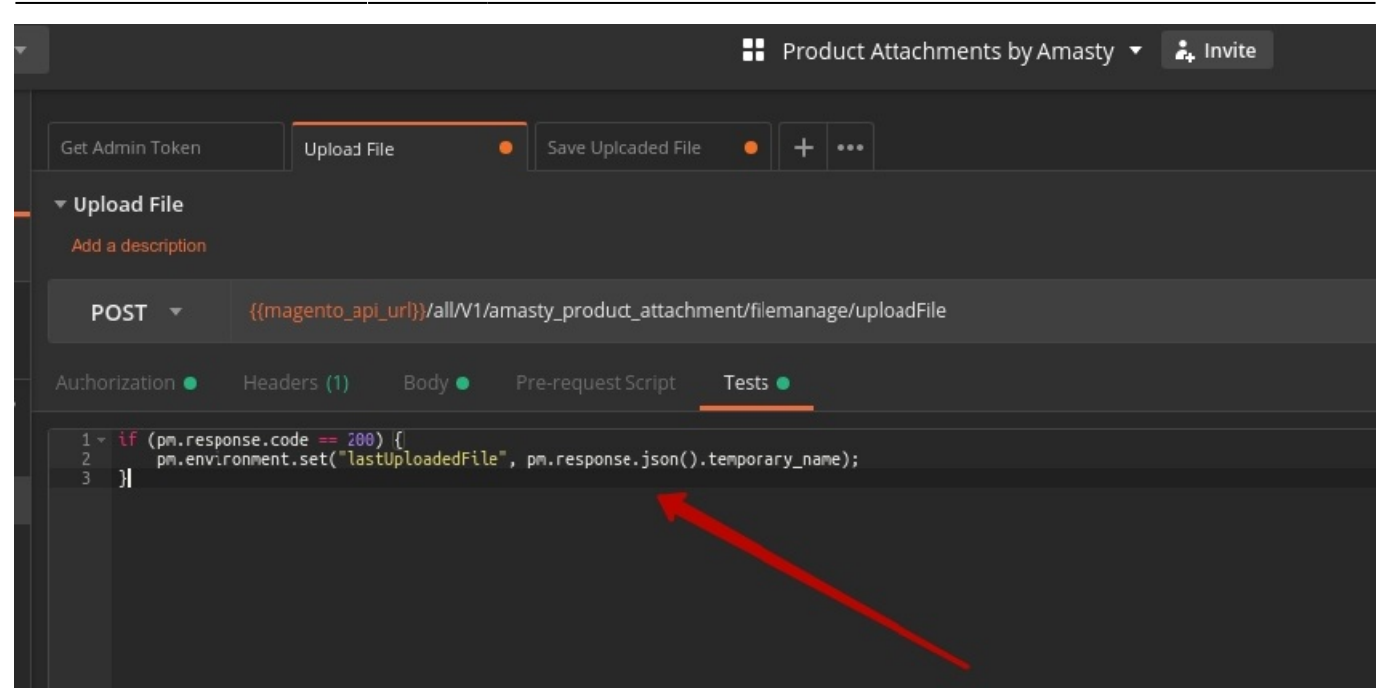

[The response is positive, now you can use the uploaded file for testing the](https://amasty.com/docs/lib/exe/fetch.php?media=magento_2:product_attachments:product_attachments_api_10.jpg) **Save Uploaded file** query:

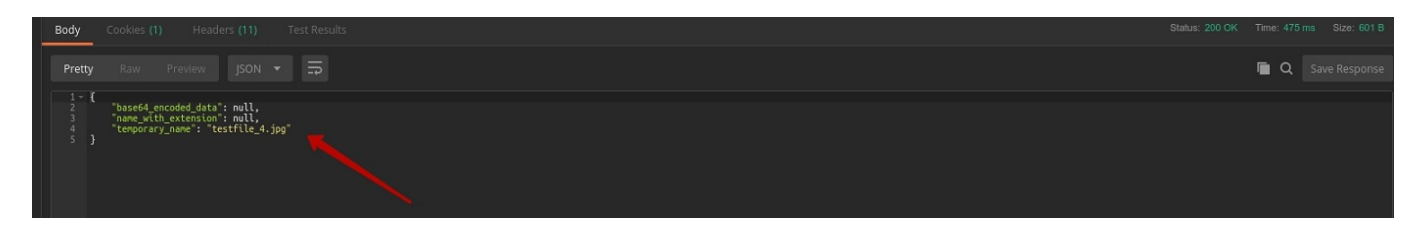

## **Save the Uploaded File**

[To save the file, use the](https://amasty.com/docs/lib/exe/fetch.php?media=magento_2:product_attachments:product_attachments_api_11.jpg) **POST** query as well:

Last update: 2020/04/04 14:02 magento 2:product attachments https://amasty.com/docs/doku.php?id=magento 2:product attachments

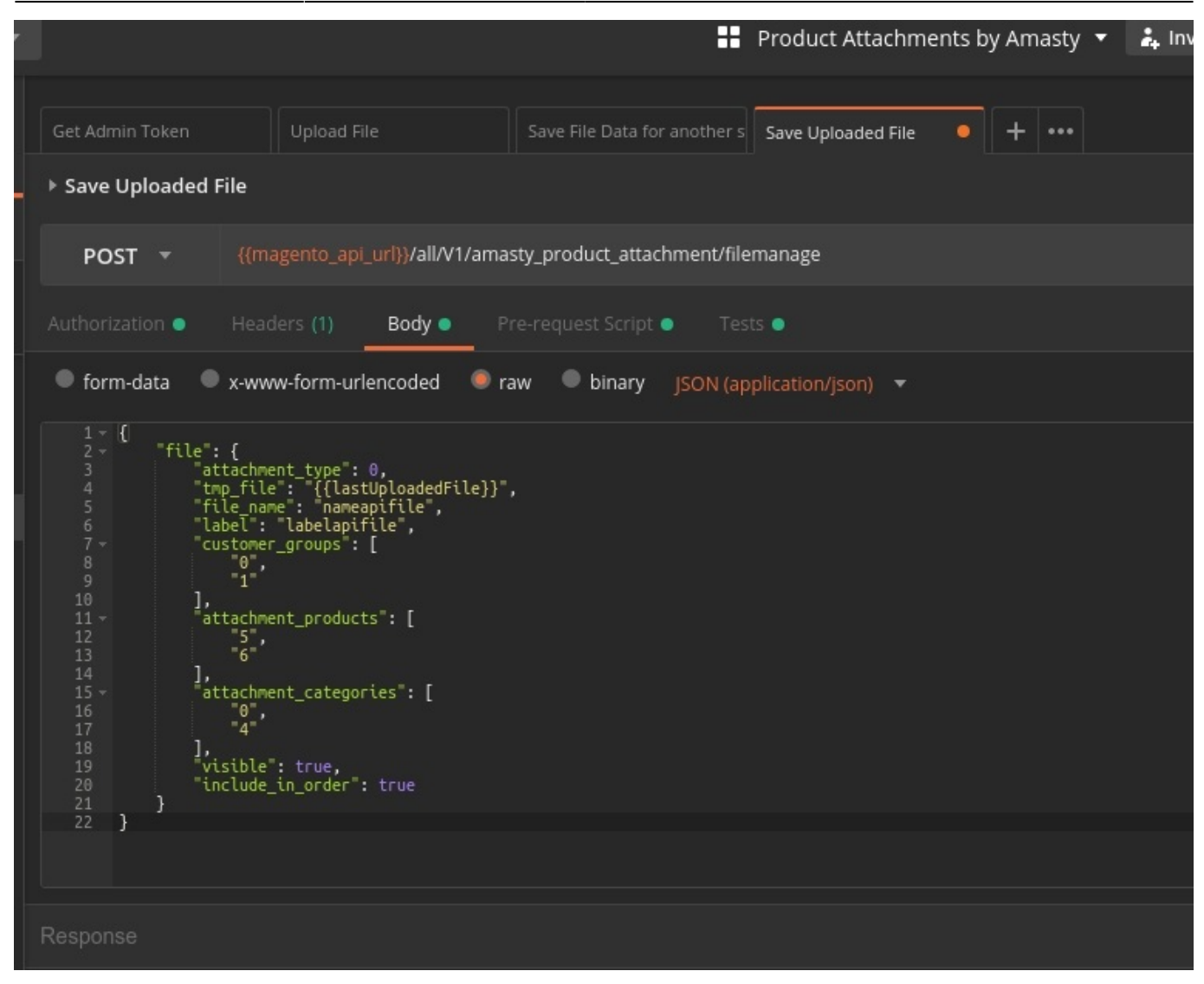

We add the loaded file "tmp\_file" and write out the file data: name, label, etc:

#### {{lastUploadedFile}}

Before saving the file, make sure it was loaded. Check it with the help of a **pre-request script**. This script should be run before the actual request:

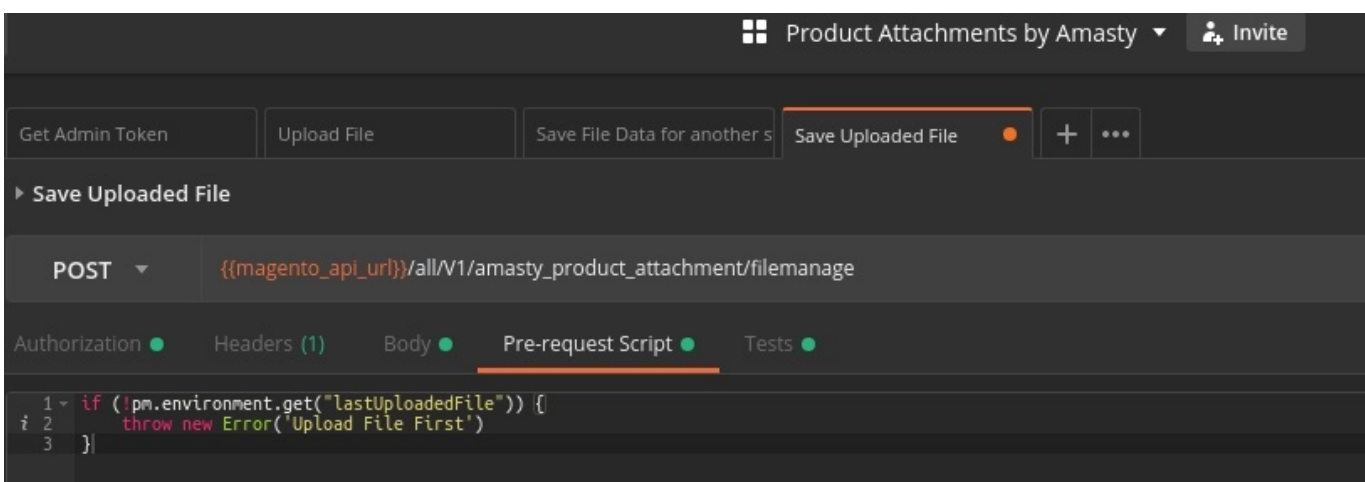
#### [Unset the uploaded file and configure the settings to use it in the latter requests:](https://amasty.com/docs/lib/exe/fetch.php?media=magento_2:product_attachments:product_attachments_api_13.jpg)

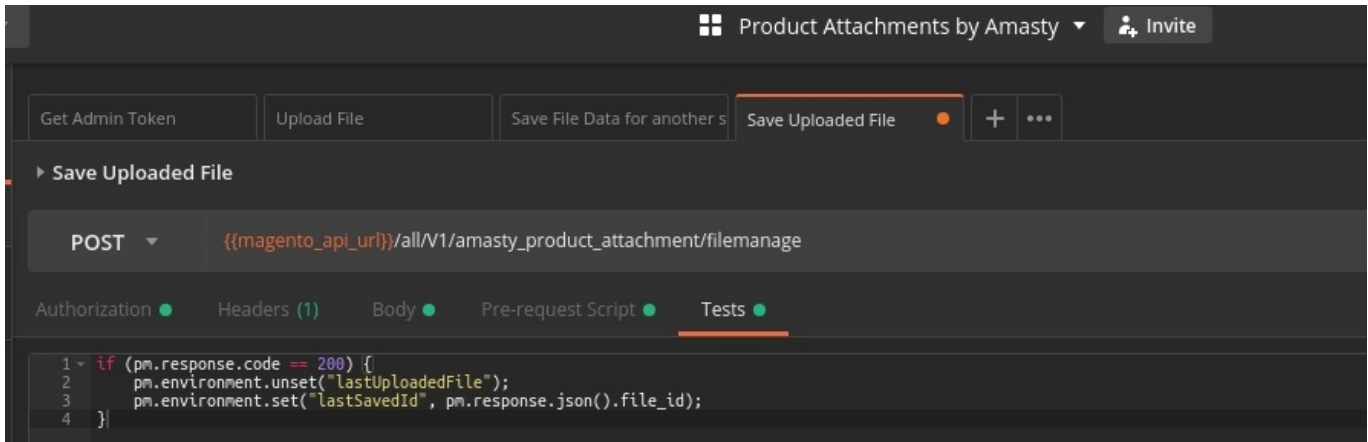

#### [The file has been saved successfully:](https://amasty.com/docs/lib/exe/fetch.php?media=magento_2:product_attachments:product_attachments_api_14.jpg)

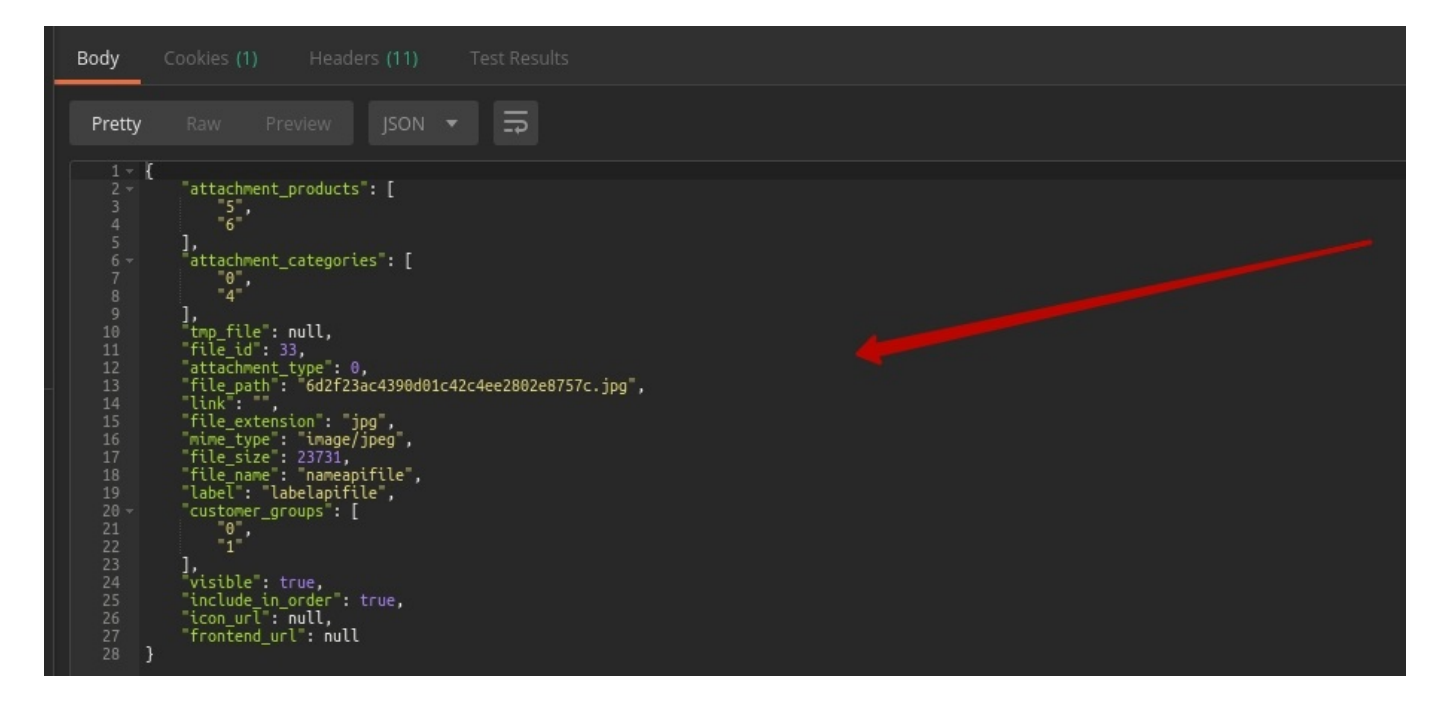

Make sure the data on the file match our Magento 2 Product Attachments settings:

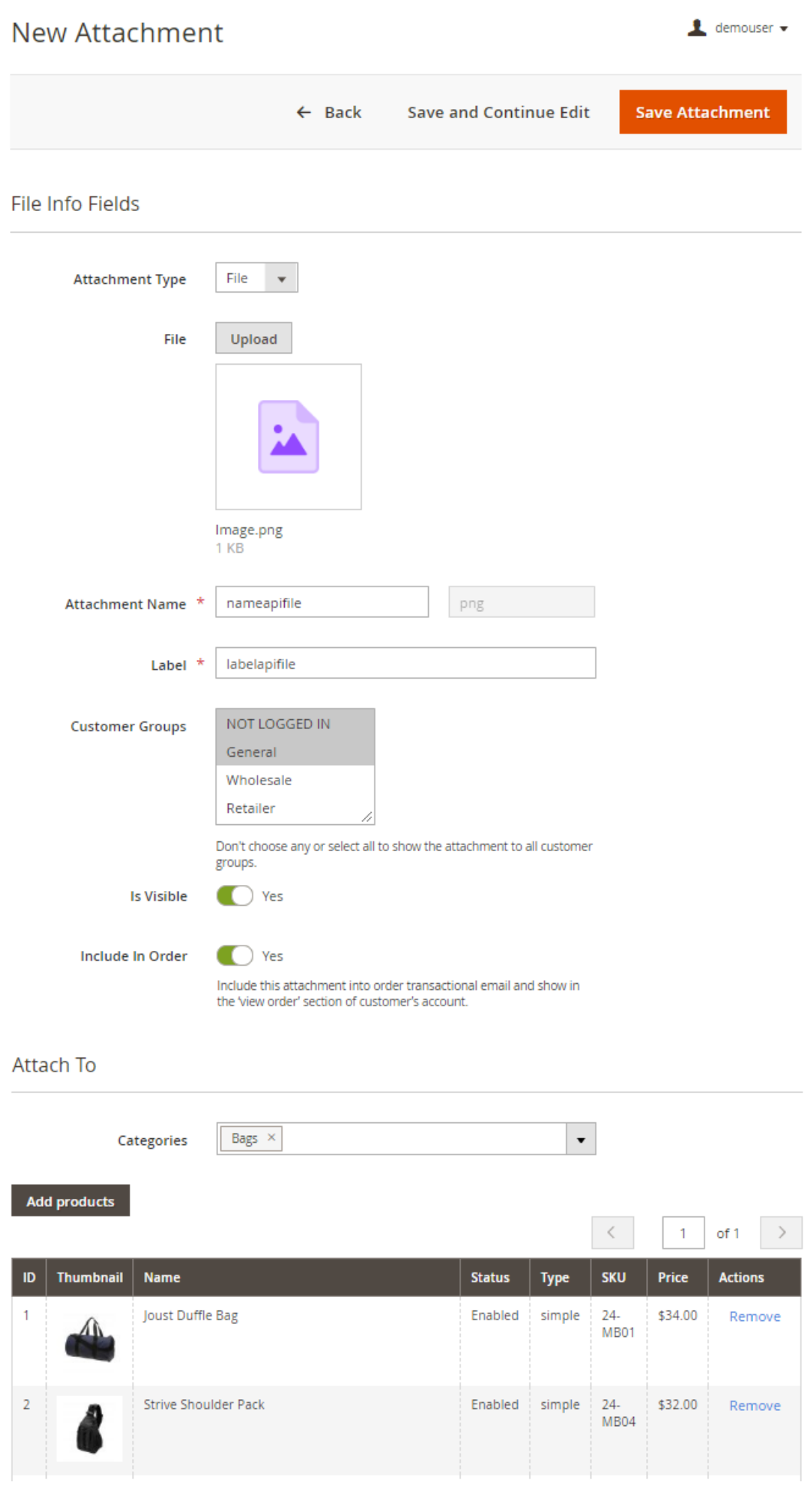

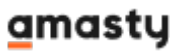

You may also save the uploaded file with the help of its URL (using a link field).

## **Save the File Data by the URL**

[In this case](https://amasty.com/docs/lib/exe/fetch.php?media=magento_2:product_attachments:product_attachments_api_16.jpg) **POST** request is also used. Input the URL that points to the file location. Then set the file name, label, etc., and hit the **Send** button:

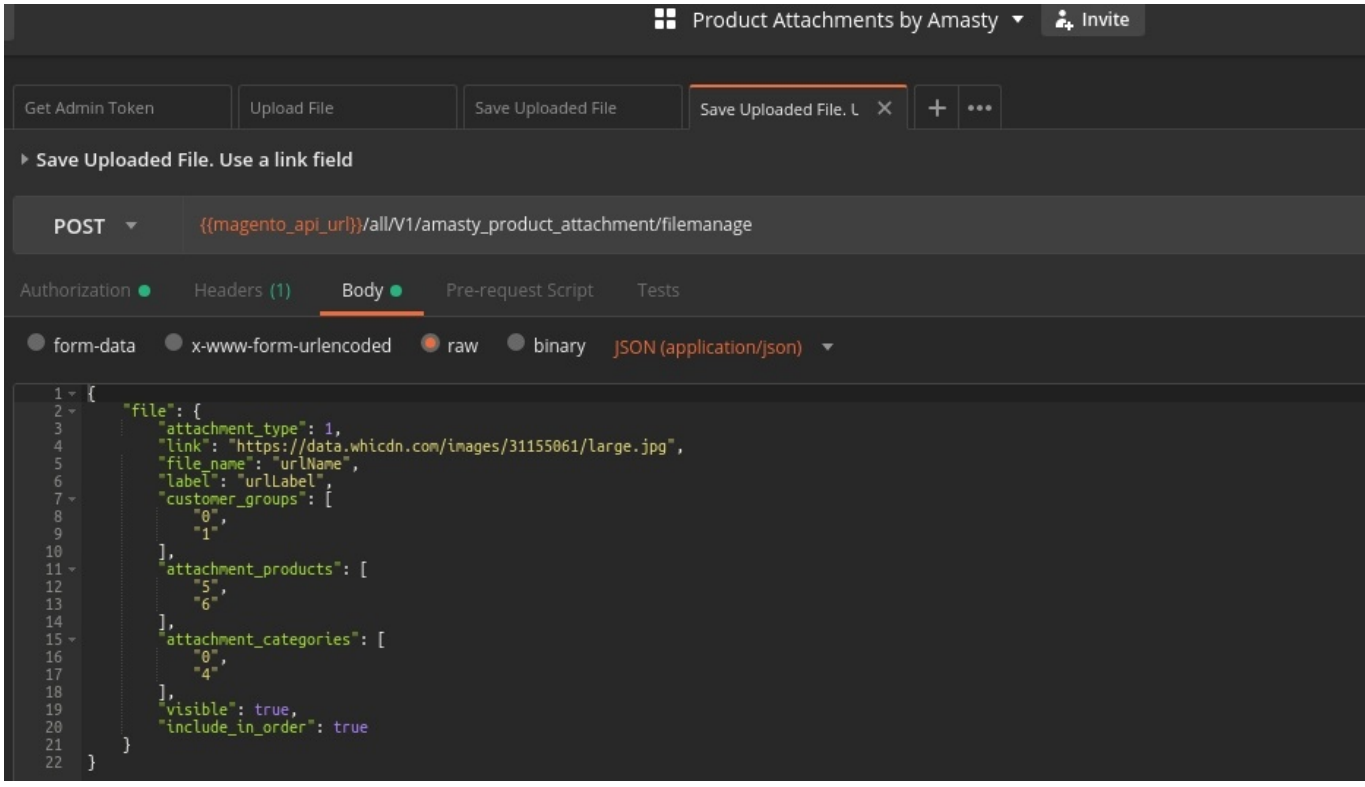

[The response is positive:](https://amasty.com/docs/lib/exe/fetch.php?media=magento_2:product_attachments:product_attachments_api_17.jpg)

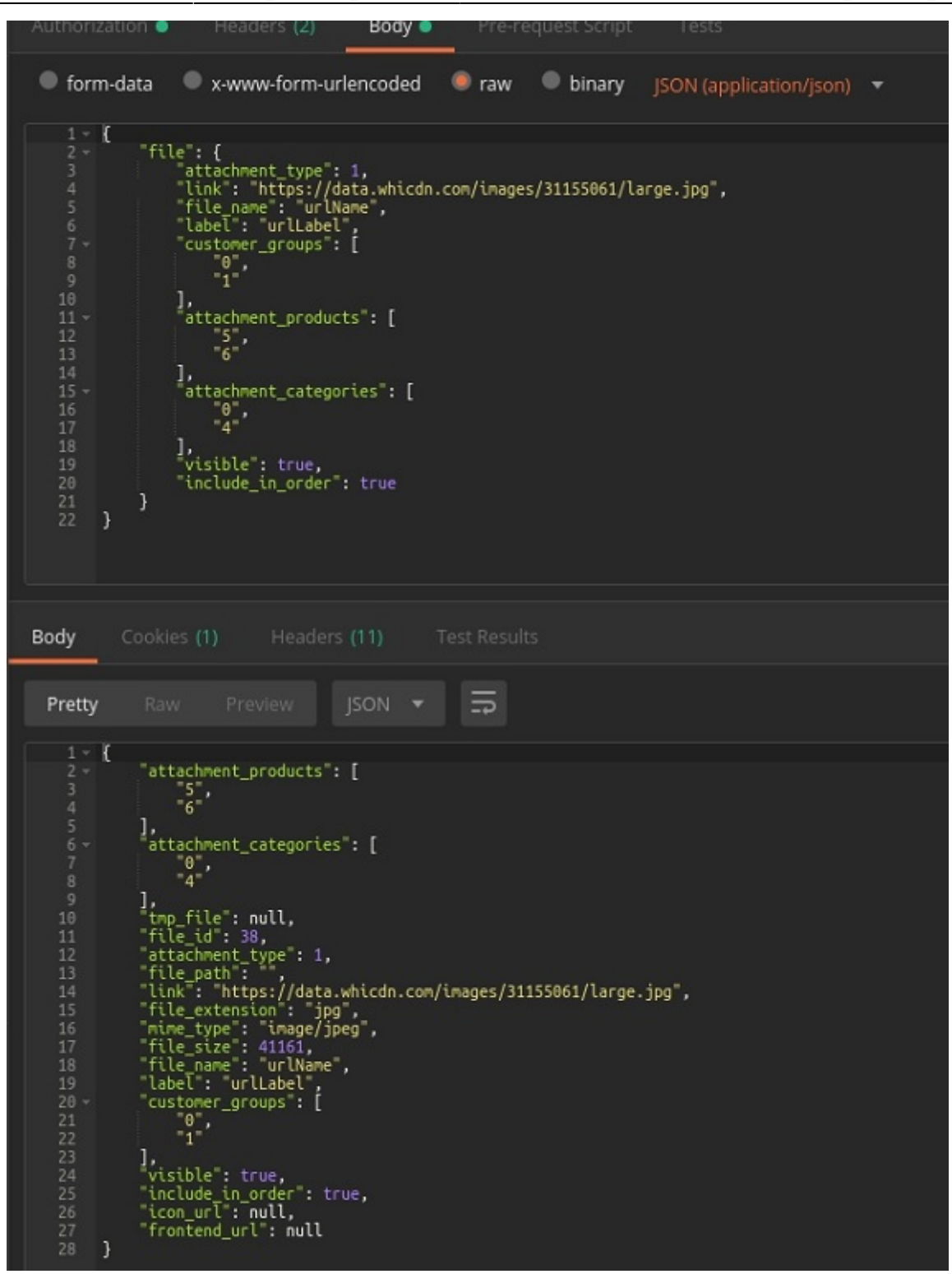

The file has been saved.

#### **Get File Data by the File ID**

**Get** queries let you output the information on a certain file attached to a product. Admin can perform this operation for Default Store View and for All Store Views.

[Let's get the data on](https://amasty.com/docs/lib/exe/fetch.php?media=magento_2:product_attachments:product_attachments_api_19.jpg) **LastSavedId** with the help of the **GET** query. Set the URL indicating the needed

### Store View and the file id:

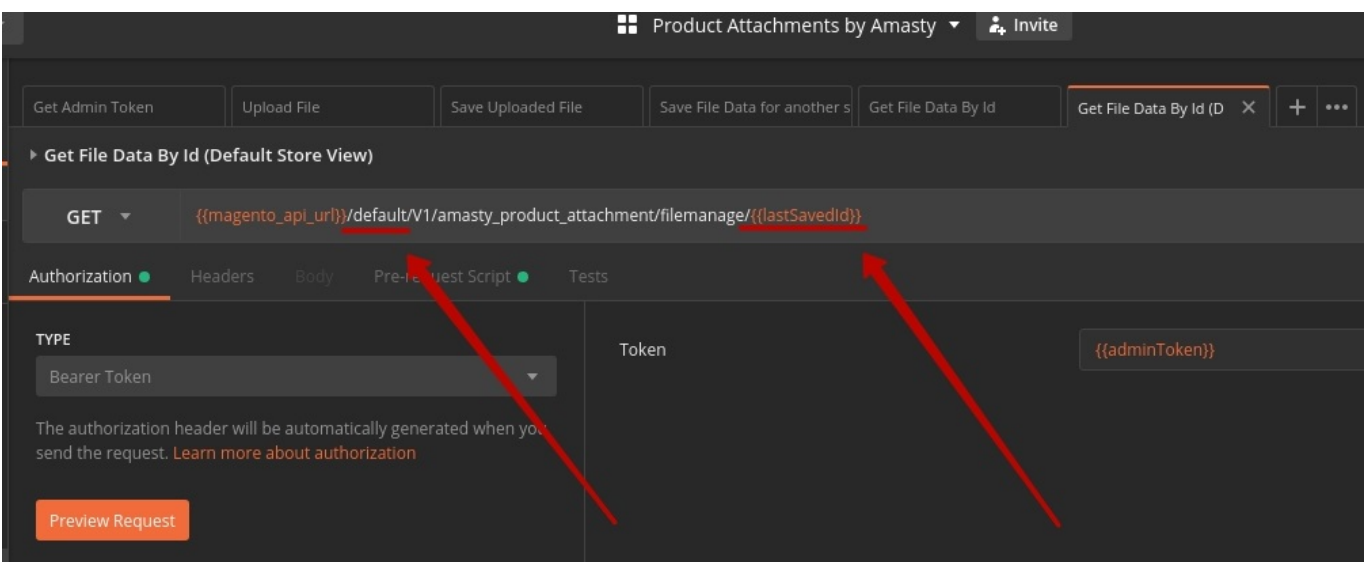

[Pay attention to a](https://amasty.com/docs/lib/exe/fetch.php?media=magento_2:product_attachments:product_attachments_api_20.jpg) **Pre-request Script**. Before outputting the info about the file, make sure it has been saved:

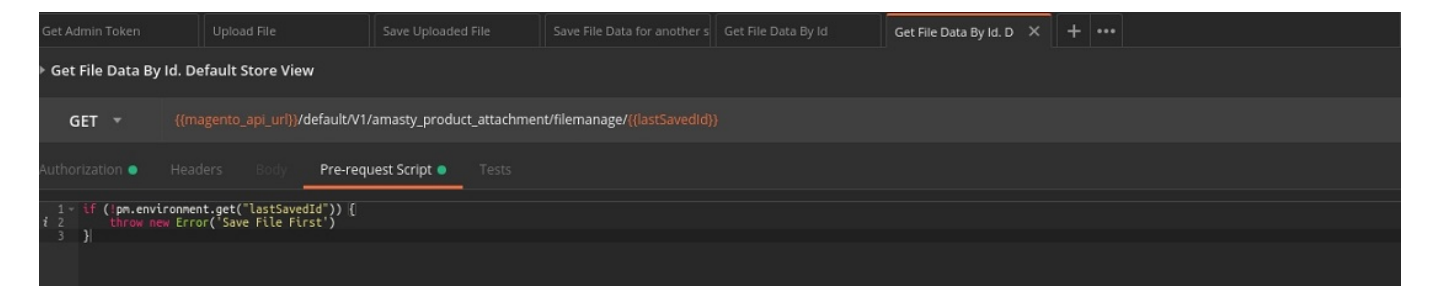

If the file is missing, **upload** and **save** it.

[С](https://amasty.com/docs/lib/exe/fetch.php?media=magento_2:product_attachments:product_attachments_api_18.jpg)heck if the information in the extension settings matches the info for the uploaded file:

Last update: 2020/04/04 14:02 magento\_2:product\_attachments https://amasty.com/docs/doku.php?id=magento\_2:product\_attachments

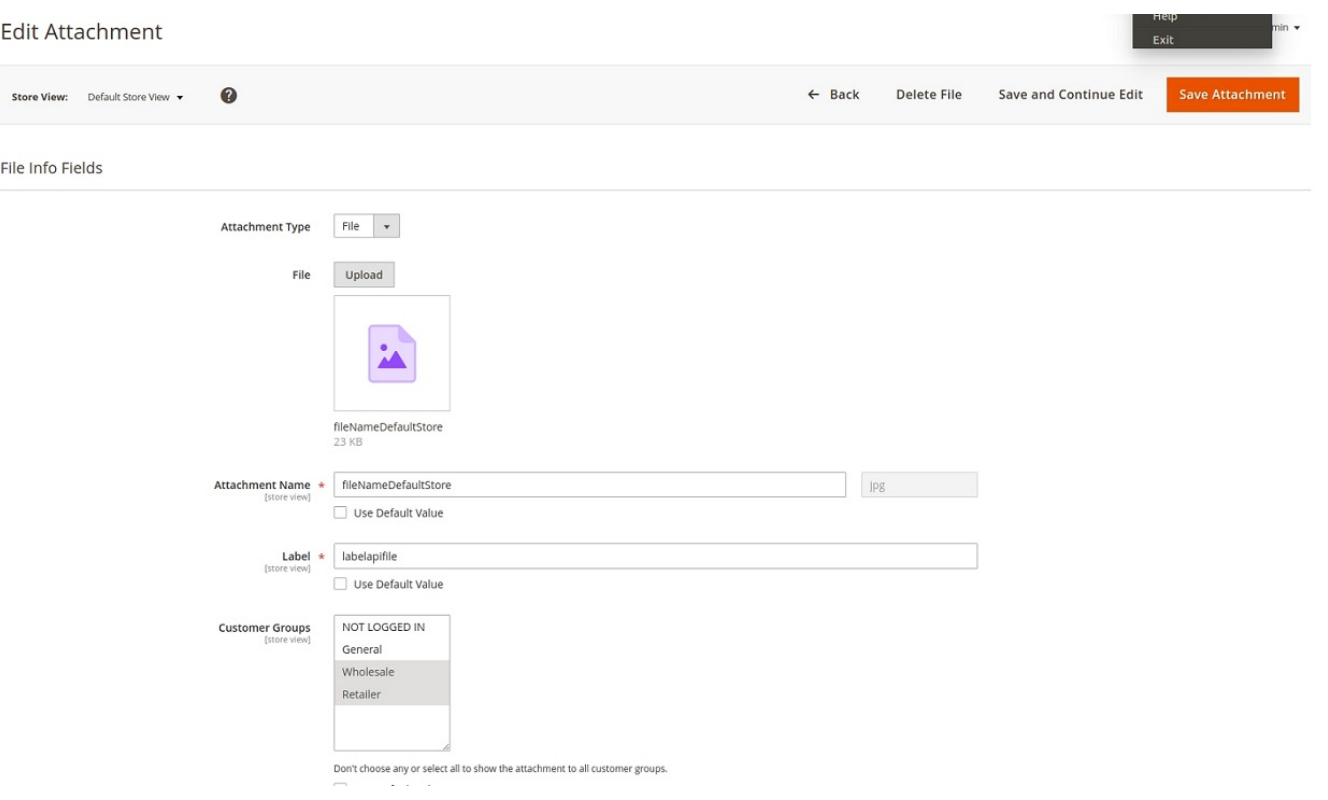

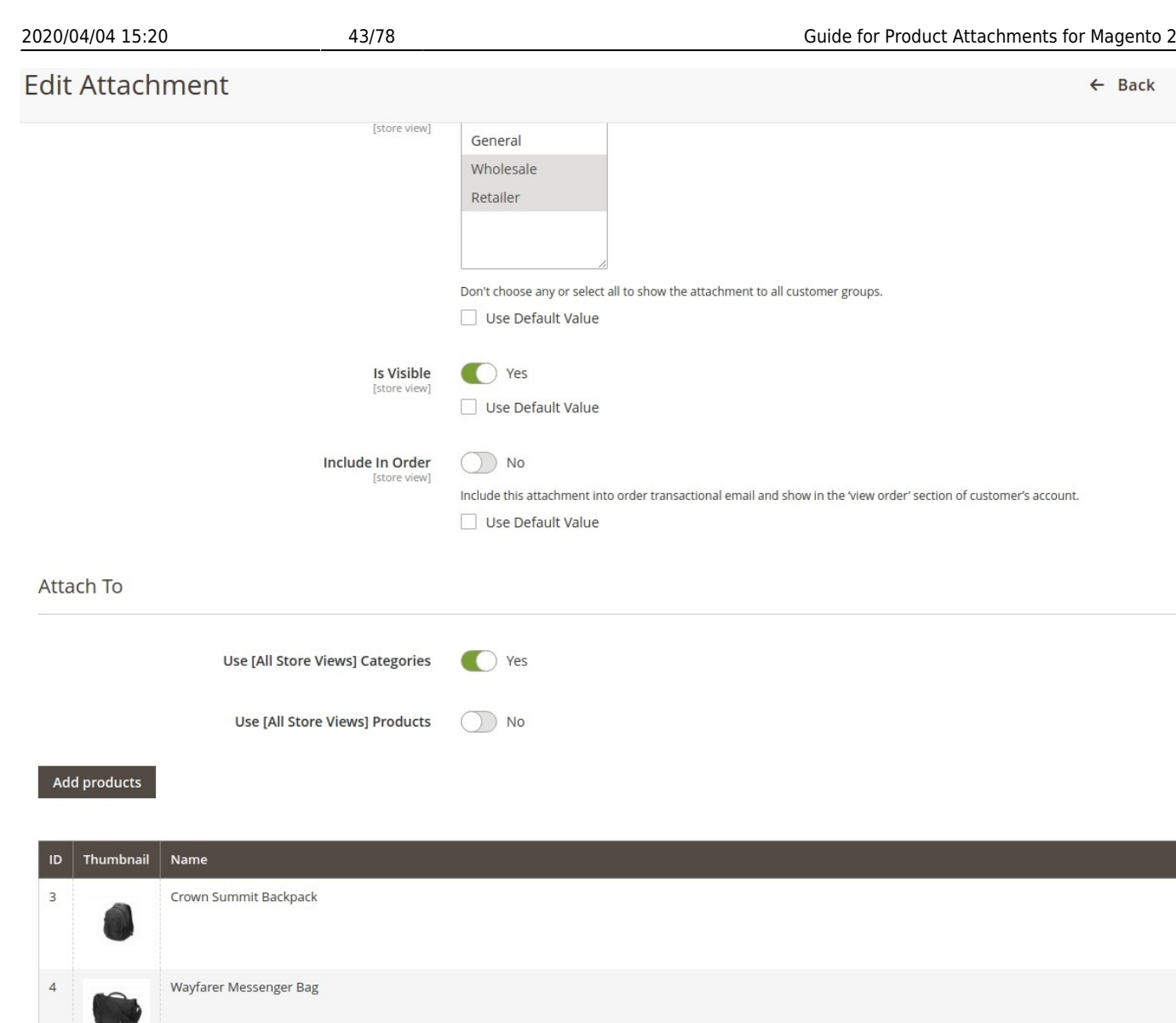

[The response request is positive:](https://amasty.com/docs/lib/exe/fetch.php?media=magento_2:product_attachments:product_attachments_api_22.jpg)

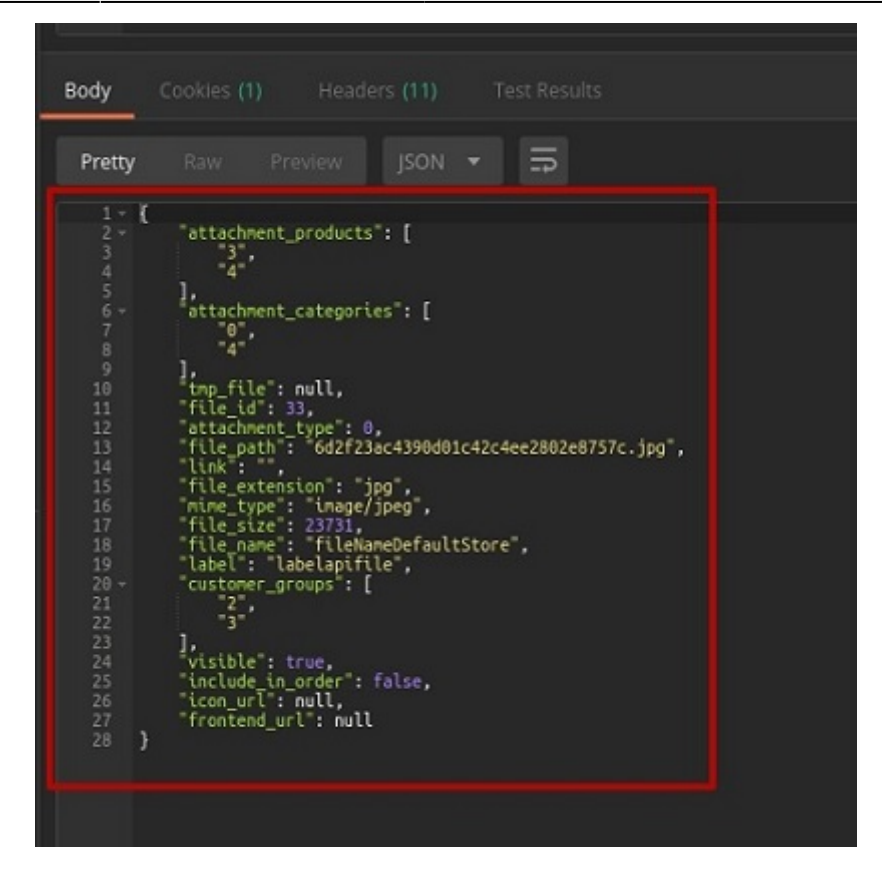

## **Search for the File**

[Postman allows to create search queries by any specific attribute. You can also sort the search results](https://amasty.com/docs/lib/exe/fetch.php?media=magento_2:product_attachments:product_attachments_api_23.jpg) [the way you want to, reorder them and set the number of the results to be displayed in the response](https://amasty.com/docs/lib/exe/fetch.php?media=magento_2:product_attachments:product_attachments_api_23.jpg) [section:](https://amasty.com/docs/lib/exe/fetch.php?media=magento_2:product_attachments:product_attachments_api_23.jpg)

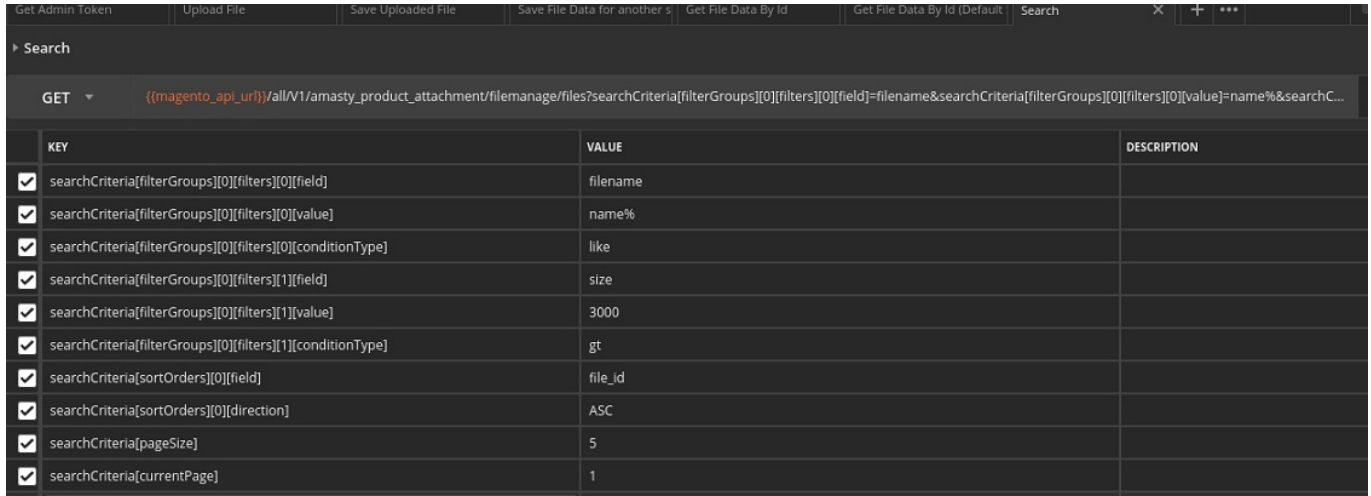

Let's see an example.

You are going to search for the attachment with the name starting with "filename" and with the size greater than 3000 Bytes. And you want the results to be sorted by id in the ascending order with 5 files per page.

Start with breaking the query into lines:

{{magento\_api\_url}}/all/V1/amasty\_product\_attachment/filemanage/files?

1. File name starts with "name":

```
searchCriteria[filterGroups][0][filters][0][field]=filename&
searchCriteria[filterGroups][0][filters][0][value]=name%&
searchCriteria[filterGroups][0][filters][0][conditionType]=like&
```
2. The size is greater than 3000 Byte:

```
searchCriteria[filterGroups][0][filters][1][field]=size&
searchCriteria[filterGroups][0][filters][1][value]=3000&
searchCriteria[filterGroups][0][filters][1][conditionType]=gt&
```
3. The results are sorted by id in ascending order:

```
searchCriteria[sortOrders][0][field]=file id&
searchCriteria[sortOrders][0][direction]=ASC&
```
4. The number of files per page is 5 and the number of page for viewing is 1:

```
searchCriteria[pageSize]=5& searchCriteria[currentPage]=1
```
[So 3 files are uploaded , and 2 of them meet the search query:](https://amasty.com/docs/lib/exe/fetch.php?media=magento_2:product_attachments:product_attachments_api_24.jpg)

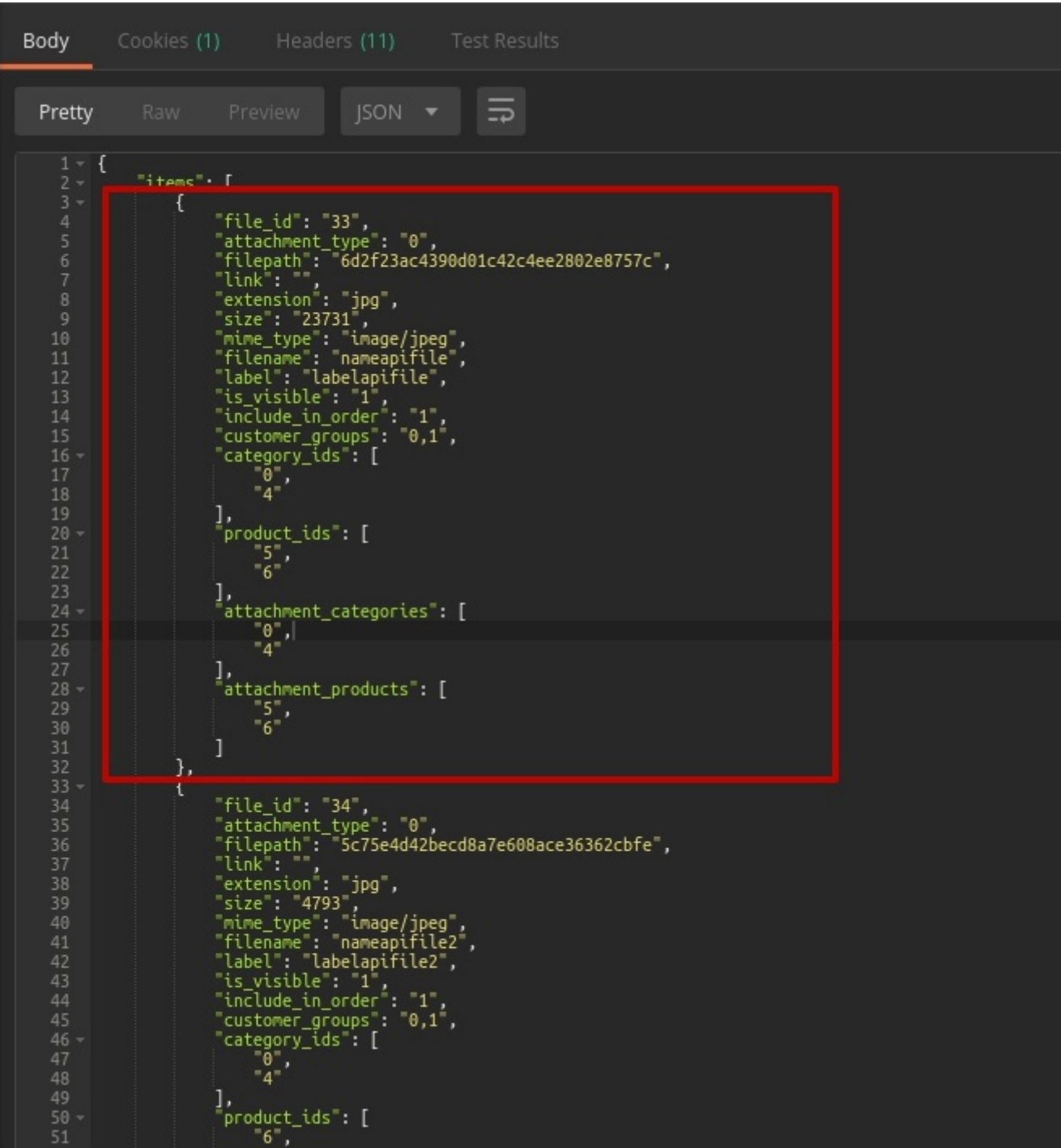

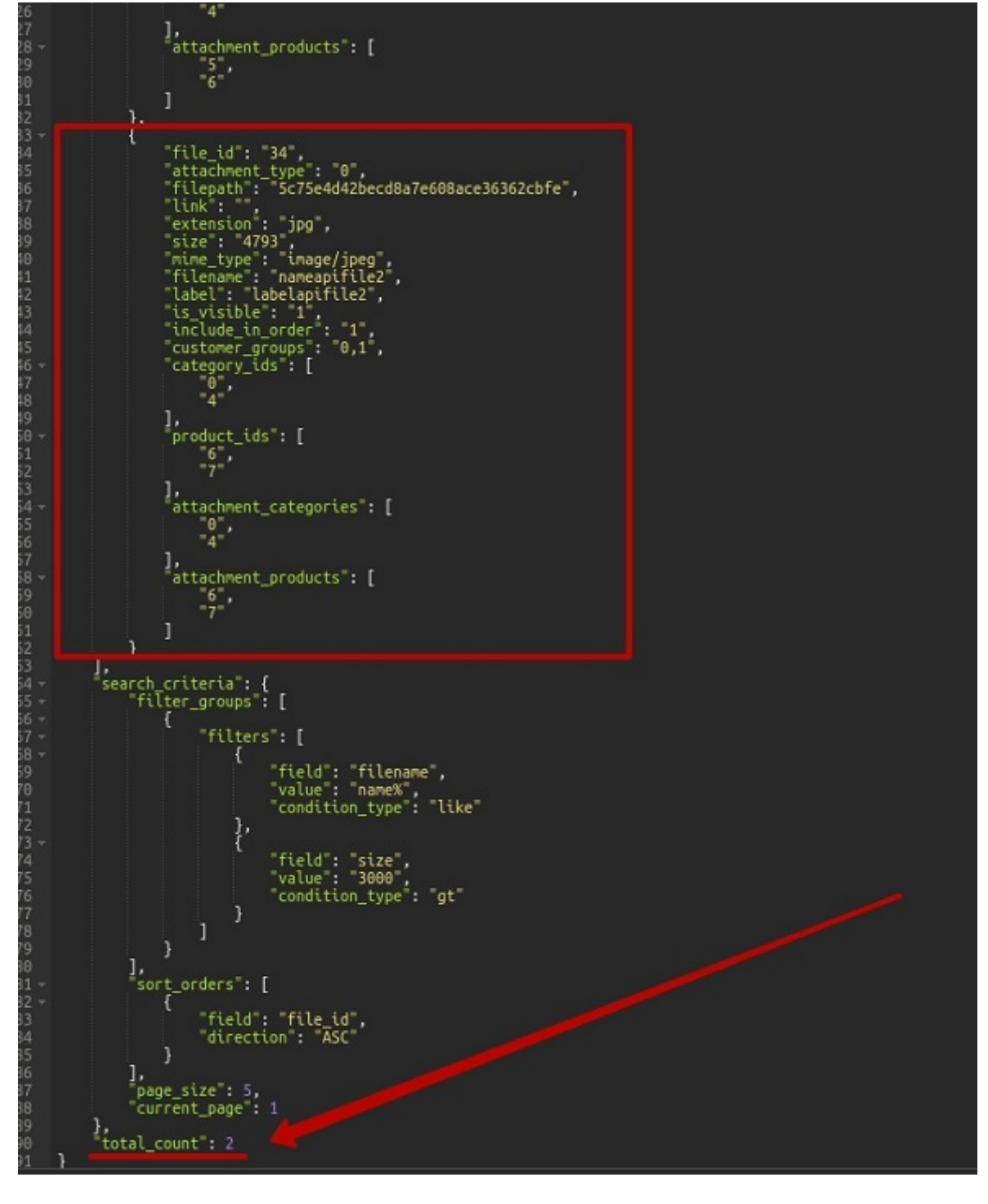

#### [Compare it to Product attachments settings:](https://amasty.com/docs/lib/exe/fetch.php?media=magento_2:product_attachments:product_attachments_api_26.jpg)

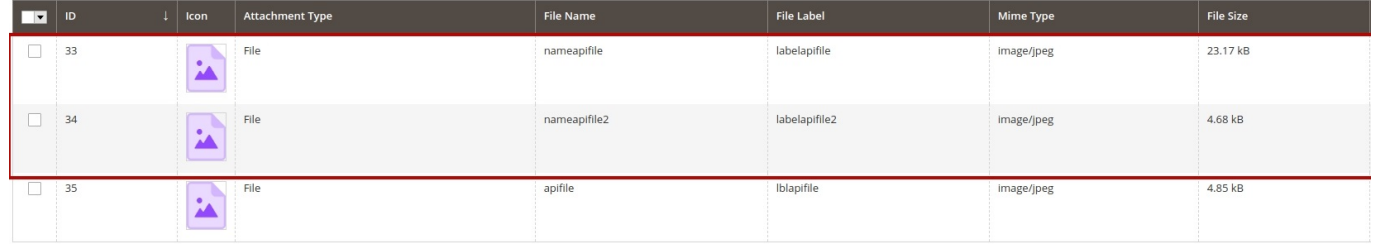

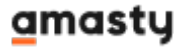

### **Delete the File**

[For example, you've decided to delete the last saved file. So, input the file id in the URL and see if the](https://amasty.com/docs/lib/exe/fetch.php?media=magento_2:product_attachments:product_attachments_api_27.jpg) [file is saved with a pre-request script:](https://amasty.com/docs/lib/exe/fetch.php?media=magento_2:product_attachments:product_attachments_api_27.jpg)

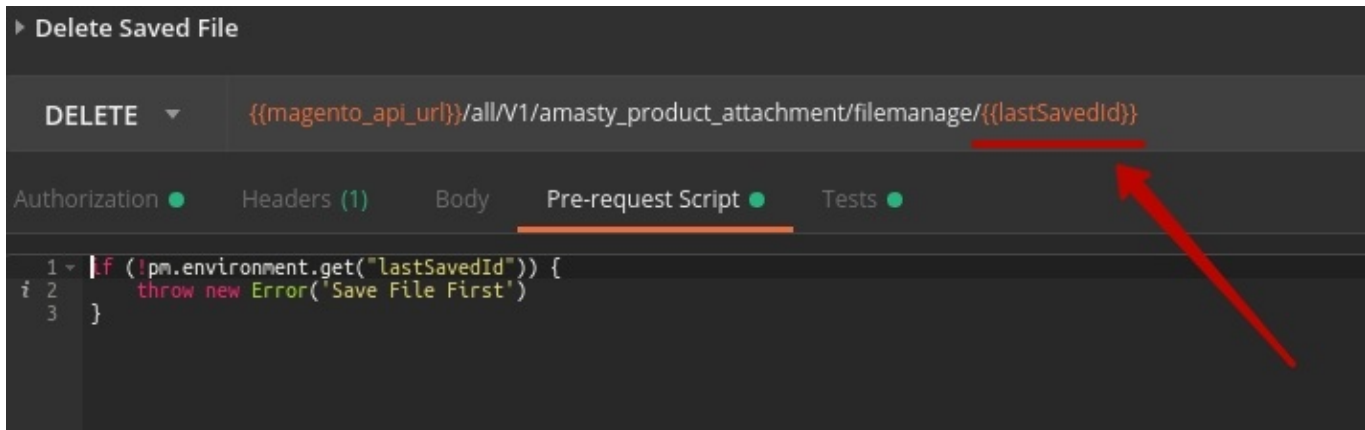

[After the file is saved, you can go back to testing the delete function and unset the file:](https://amasty.com/docs/lib/exe/fetch.php?media=magento_2:product_attachments:product_attachments_api_28.jpg)

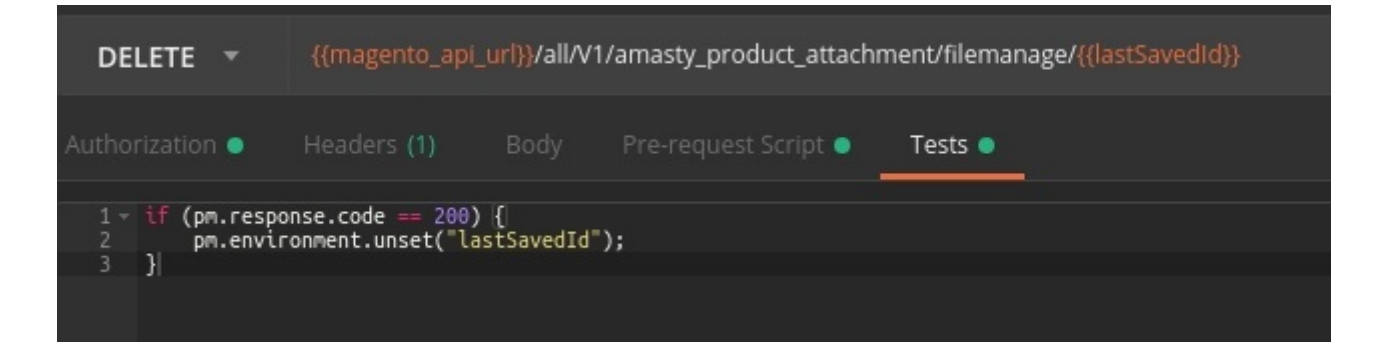

The file is deleted.

Check the result in the extension settings:

#### **[BEFORE](https://amasty.com/docs/lib/exe/fetch.php?media=magento_2:product_attachments:product_attachments_api_29.jpg)**

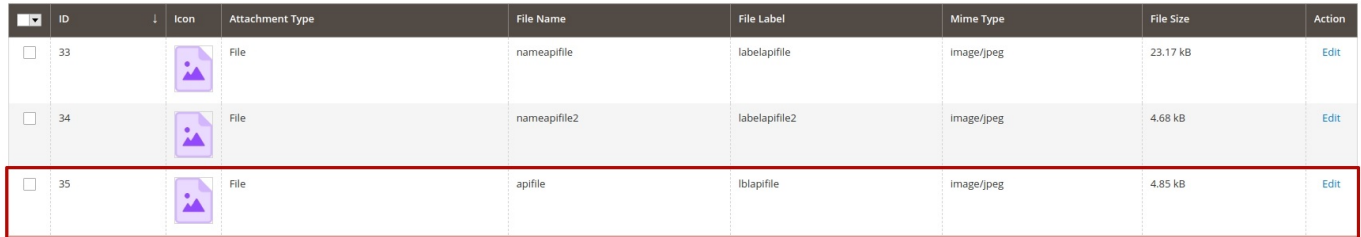

#### **[AFTER](https://amasty.com/docs/lib/exe/fetch.php?media=magento_2:product_attachments:product_attachments_api_30.jpg)**

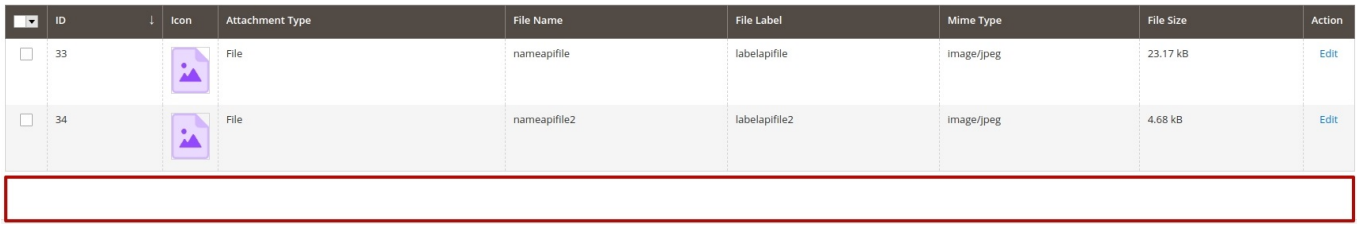

Now you are sure the file has been deleted.

# **Frontend API Testing: Getting Customer Token**

While the Backend API testing deals with admin users' interactions, frontend API testing does the same for the customers. The operations they perform are not the same.

To test operations that customers perform, you need to log in as a registered customer and get a customer token.

The algorithm is similar to the process of getting an admin token.

[Input the username and password of a test registered customer in the body and click](https://amasty.com/docs/lib/exe/fetch.php?media=magento_2:product_attachments:product_attachments_api_front_1.jpg) **Send**:

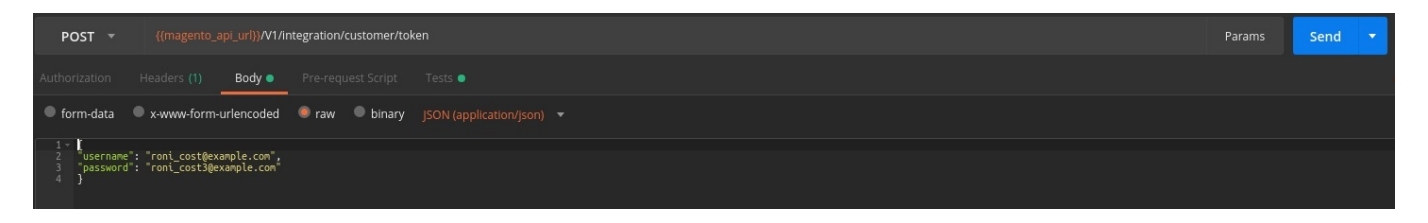

#### [Here is the](https://amasty.com/docs/lib/exe/fetch.php?media=magento_2:product_attachments:product_attachments_api_front_2.jpg) **Customer Token**.

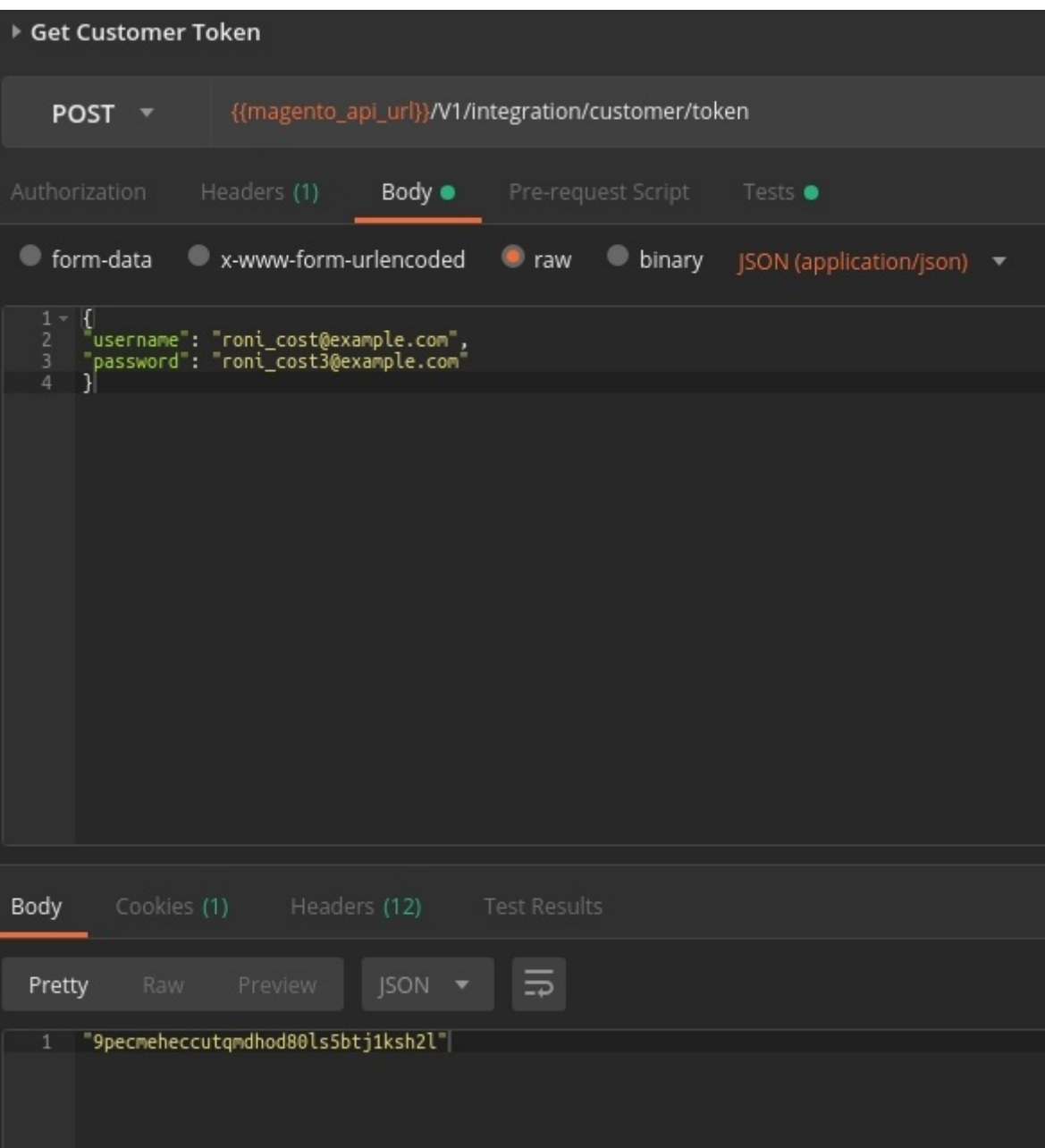

[Now you can use this token in](https://amasty.com/docs/lib/exe/fetch.php?media=magento_2:product_attachments:product_attachments_api_front_3.jpg) **Tests tab**.

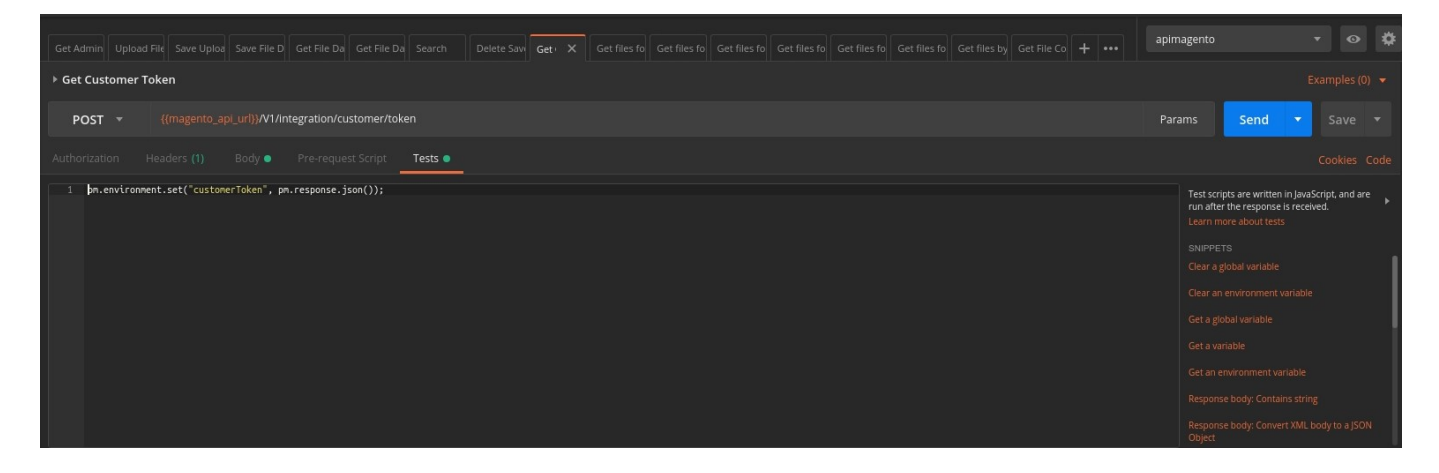

Unlike admin users, visitors and customers can only view or download files. You can test it using **Get**

#### **queries**.

## **Get Files for Product**

This test refers to the Default Store View and works with Logged in customers.

To see the attachments of a given product available for a registered customer in a particular Store View, use the **GET** method.

[Input the](https://amasty.com/docs/lib/exe/fetch.php?media=magento_2:product_attachments:product_attachments_api_front_4.jpg) **Store View** and the **product ID** in the URL:

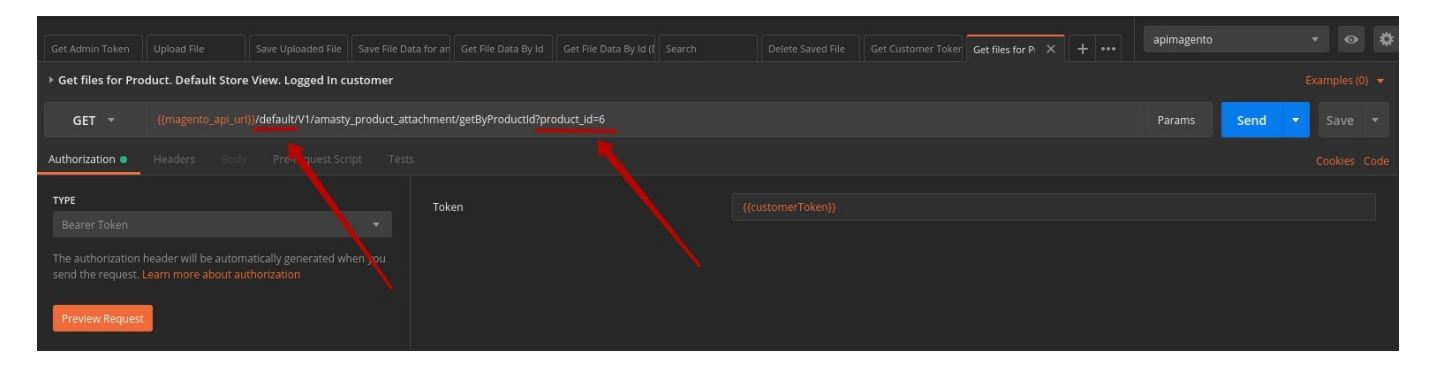

To use the Customer Token you have got previously, input in the **Token field**:

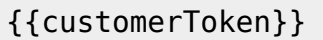

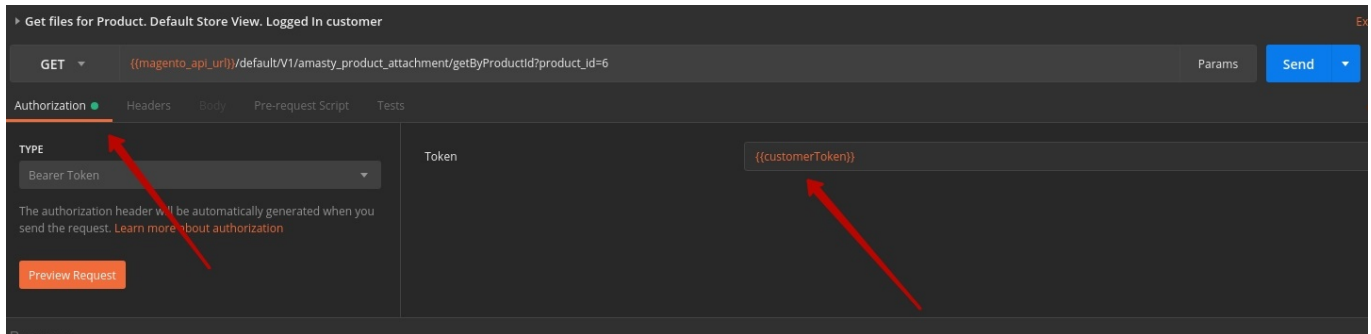

Here we see that 2 files are attached to the product with the specified ID:

The first attachment is available for a registered user:

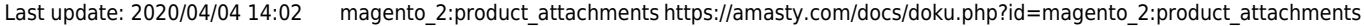

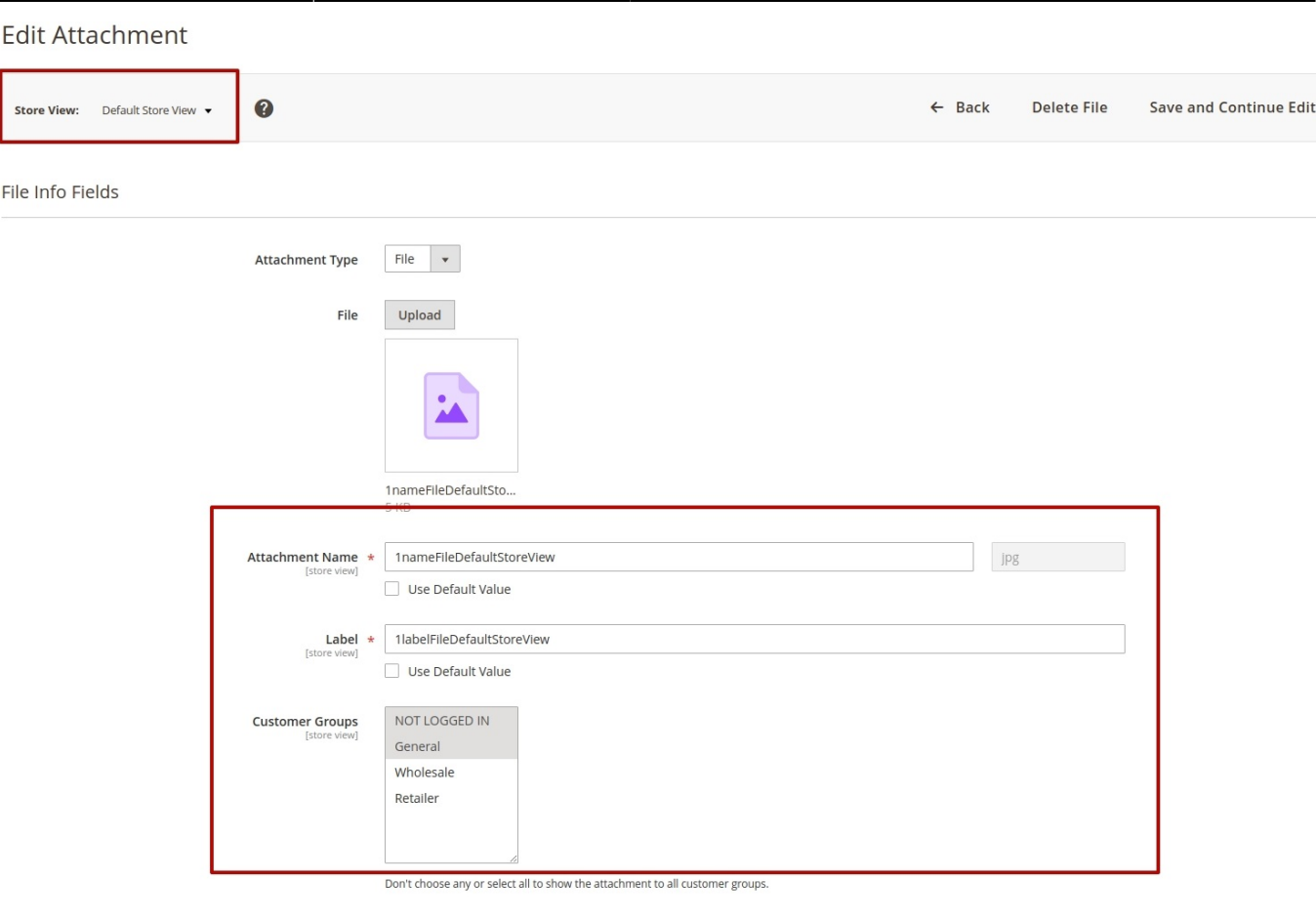

The second one is not visible for a registered customer:

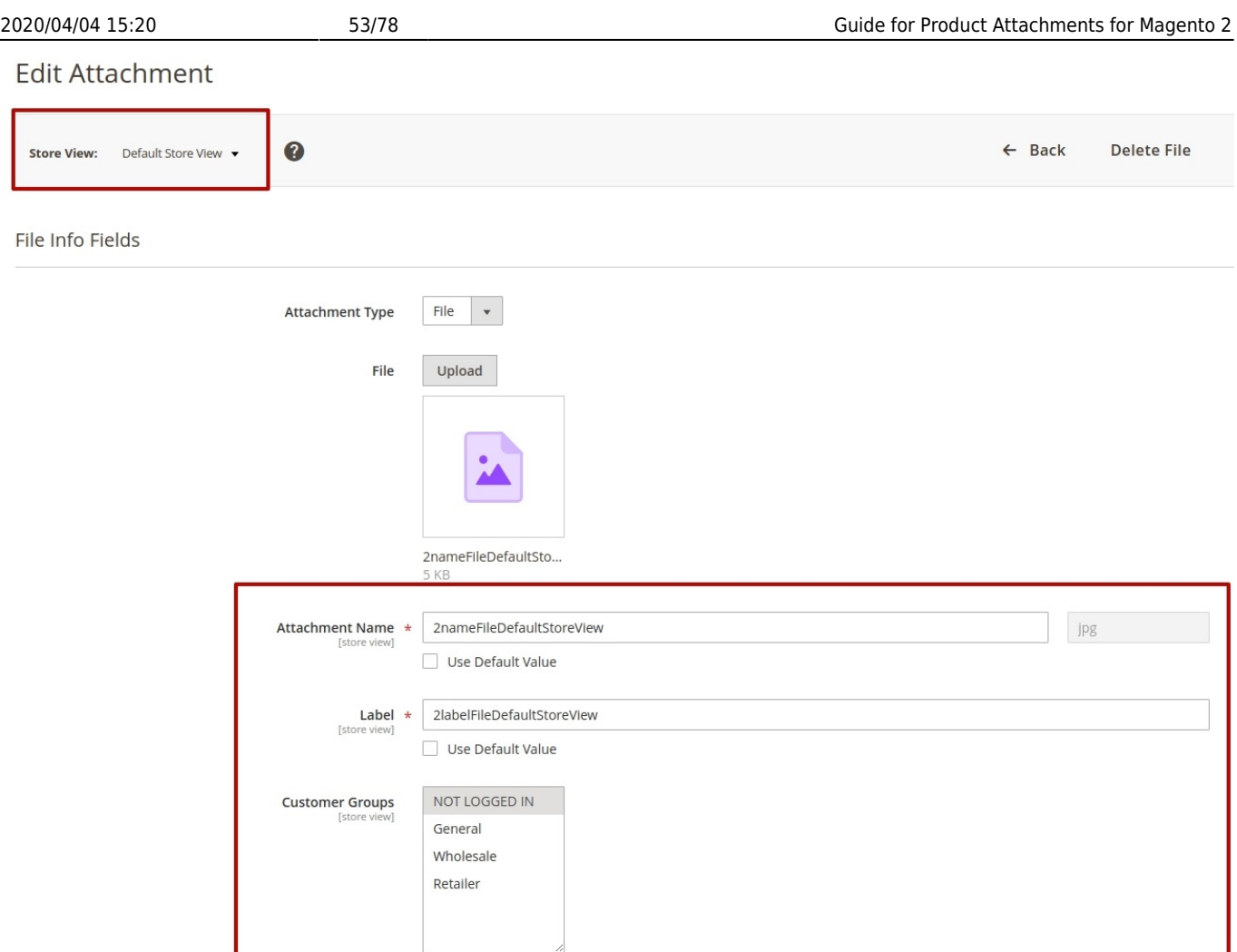

## [On the frontend it works like this: the registered customer doesn't see the second file:](https://amasty.com/docs/lib/exe/fetch.php?media=magento_2:product_attachments:product_attachments_api_front_8.jpg)

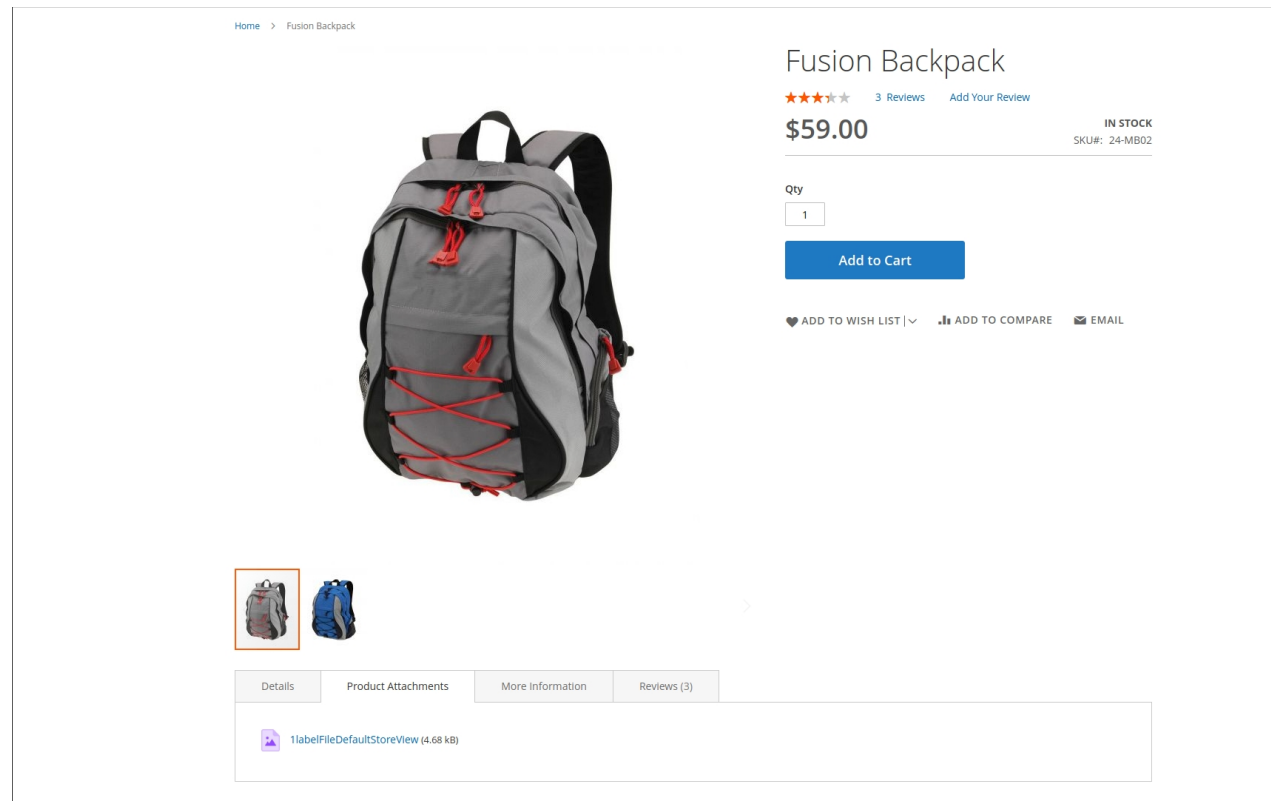

#### [The attachment info is displayed correctly:](https://amasty.com/docs/lib/exe/fetch.php?media=magento_2:product_attachments:product_attachments_api_front_9.jpg)

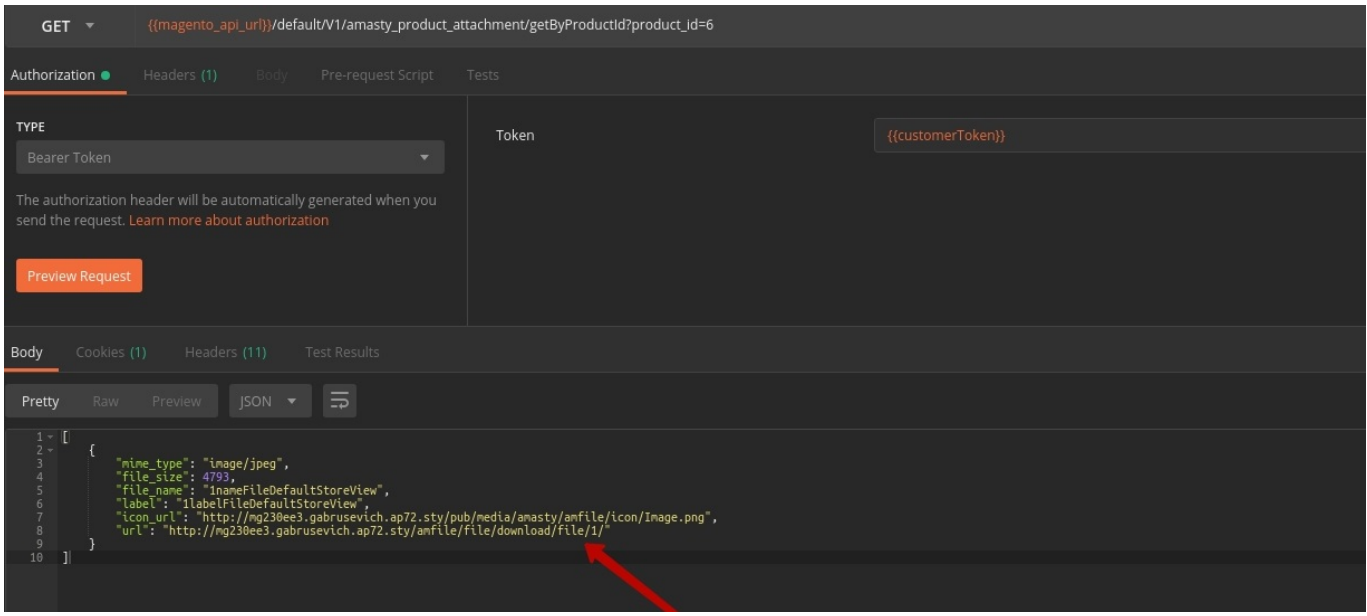

Let's check how it works for **NO Logged In Customer**.

### **Get Files for Product in Different Store Views**

The extension allows to adjust file display according to the Store View.

Here is the example on how it works for Default and, say, Germany Store Views. To test that we need **GET** query.

Specify the **Store View** and the **product ID** in the URL for Default and Germany Store Views.

#### **[Default Store View](https://amasty.com/docs/lib/exe/fetch.php?media=magento_2:product_attachments:product_attachments_api_front_10.jpg)**:

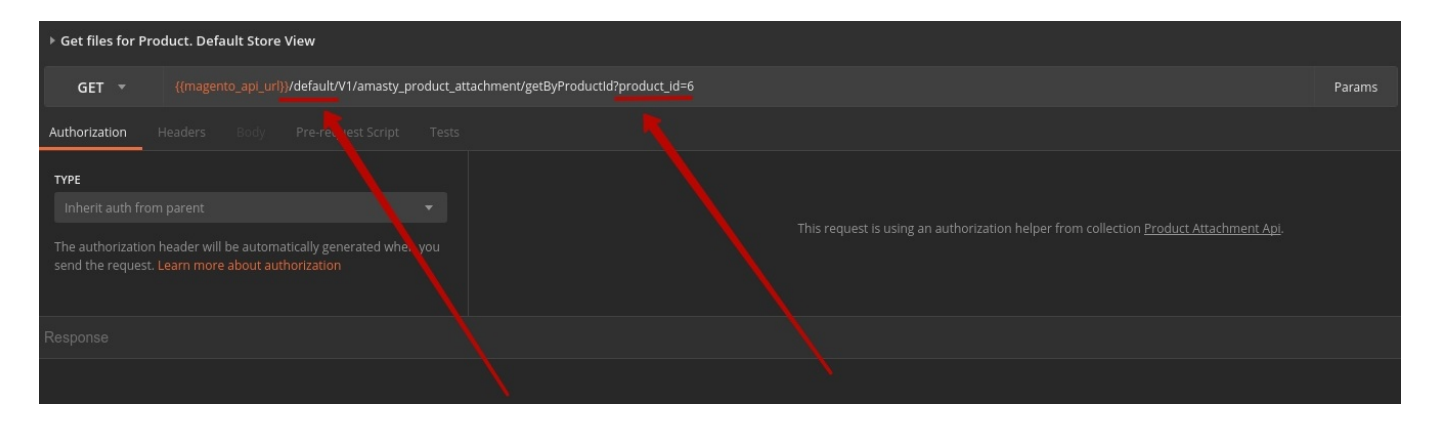

#### **[Germany Store View](https://amasty.com/docs/lib/exe/fetch.php?media=magento_2:product_attachments:product_attachments_api_front_11.jpg)**:

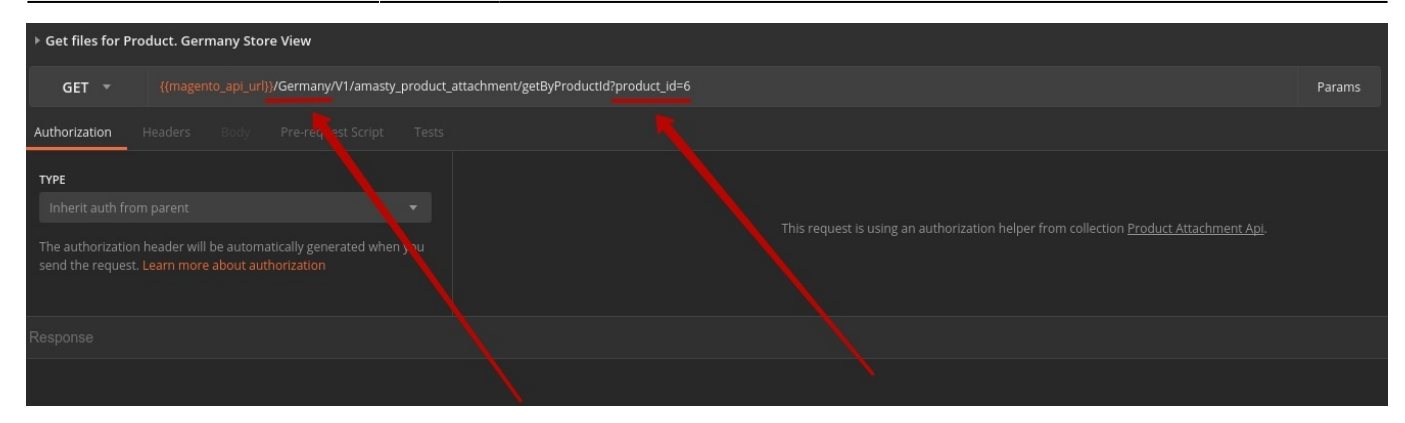

#### [There are 2 product attachments in the](https://amasty.com/docs/lib/exe/fetch.php?media=magento_2:product_attachments:product_attachments_api_front_12.jpg) **Default Store View**:

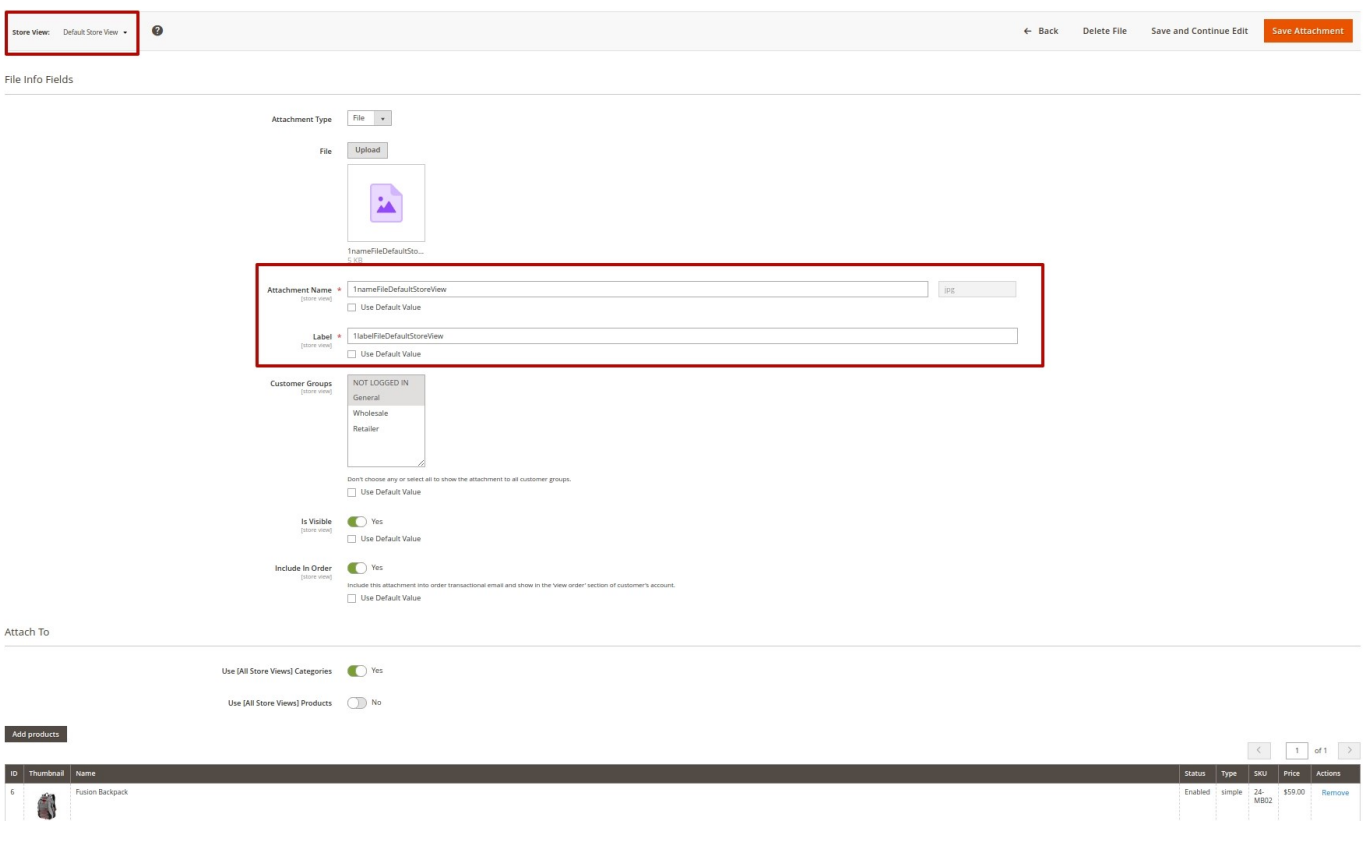

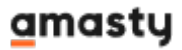

Last update: 2020/04/04 14:02 magento\_2:product\_attachments https://amasty.com/docs/doku.php?id=magento\_2:product\_attachments

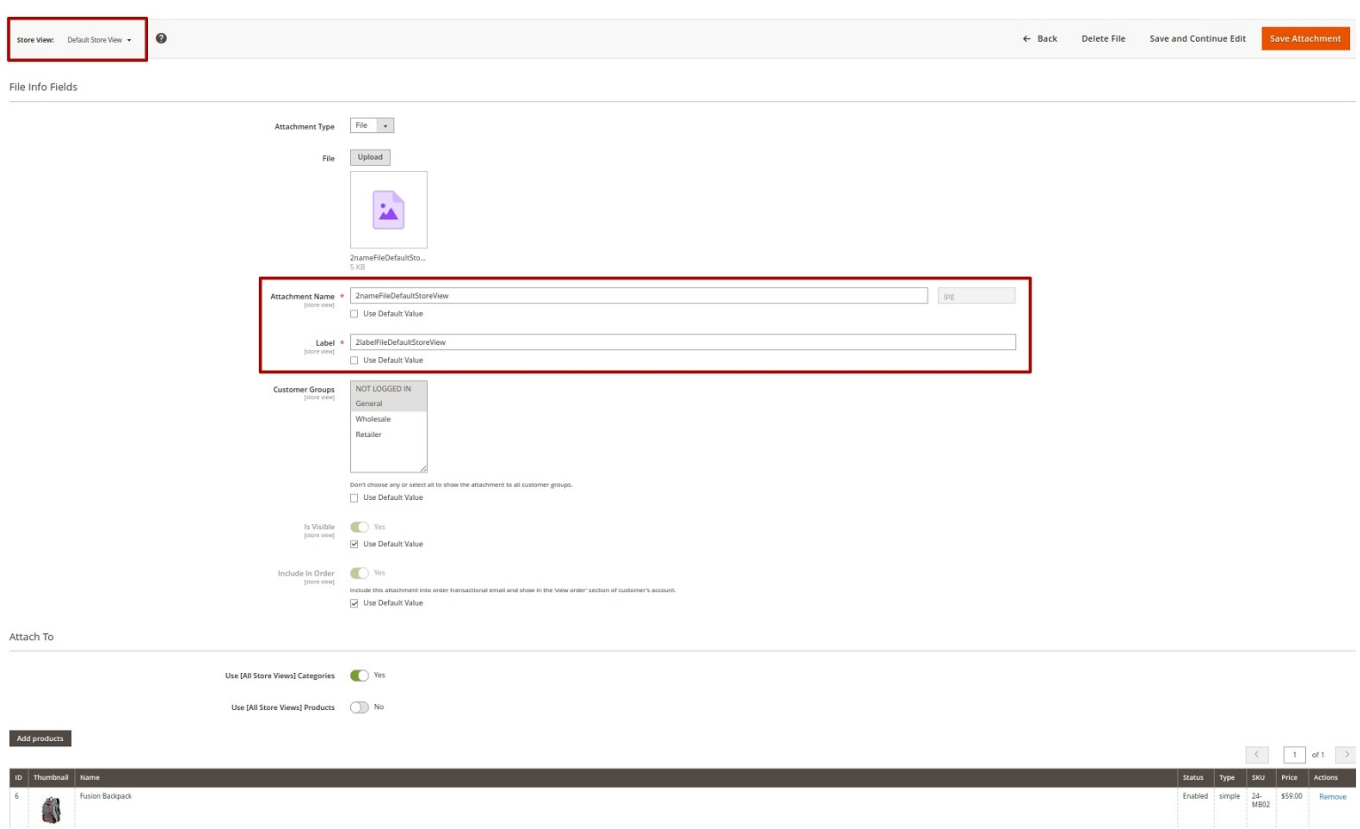

## [But in the](https://amasty.com/docs/lib/exe/fetch.php?media=magento_2:product_attachments:product_attachments_api_front_14.jpg) **Germany Store View**, there is only 1 attachment:

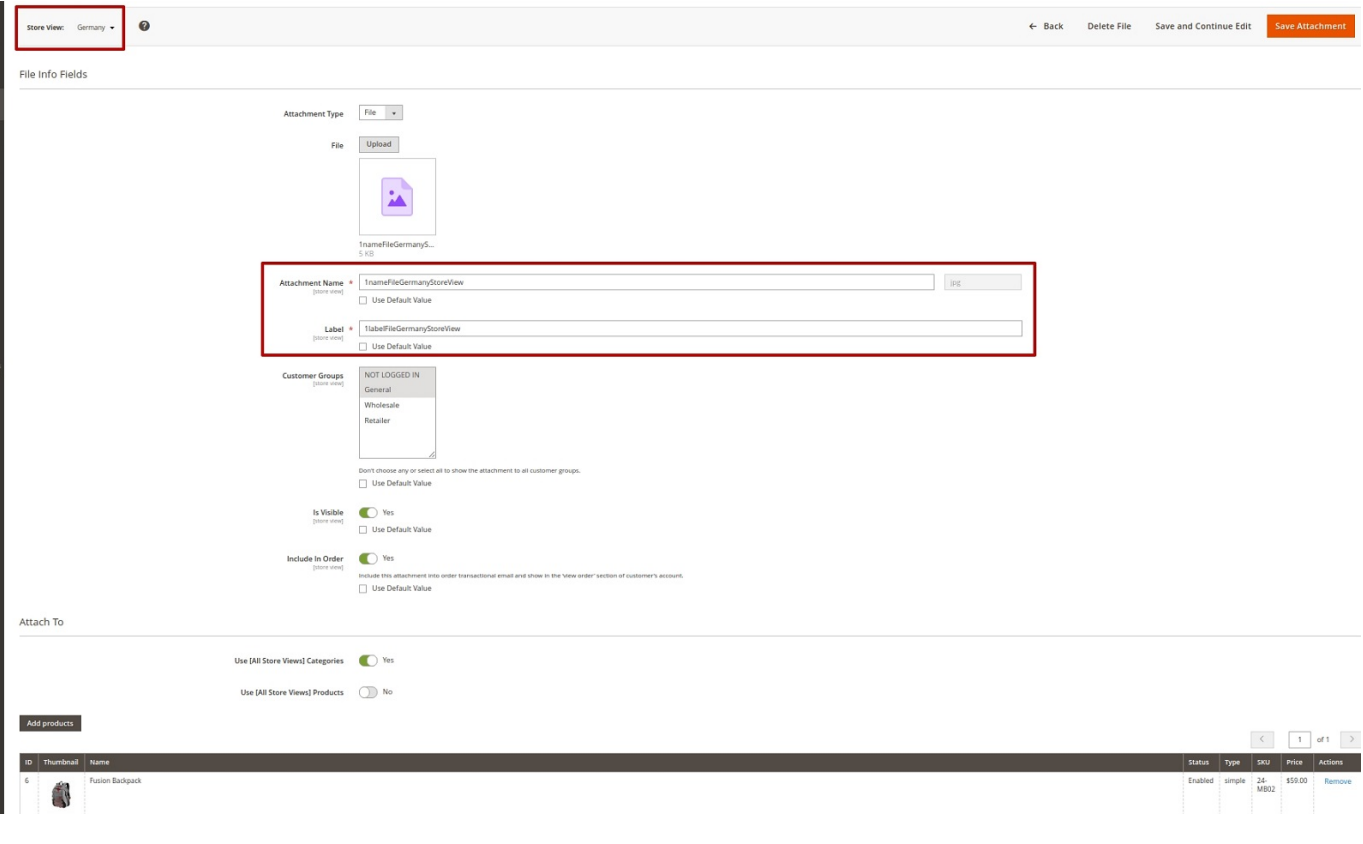

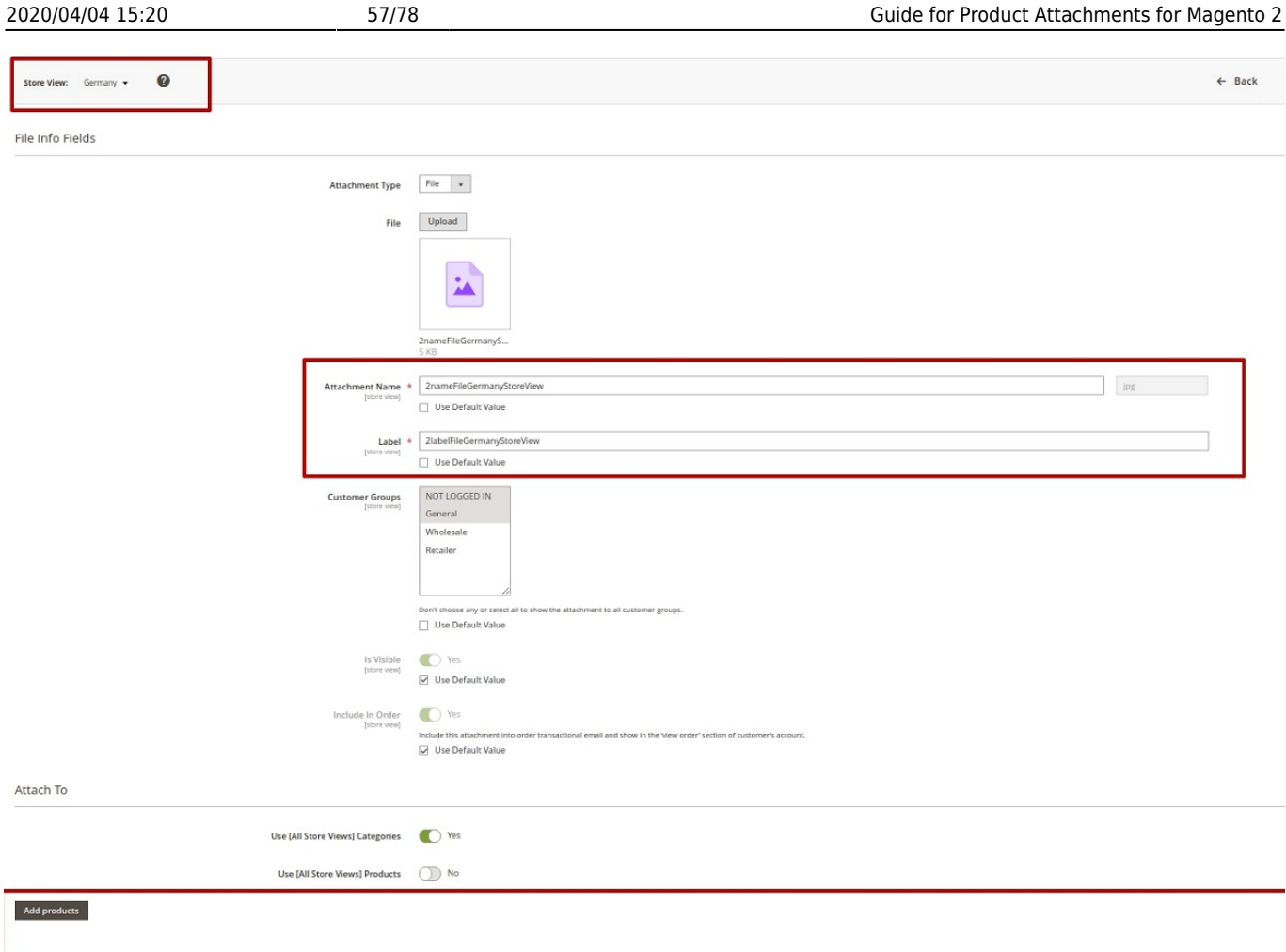

Thus, the data on attachments for each Store View is displayed correctly:

## **[Default Store View](https://amasty.com/docs/lib/exe/fetch.php?media=magento_2:product_attachments_api_front_16.jpg)**:

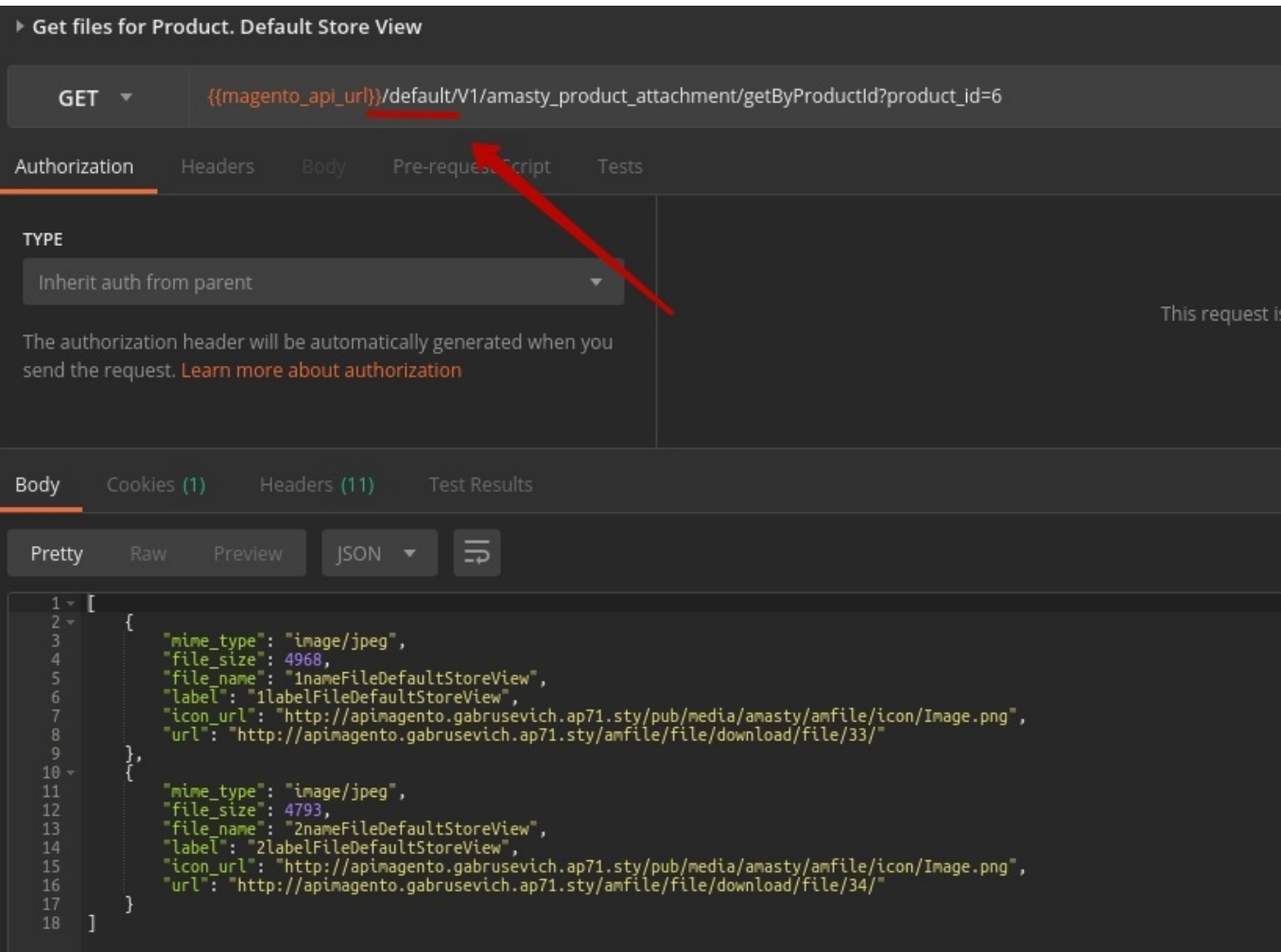

### **[Germany Store View](https://amasty.com/docs/lib/exe/fetch.php?media=magento_2:product_attachments:product_attachments_api_front_17.jpg)**:

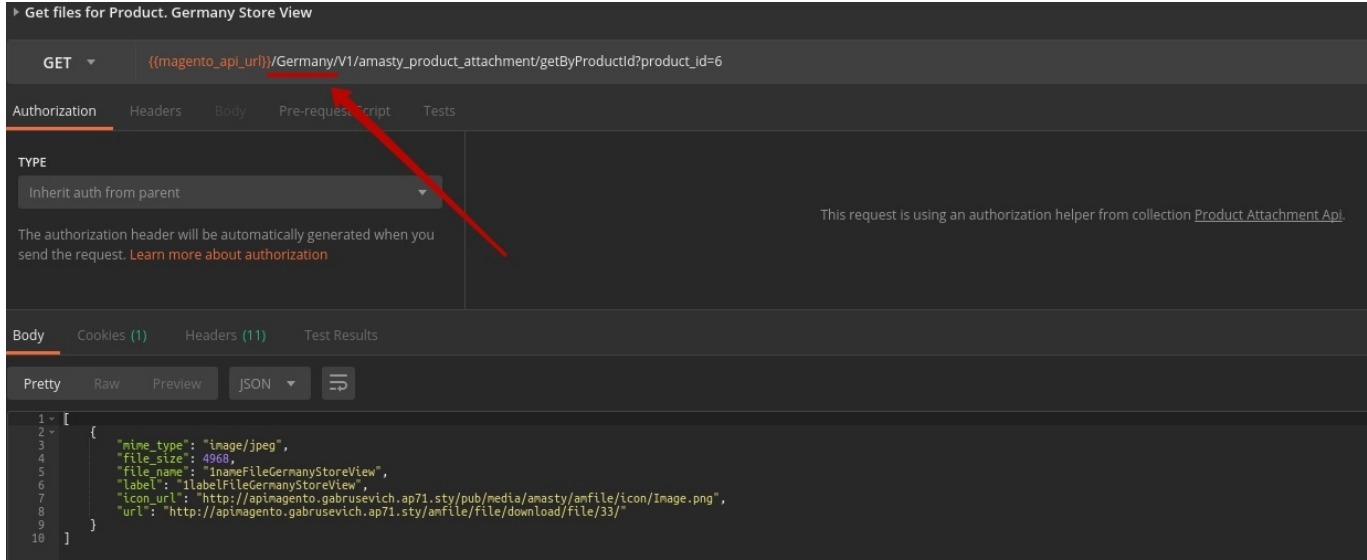

## **Get Files for Product Included in the Order**

This query concerns products in the required Store View. On the frontend, these files are displayed on the Order page.

[Use a](https://amasty.com/docs/lib/exe/fetch.php?media=magento_2:product_attachments:product_attachments_api_front_18.jpg) **GET** query. In the URL, specify the needed **Store View**, in the **Params** section – **product\_id**, and **include\_in\_order\_only** condition: **1** (Yes):

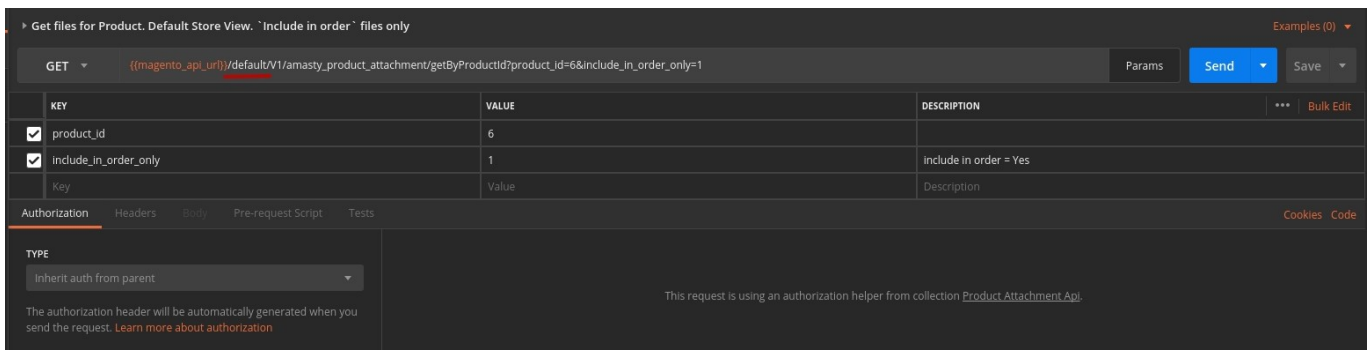

[As we see, the product with ID=6 in Default Store View has 2 attached files, and](https://amasty.com/docs/lib/exe/fetch.php?media=magento_2:product_attachments:product_attachments_api_front_19.jpg) Include In Order condition is met only in the second case:

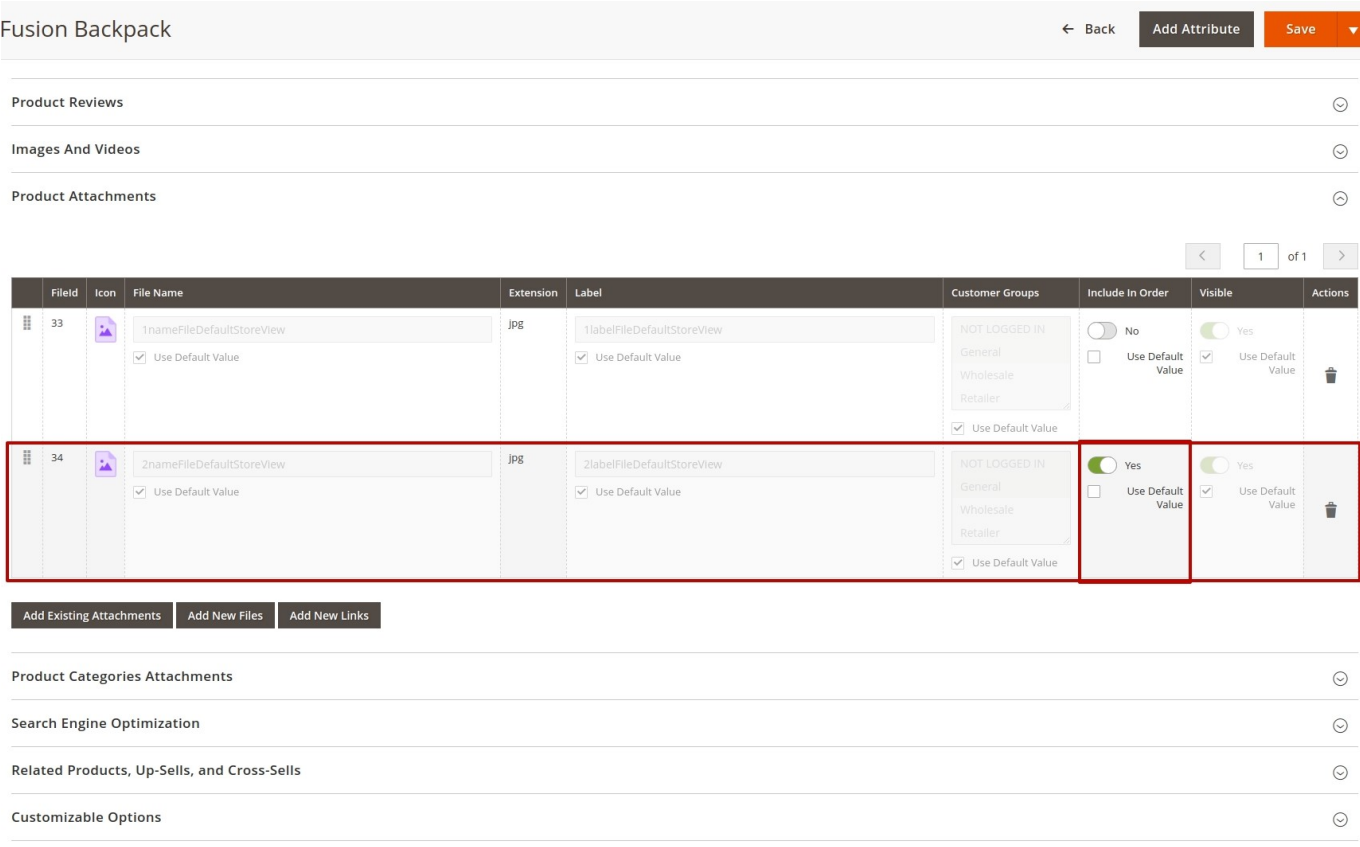

[Go to the extension settings. In the](https://amasty.com/docs/lib/exe/fetch.php?media=magento_2:product_attachments:product_attachments_api_front_20.jpg) **Type of Attachments to Display** option choose 'Include In Order' Only:

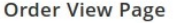

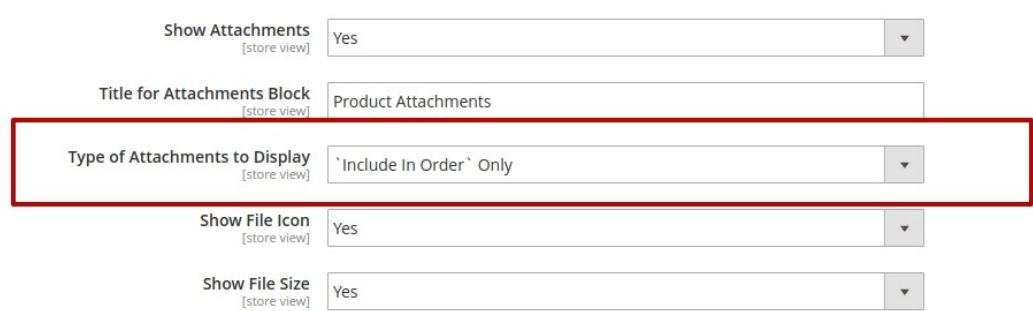

#### [Let's see how the Postman search query will bring the results:](https://amasty.com/docs/lib/exe/fetch.php?media=magento_2:product_attachments:product_attachments_api_front_21.jpg)

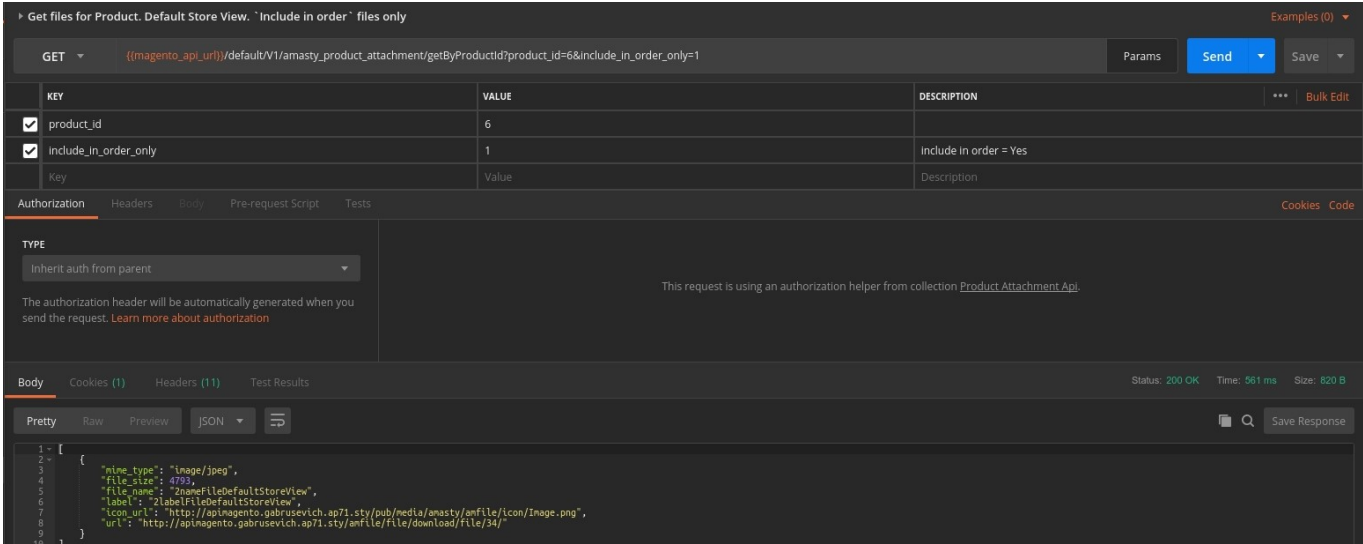

## **Get Files with Extra URL Parameters**

Now we are going to consider the case when outputting the info on attachments in the necessary Store View needs adding extra parameters to the URL (category, product, order).

As usual, **GET** query is used.

#### [In the URL, we write the Store View, the ID and the necessary parameters:](https://amasty.com/docs/lib/exe/fetch.php?media=magento_2:product_attachments:product_attachments_api_front_22.jpg)

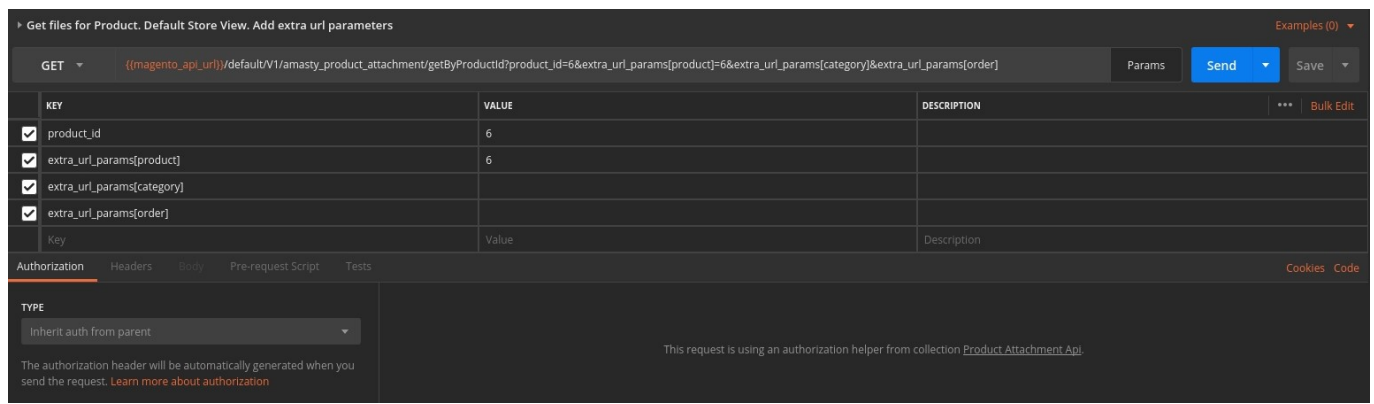

[This file relates to 2 products:](https://amasty.com/docs/lib/exe/fetch.php?media=magento_2:product_attachments:product_attachments_api_front_23.jpg)

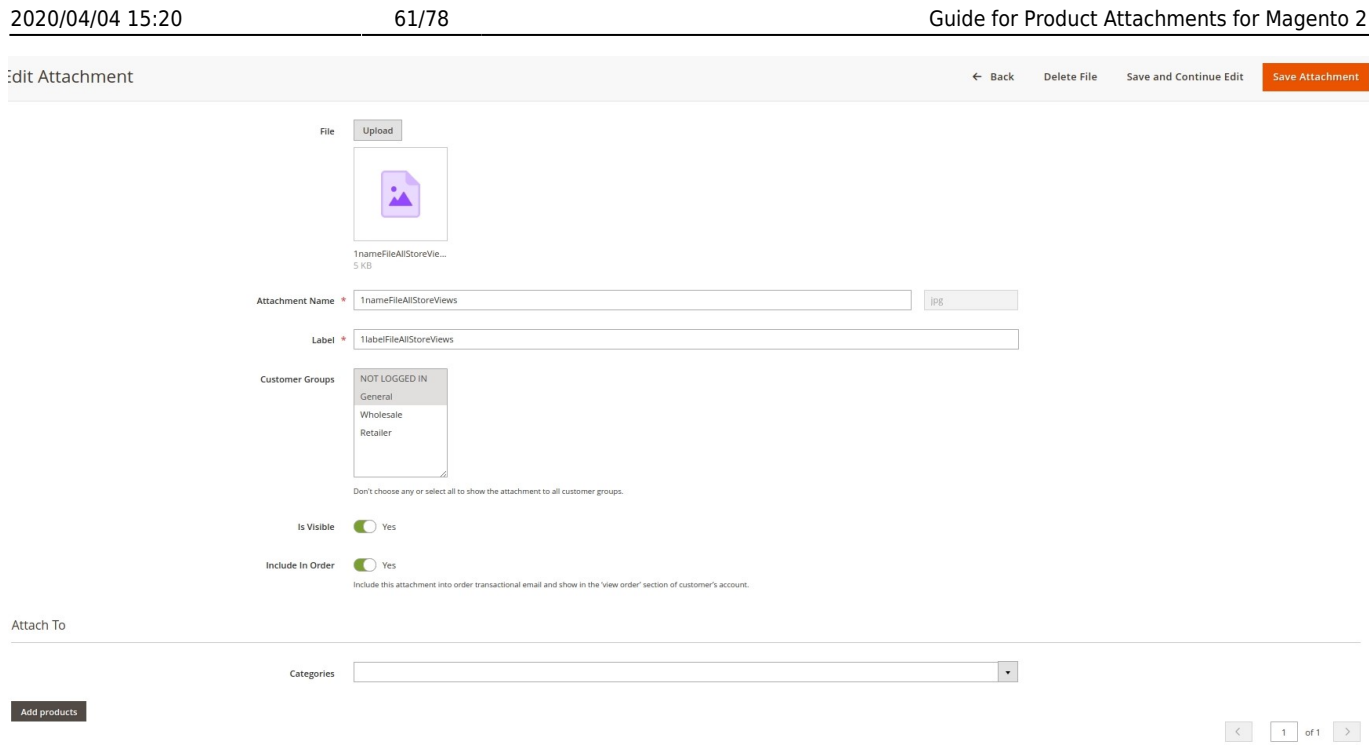

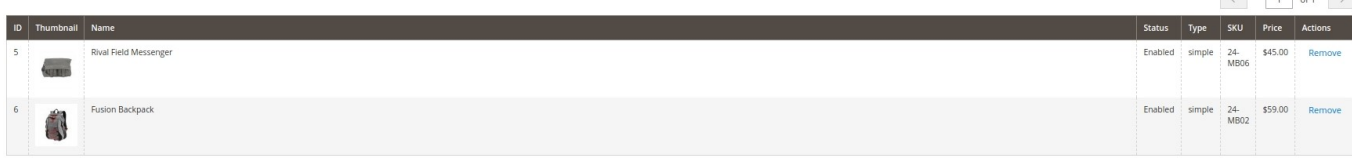

## [In each case, the file has a different](https://amasty.com/docs/lib/exe/fetch.php?media=magento_2:product_attachments:product_attachments_api_front_24.jpg) **file\_name** and **label**:

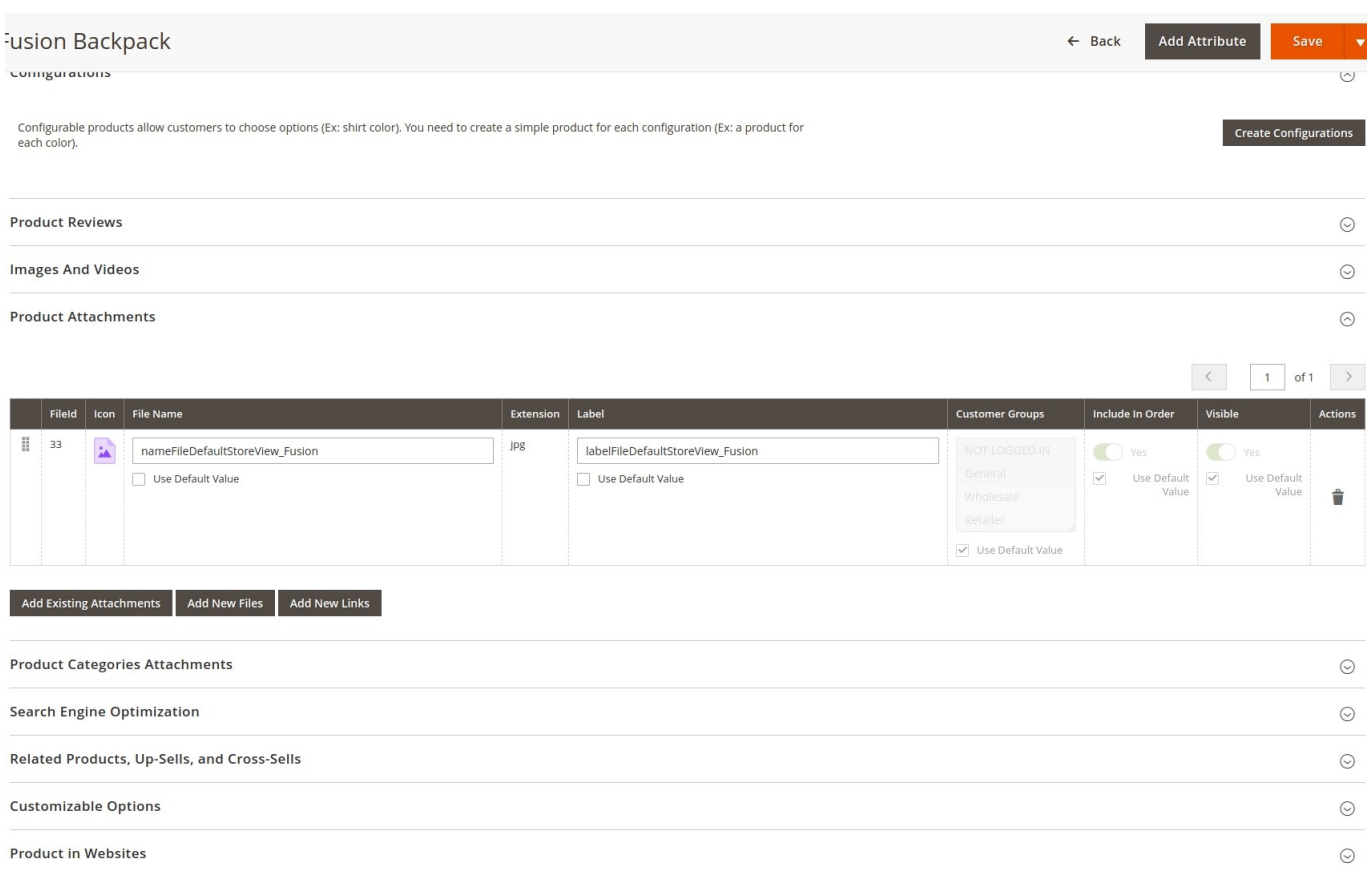

Last update: 2020/04/04 14:02 magento\_2:product\_attachments https://amasty.com/docs/doku.php?id=magento\_2:product\_attachments

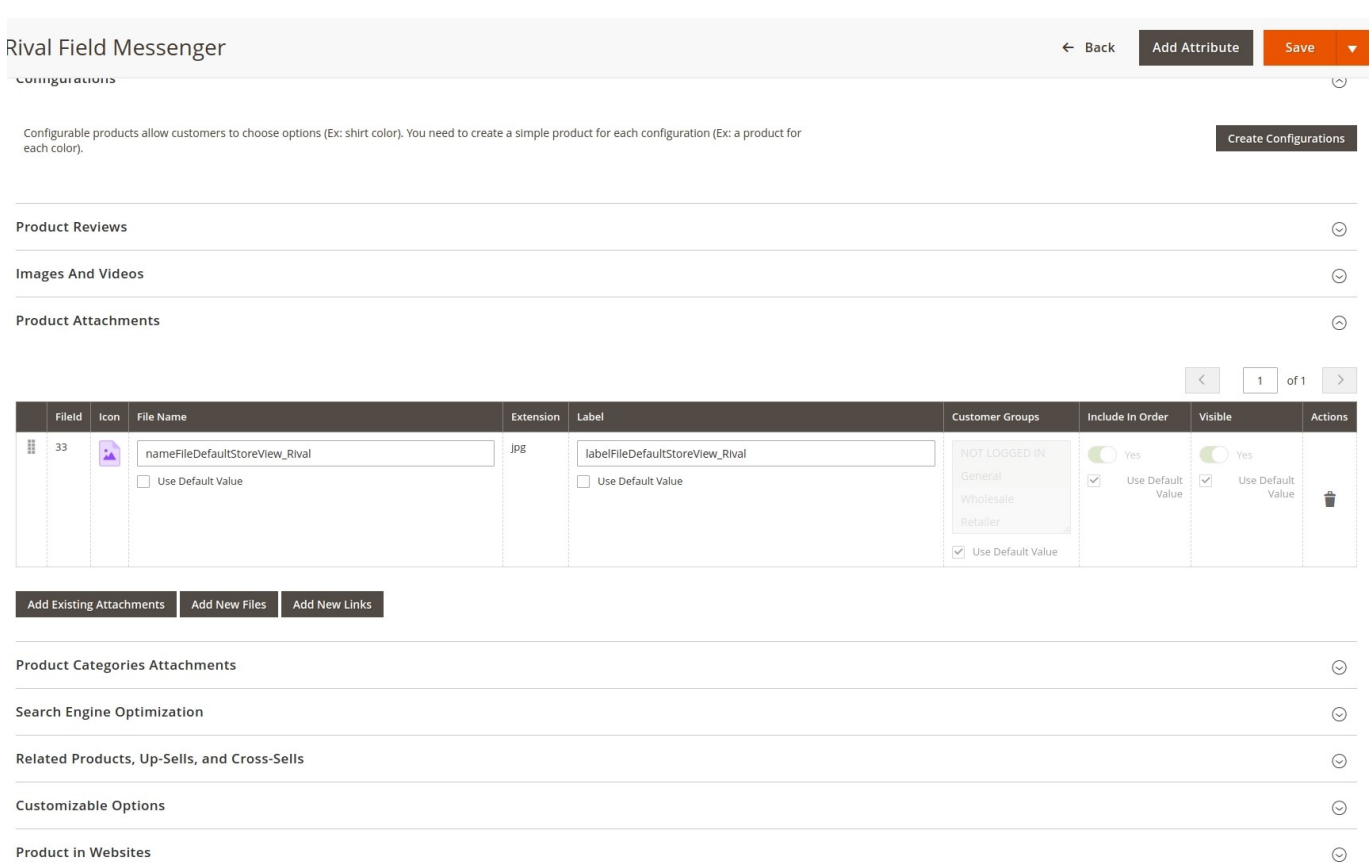

## [In case the file is downloaded from the product page, it will have a separate URL for each item:](https://amasty.com/docs/lib/exe/fetch.php?media=magento_2:product_attachments:product_attachments_api_front_26.jpg)

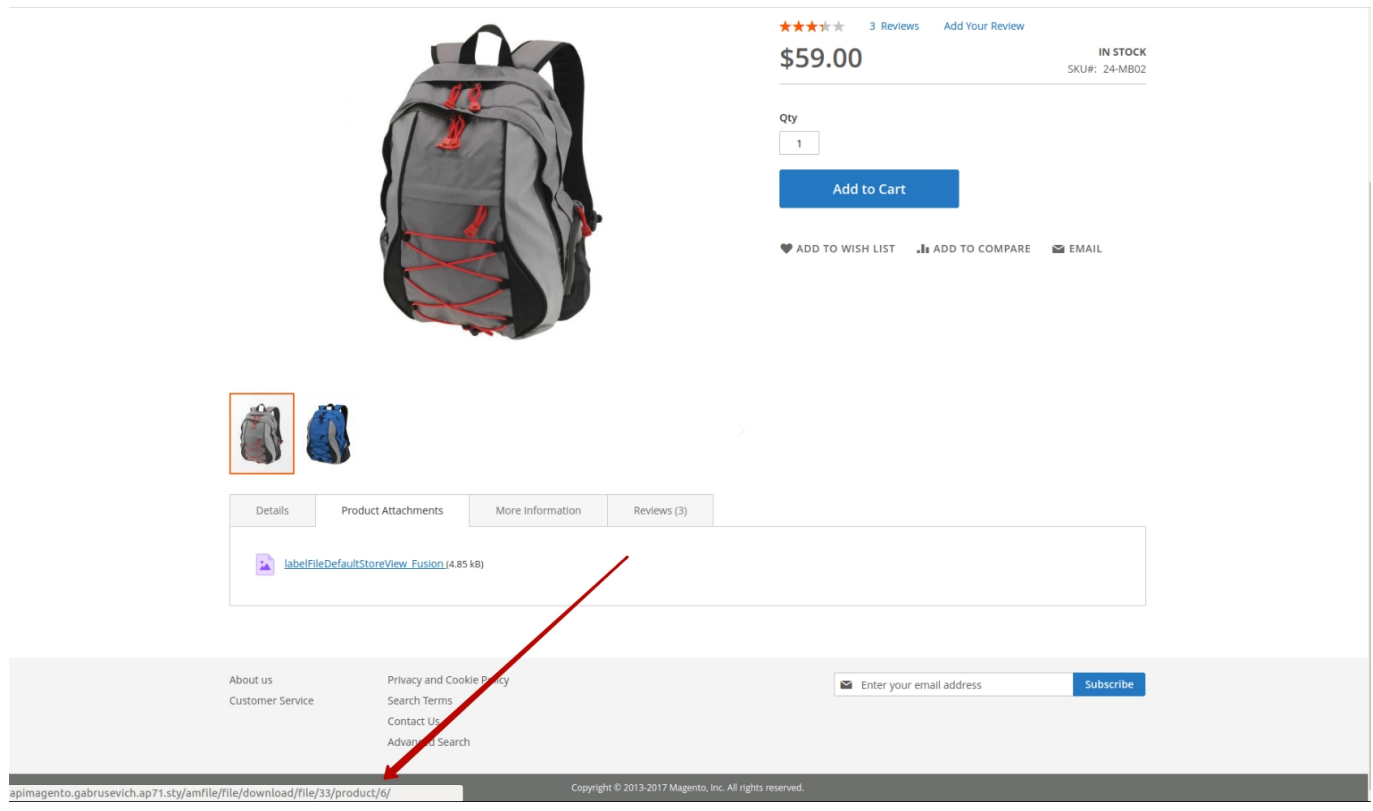

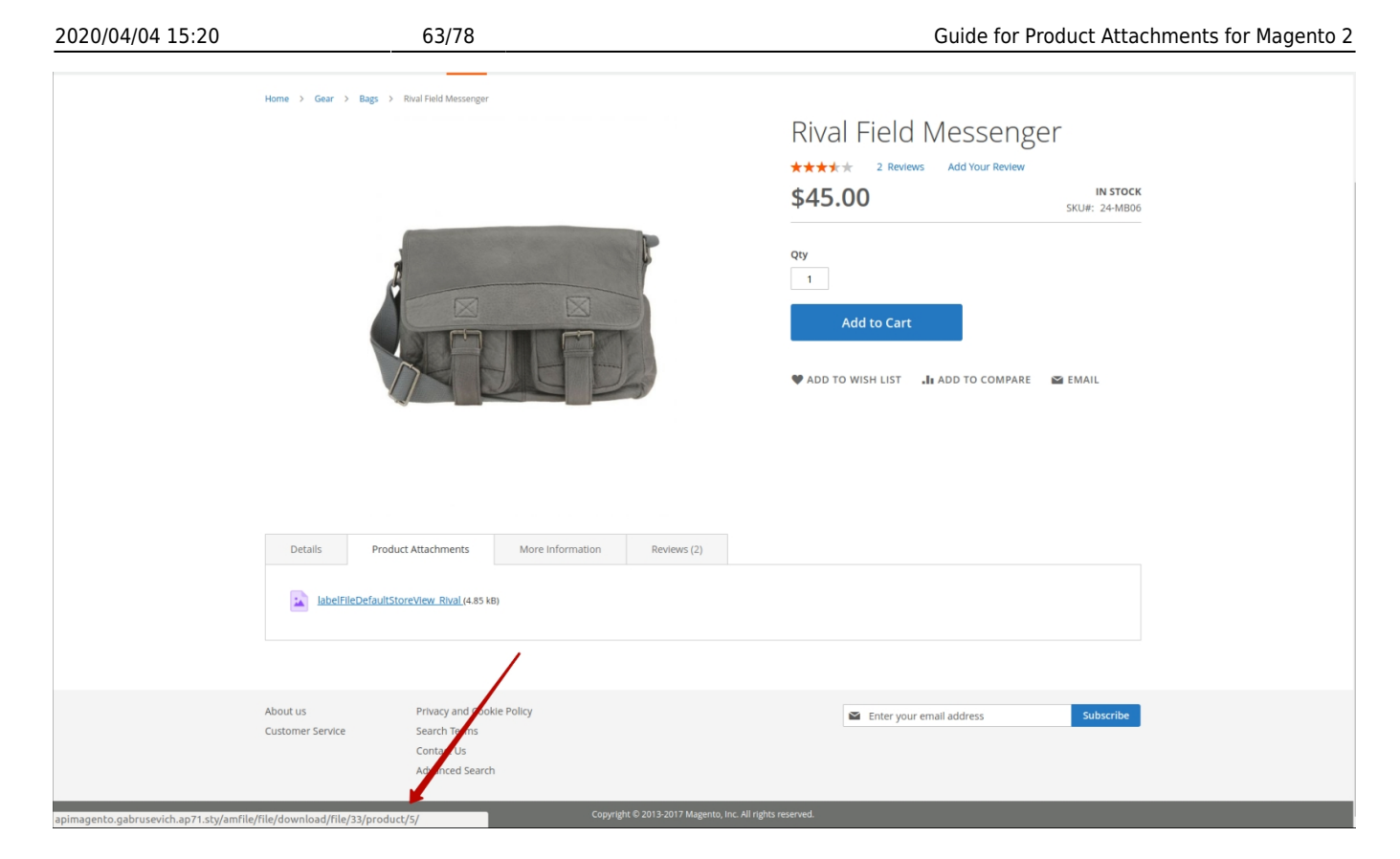

[In Postman, if we make queries to extract the info on the attachment using the product ID only, the](https://amasty.com/docs/lib/exe/fetch.php?media=magento_2:product_attachments:product_attachments_api_front_28.jpg) [URL will be the same for each item:](https://amasty.com/docs/lib/exe/fetch.php?media=magento_2:product_attachments:product_attachments_api_front_28.jpg)

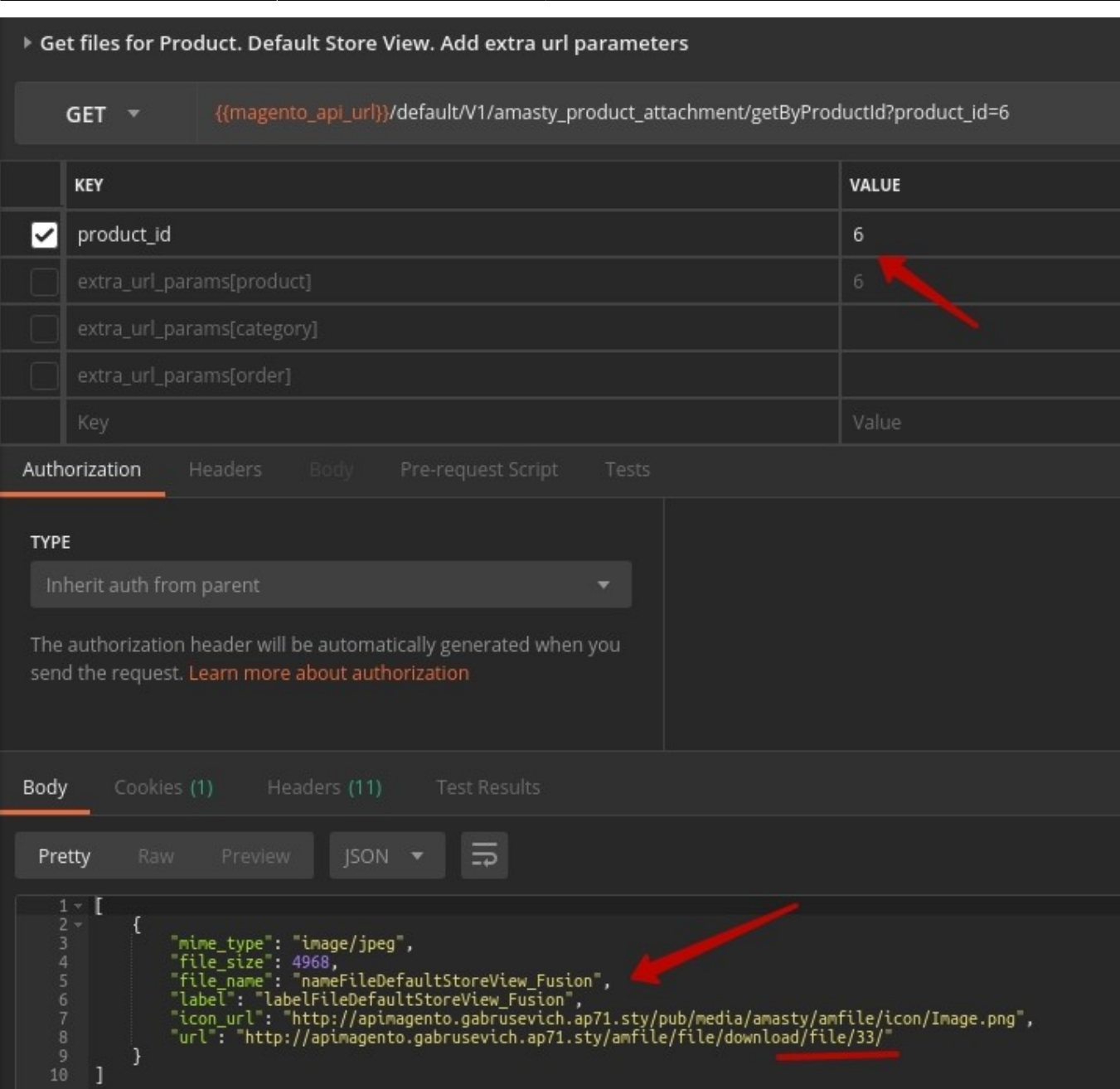

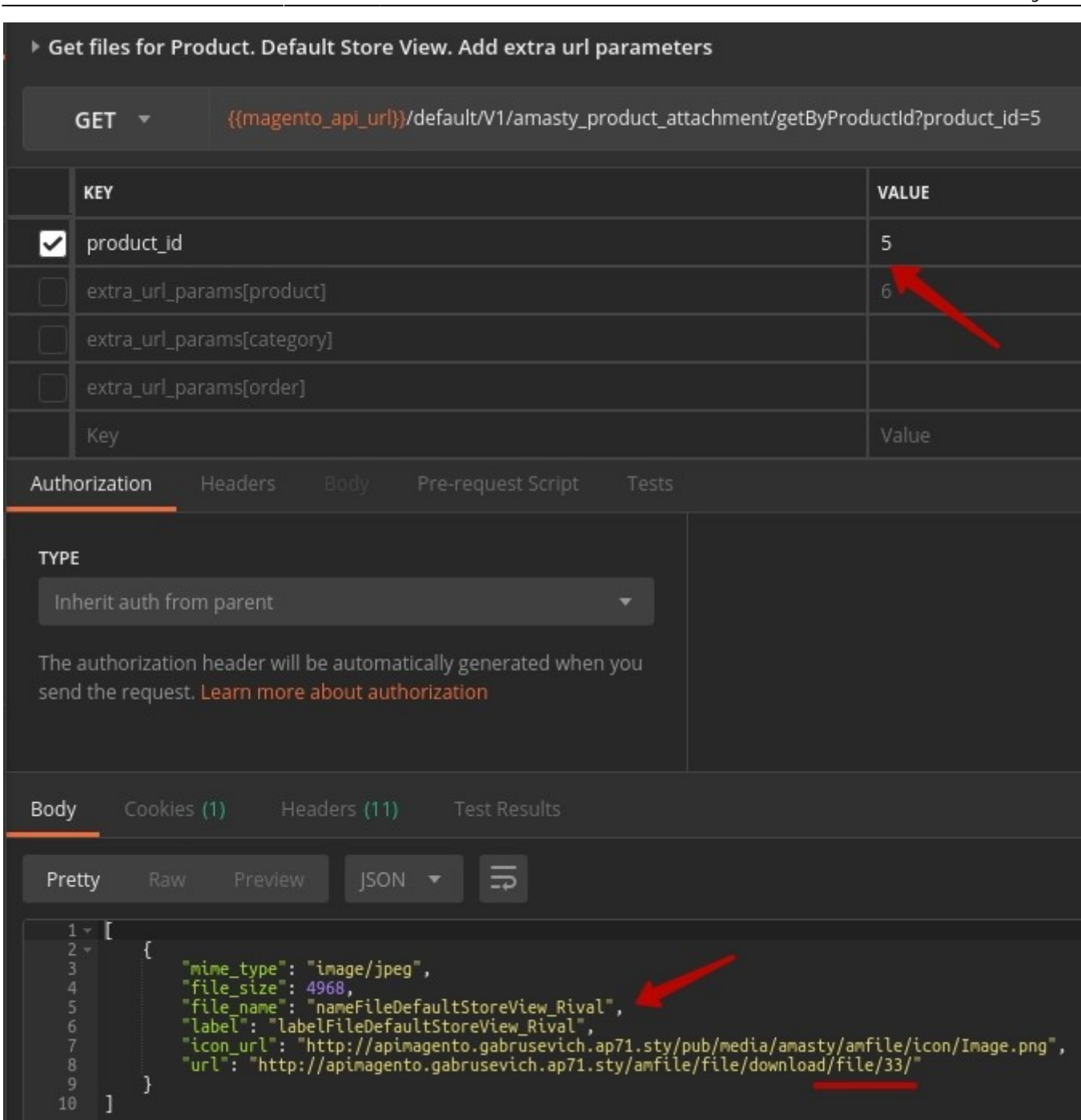

[The main benefit of extra URL parameter is that we get one file with different settings for each](https://amasty.com/docs/lib/exe/fetch.php?media=magento_2:product_attachments:product_attachments_api_front_30.jpg) [product:](https://amasty.com/docs/lib/exe/fetch.php?media=magento_2:product_attachments:product_attachments_api_front_30.jpg)

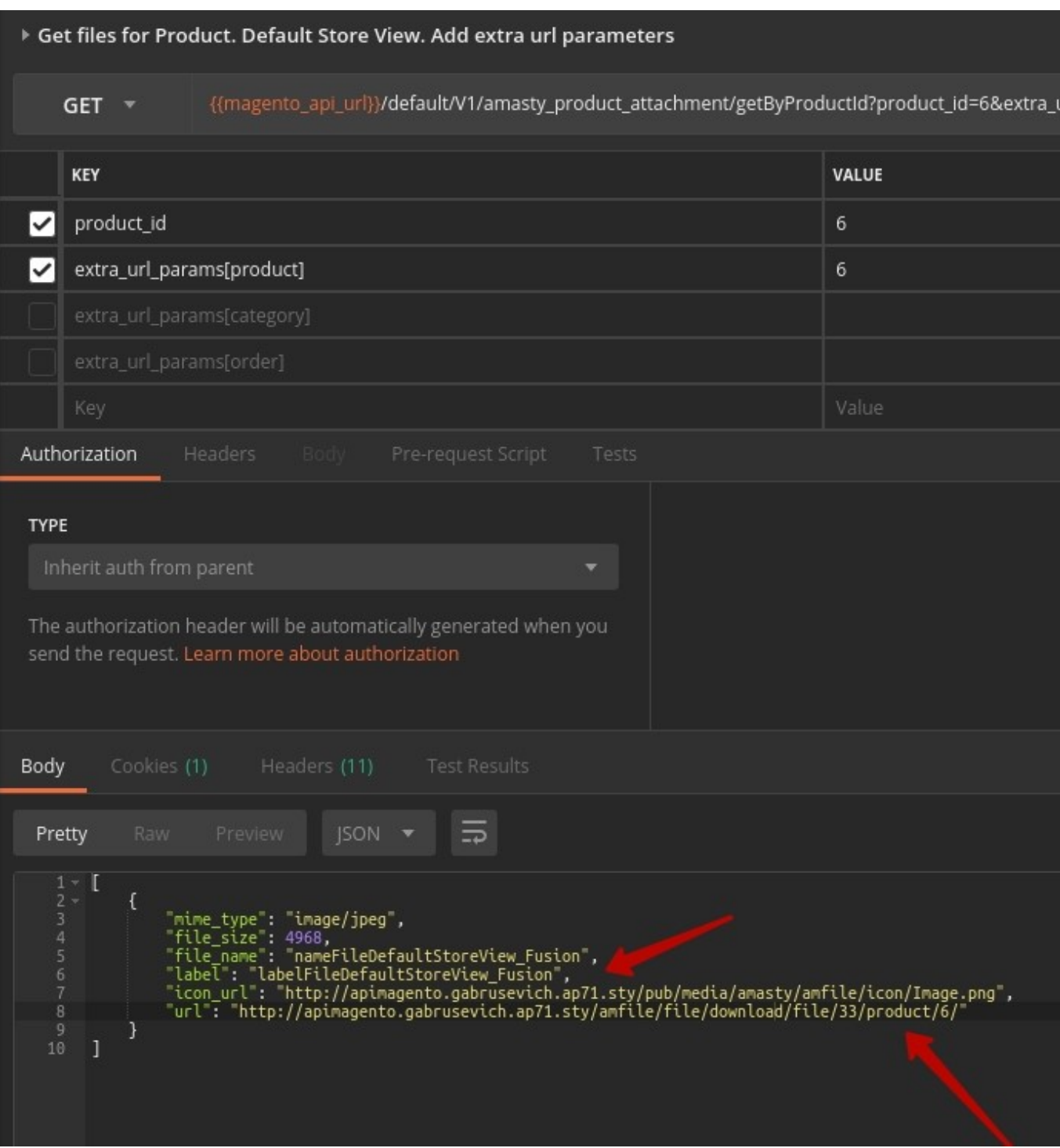

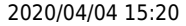

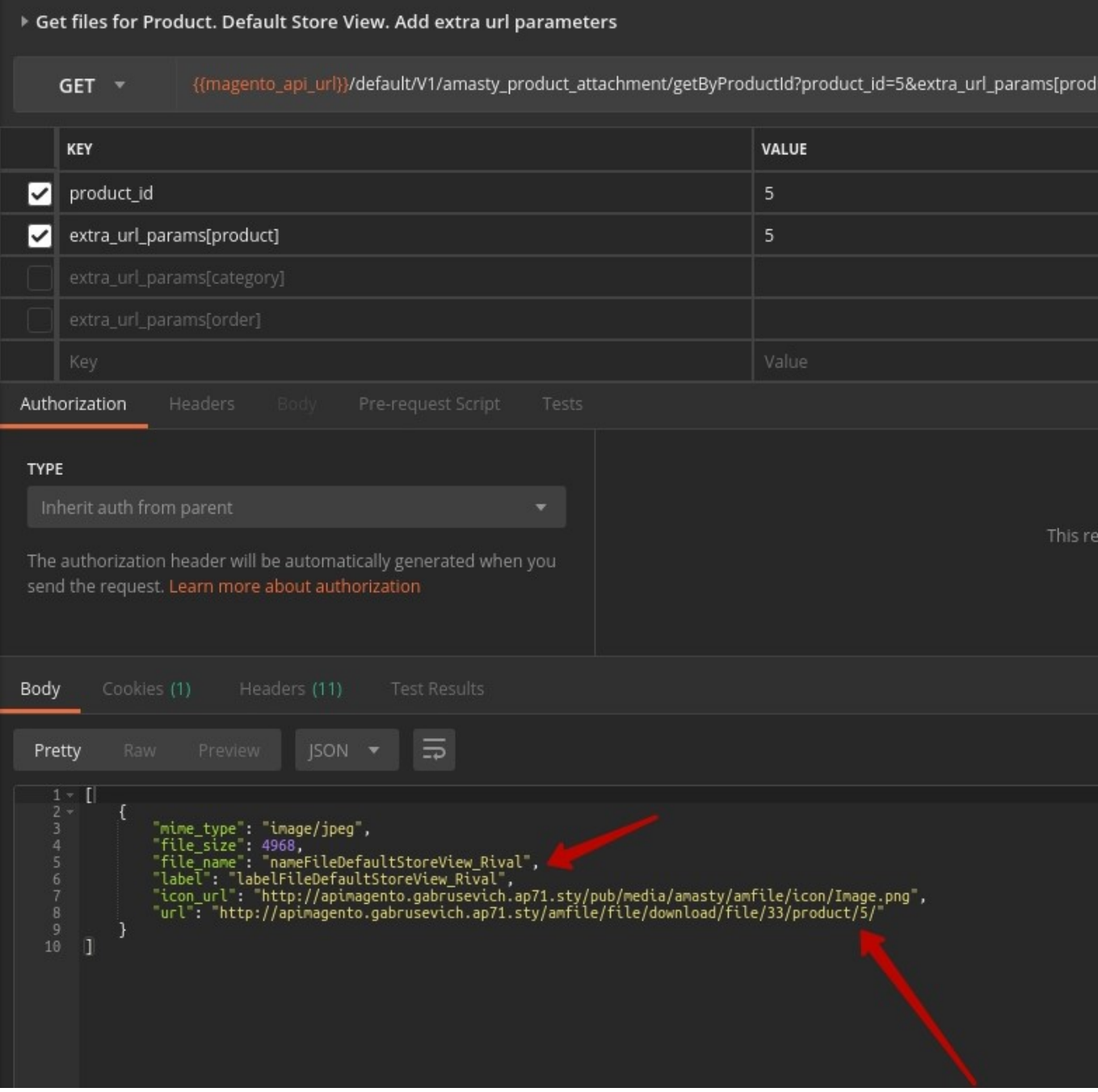

Another option of Product Attachments is that users can also output or view the data on the files attached to the whole category.

## **Get Files for Categories**

[Now let's output the information on the files attached to a Category of the necessary Store View,](https://amasty.com/docs/lib/exe/fetch.php?media=magento_2:product_attachments:product_attachments_api_front_32.jpg) [using](https://amasty.com/docs/lib/exe/fetch.php?media=magento_2:product_attachments:product_attachments_api_front_32.jpg) **GET** request. The store view is Default:

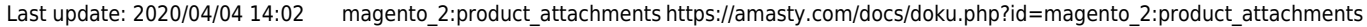

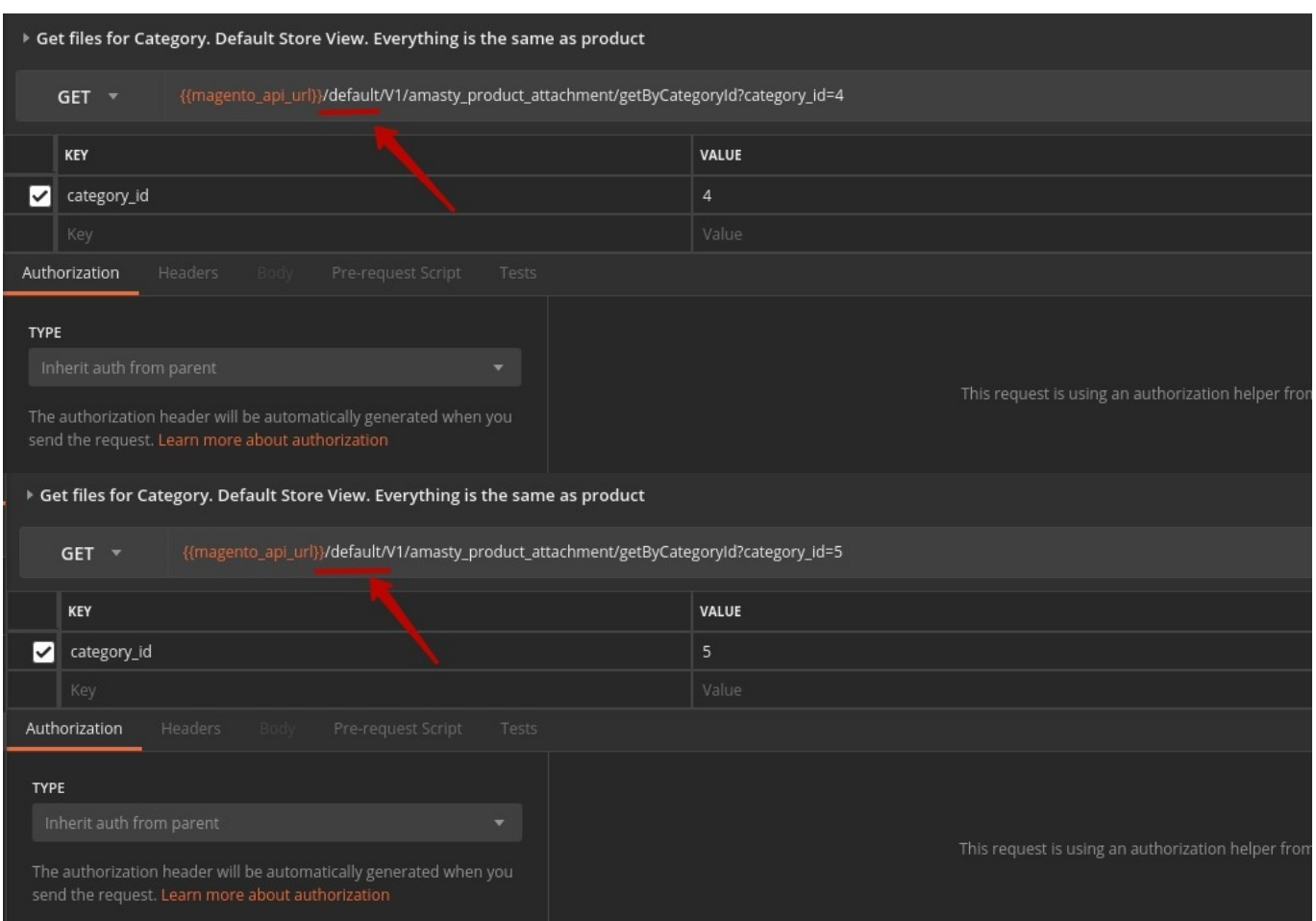

In the URL, specify the Store View and the ID of the categories we aim to extract file info from. Here are the expected results based on the module configuration:

• File 1 is attached to the ID 4 category:

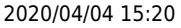

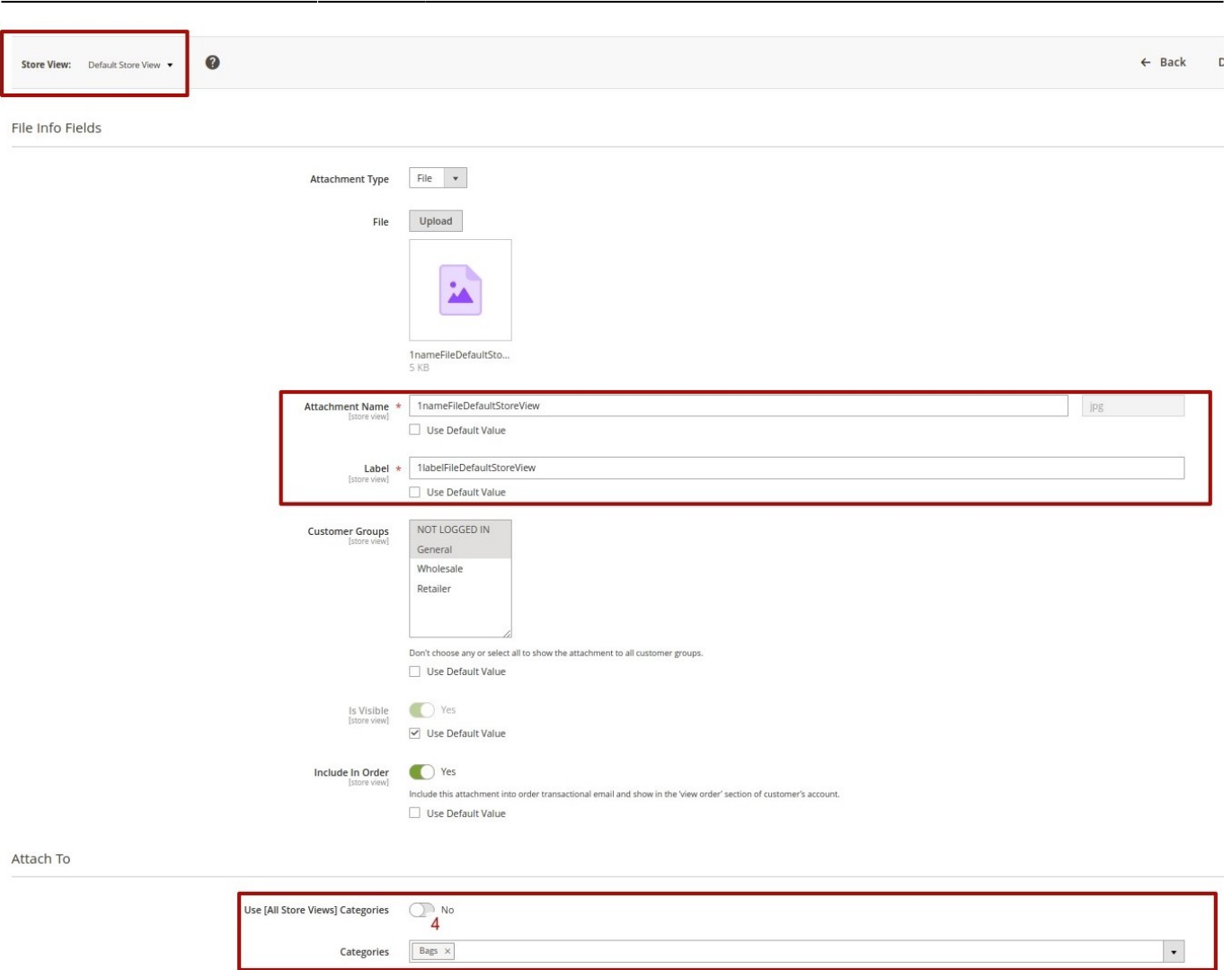

• File 2 is attached to the ID=4,5,6 categories:

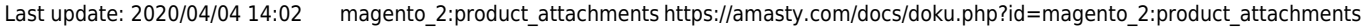

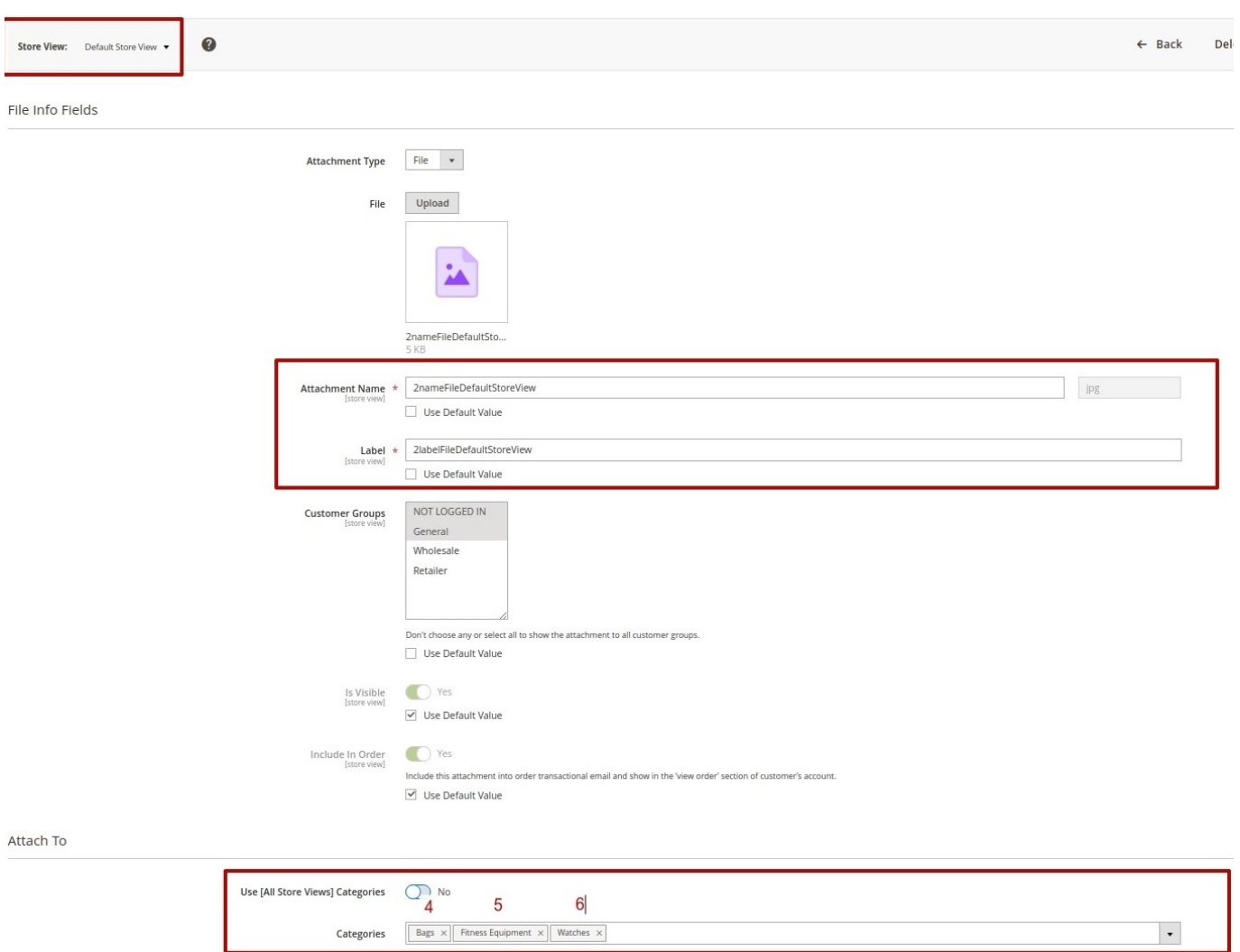

Now we should check how the info is rendered in Postman:

• ID 4 Category:

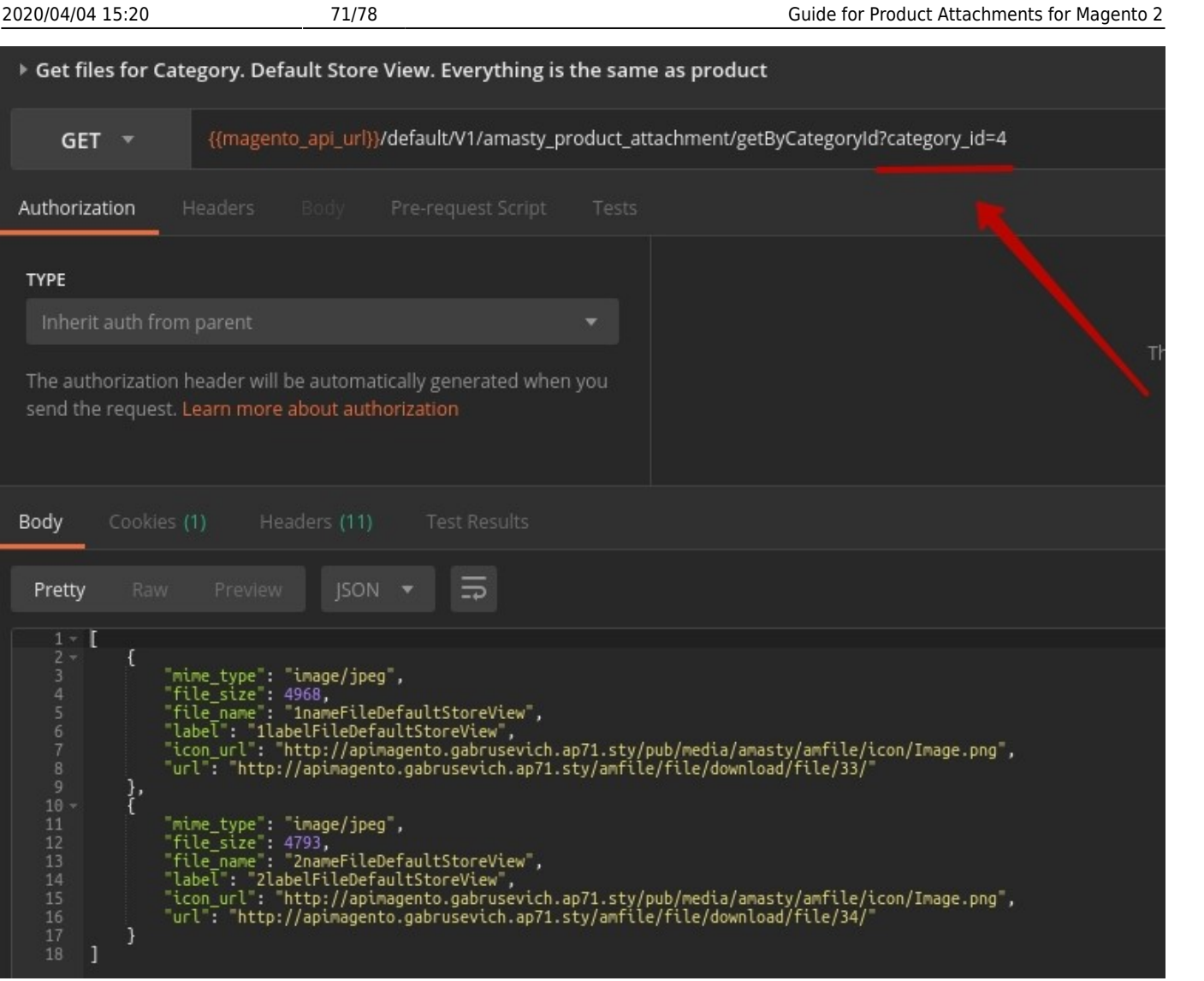

• ID 5 Category:

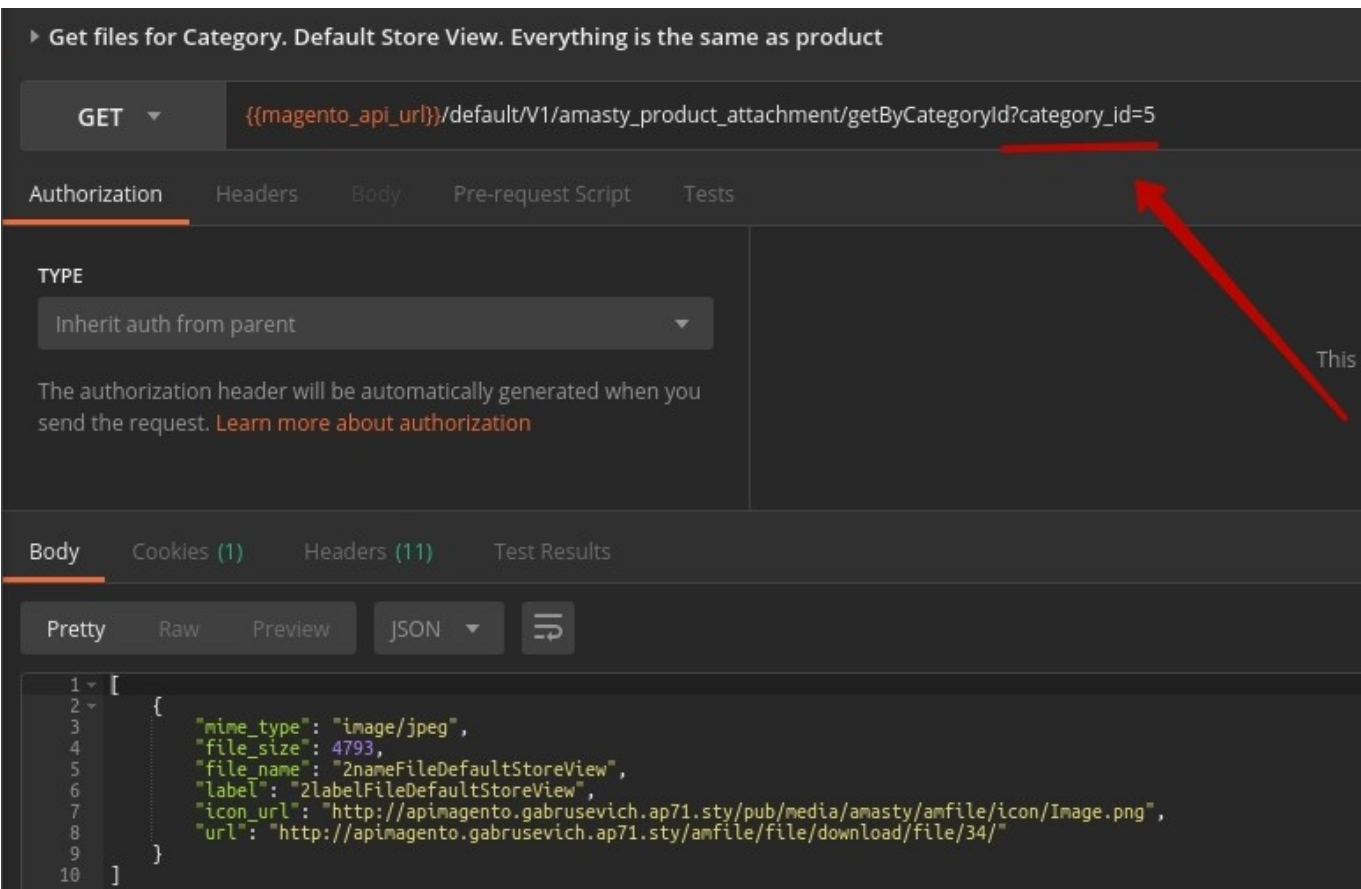

We see that there are 2 attachments in the ID 4 category and only one attachment in ID 5 category. This matches the module settings and the info is correct.

## **Get Files by File ID**

In this case, we are going to extract the file info for the Default Store View, relying on the file ID.

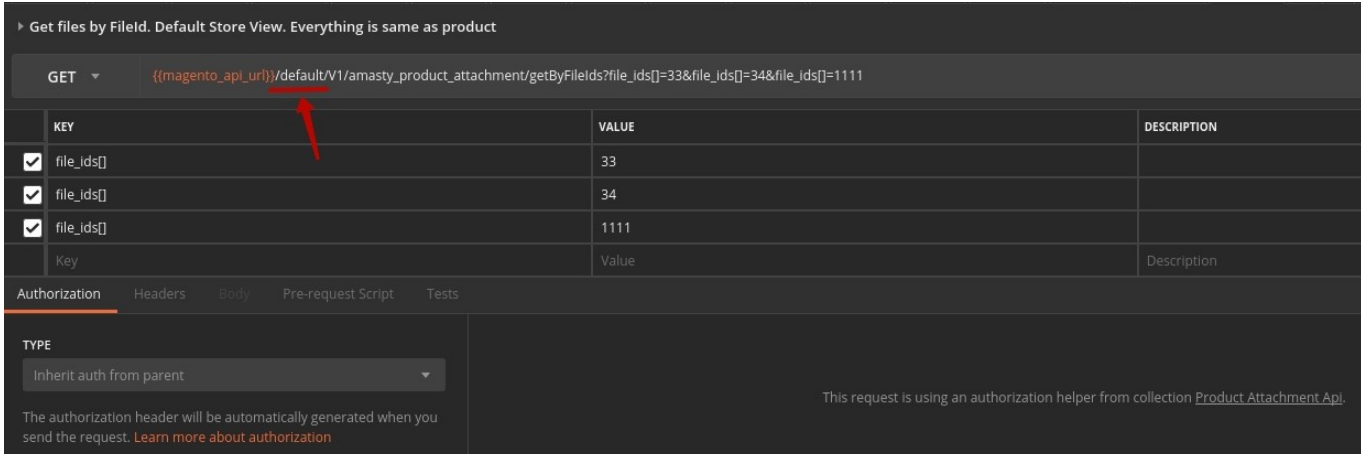

[As usual, in the URL, we fill in the Store View and the file IDs – in the](https://amasty.com/docs/lib/exe/fetch.php?media=magento_2:product_attachments:product_attachments_api_front_38.jpg) **Params** section:

[In our example we see 2 uploaded files:](https://amasty.com/docs/lib/exe/fetch.php?media=magento_2:product_attachments:product_attachments_api_front_39.jpg)
$Q \qquad Q$  dmin  $\sqrt{ }$ 

#### Attachments Management

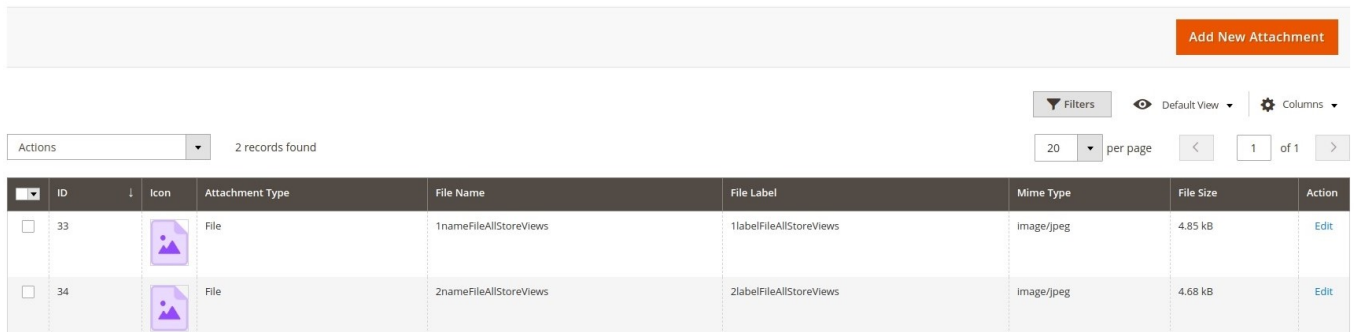

### [The info is correct:](https://amasty.com/docs/lib/exe/fetch.php?media=magento_2:product_attachments:product_attachments_api_front_40.jpg)

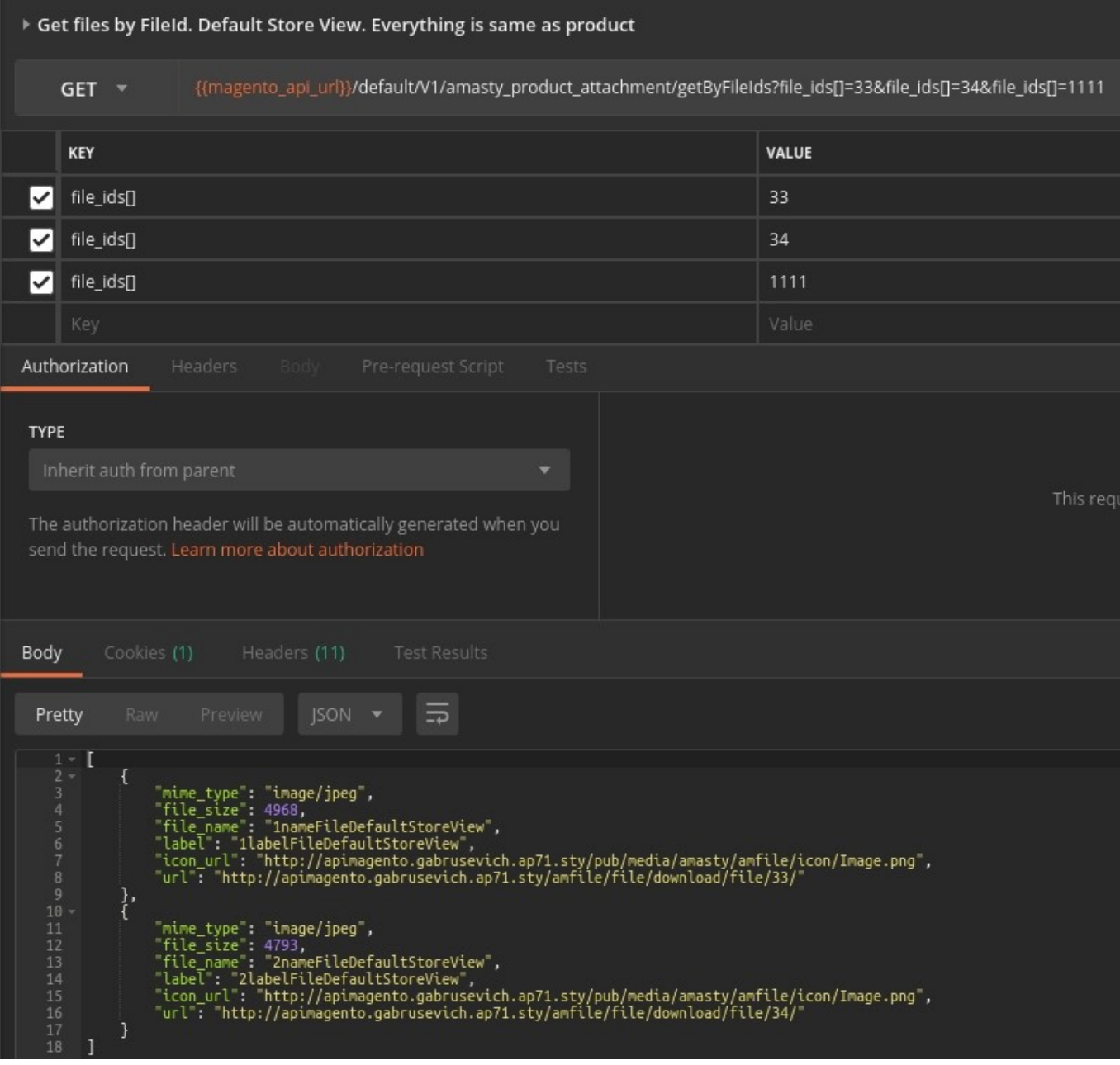

We have added the ID of a non-existing file (1111) on purpose. As you can see, Postman didn't report any error. The tool just output the existing files.

## amasty

## **Test File Downloading**

[To do this, output the info in](https://amasty.com/docs/lib/exe/fetch.php?media=magento_2:product_attachments:product_attachments_api_front_41.jpg) **Base64** format. Then copy the Base64 code and insert it into decoders to get the product picture. Use **GET** query to output the file data:

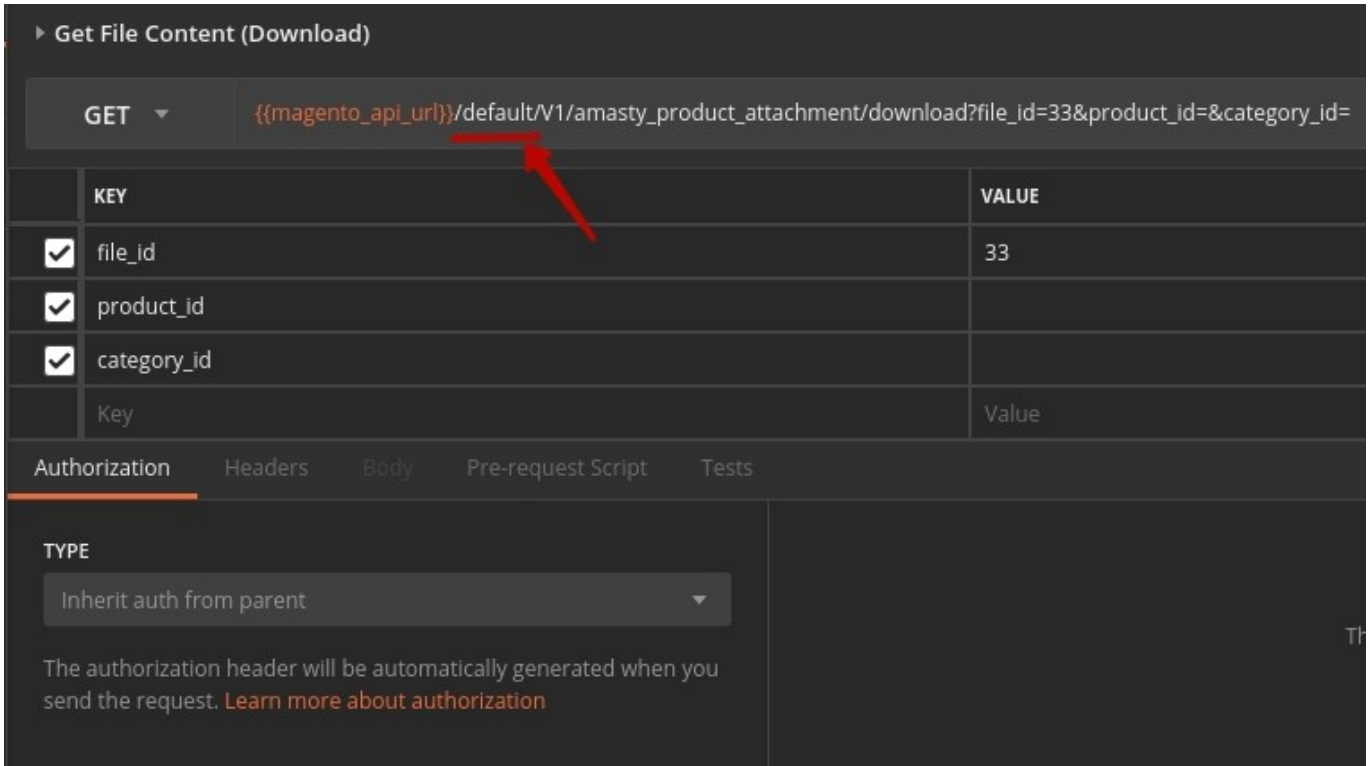

In the URL input the necessary **Store View**, in the **Params** section – the **file/product/category ID**.

There are several ways to get the file content. We provide the file settings in the module settings and their representation in Postman.

Using the file ID:

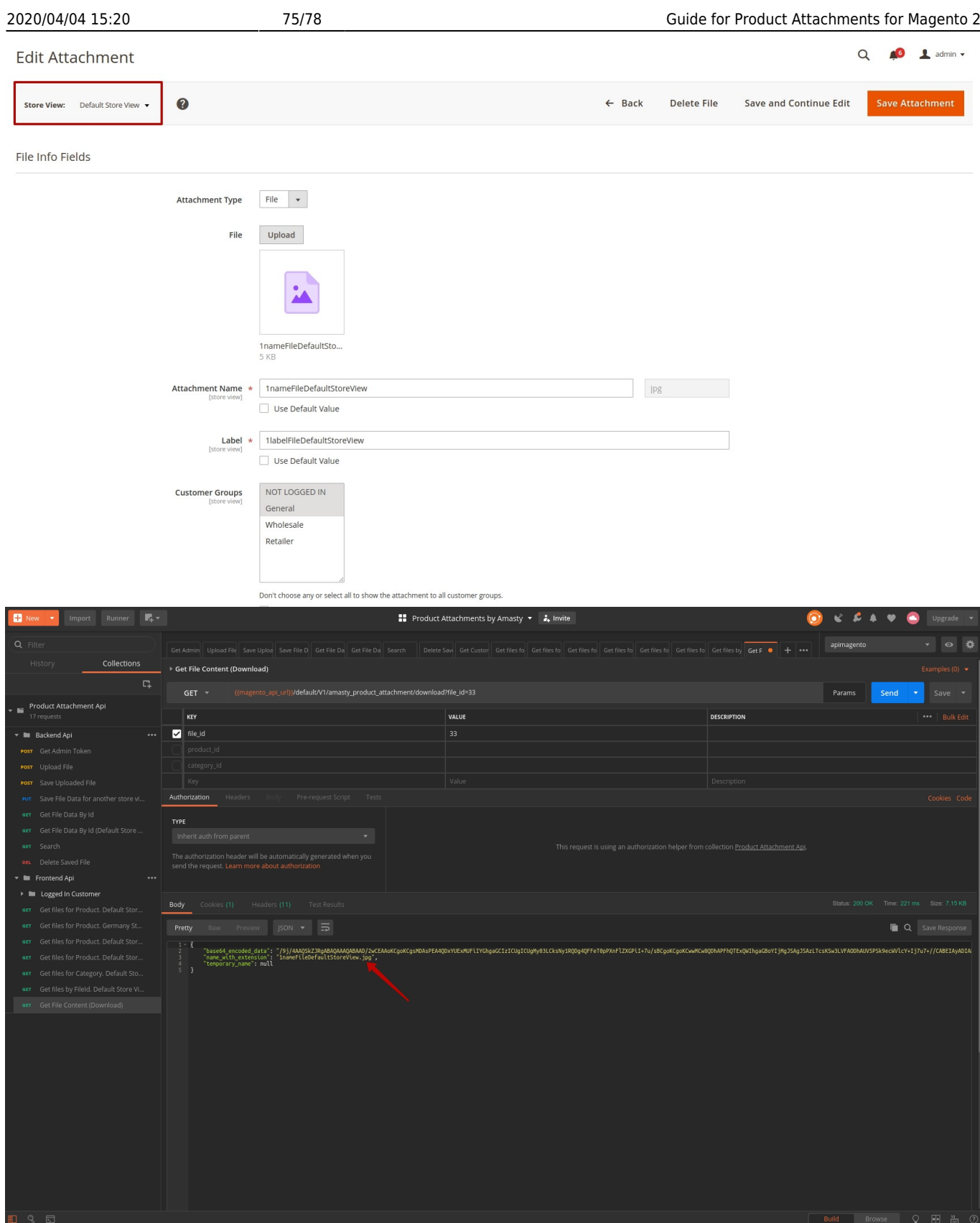

Using the file/product ID:

### Last update: 2020/04/04 14:02 magento\_2:product\_attachments https://amasty.com/docs/doku.php?id=magento\_2:product\_attachments

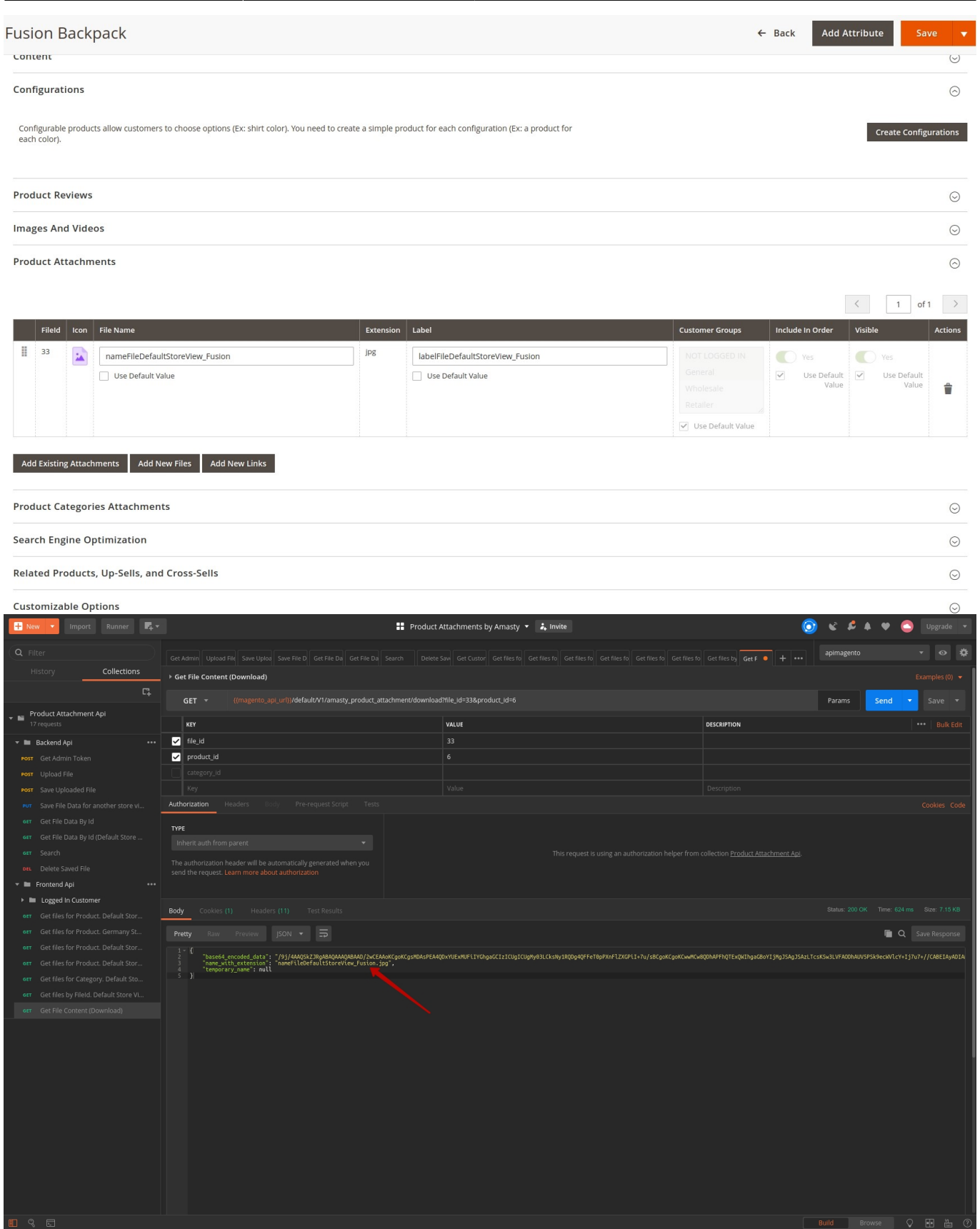

Using the file/category ID:

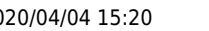

2020/04/04 15:20 77/78 Guide for Product Attachments for Magento 2

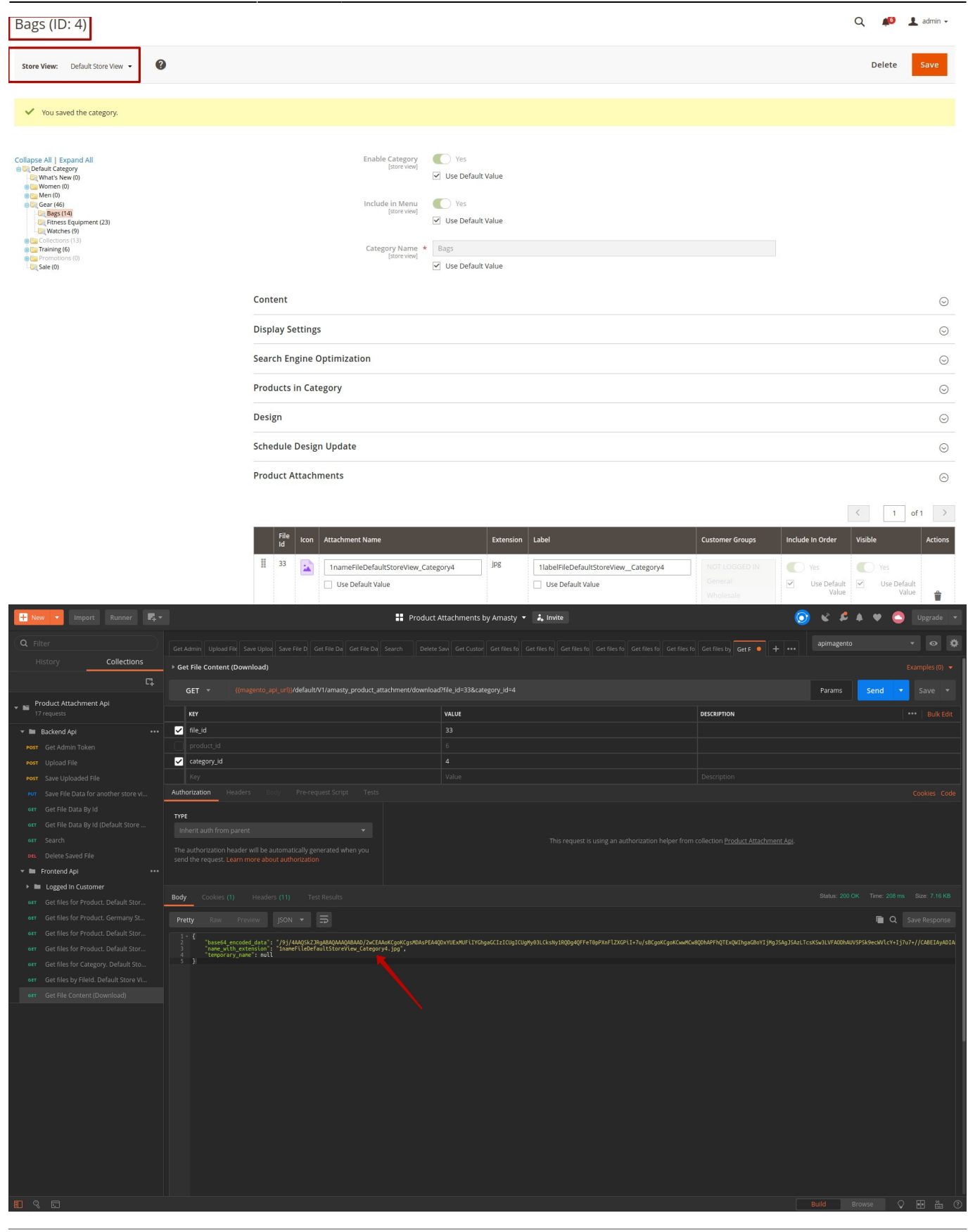

Find out how to install the Product Attachments extension via [Composer](https://amasty.com/docs/doku.php?id=magento_2:composer_user_guide). Rate the user guide

# amasty

**★★★★★** from 1 votes [\(Details\)](#rateanker_6371705e88a5da9b8f65.31258808)  $\circ \circ \circ \circ$  Rate 0 visitor votes \*\*\*\*\* 0 visitor votes \*\*\*\*\* 0 visitor votes \*\*\*\*\* 0 visitor votes \*\*\*\*\* 1 visitor votes

From: <https://amasty.com/docs/>- **Amasty Extensions FAQ**

Permanent link: **[https://amasty.com/docs/doku.php?id=magento\\_2:product\\_attachments](https://amasty.com/docs/doku.php?id=magento_2:product_attachments)**

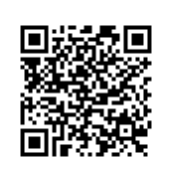

Last update: **2020/04/04 14:02**